## **Manual de instruções AH2088UM/PT**

2015-01

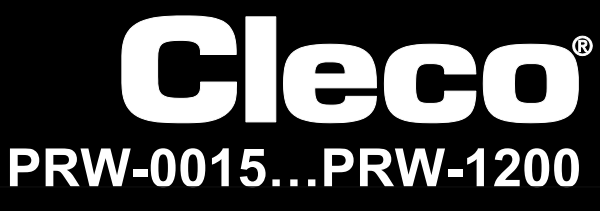

**I-Wrench**

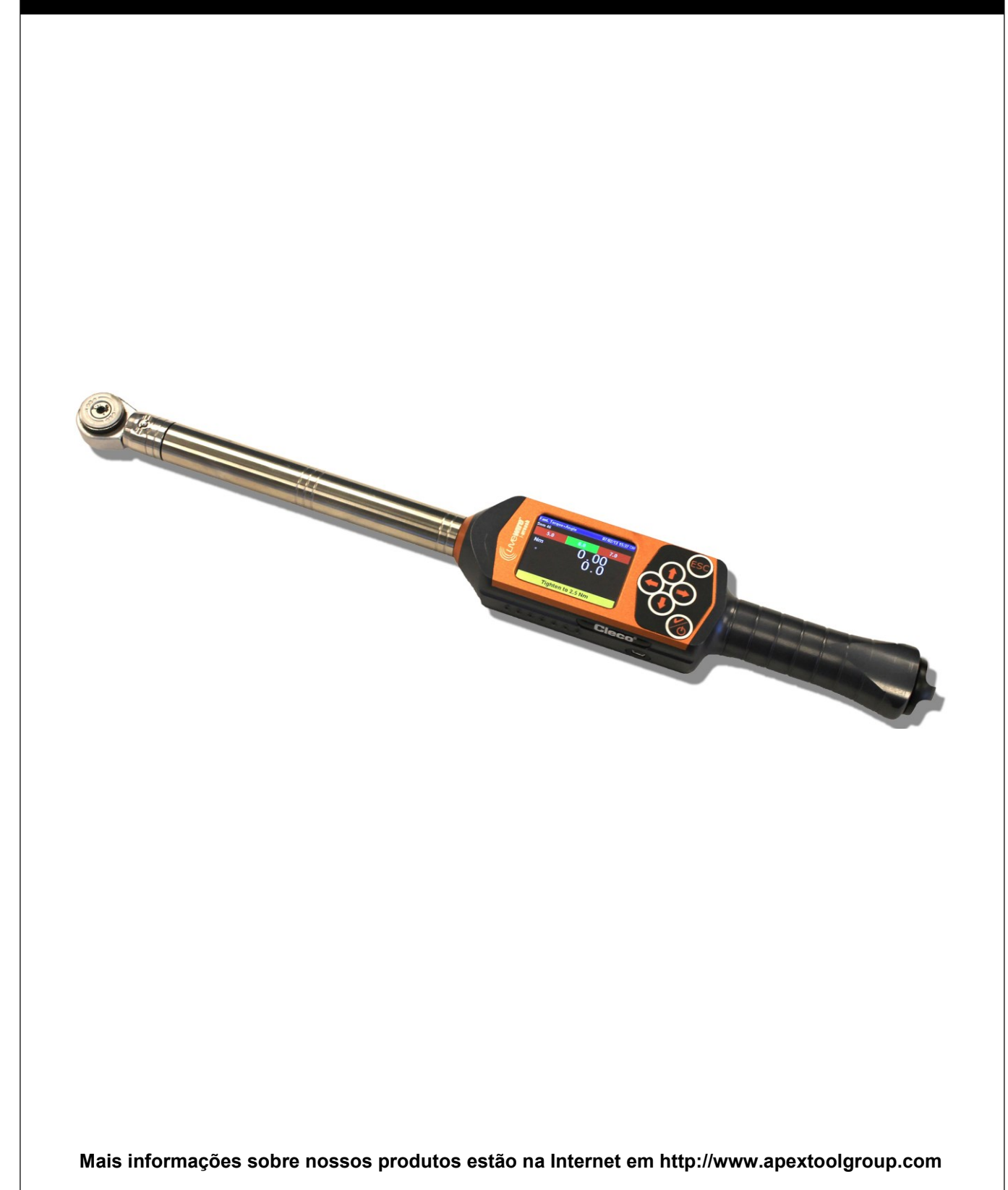

## **Sobre este manual de instruções**

Este manual de instruções é a tradução do documento original e destina-se a todas as pessoas que operem a LiveWire I-Wrench ou configurem os seus ajustes ou realizem os ajustes de comunicação no controle mPro400GC.

O 'manual de instruções original' foi redigido no idioma inglês.

Toda tradução, ou seja, todo o idioma exceto o inglês, é uma 'tradução do manual de instruções original'.

O manual de instruções

- dá informações importantes sobre a utilização segura e eficiente.
- descreve a função e a operação da LiveWire I-Wrench sem fio.
- dá informações de conexão e operação com relação à utilização do controle mPro400GC na comunicação com a LiveWire I-Wrench.
- serve de documento de referência para dados técnicos, intervalos de manutenção e pedidos de peças de reposição.
- dá informações sobre opções.

Outras informações detalhadas sobre a operação da LiveWire I-Wrench conectada em um controle mPro400GC podem ser consultadas em:

- Manual do usuário PL12EN-1001\_mPro400GC\_User Manual.pdf
- Manual de instruções AH2080UG mPro400GC Global Controller\_ EZ-Explorer.pdf

#### **Copyright**

O Apex Tool Group reserva-se o direito de alterar, completar ou melhorar o documento ou o produto sem aviso prévio. Sem autorização expressa do Apex Tool Group este documento não pode ser reproduzido de qualquer forma, seja por inteiro ou parcialmente, ou ser transmitido em outra linguagem natural ou eletrônica ou a um portador de dados eletrônico, mecânico, ótico ou de outra natureza.

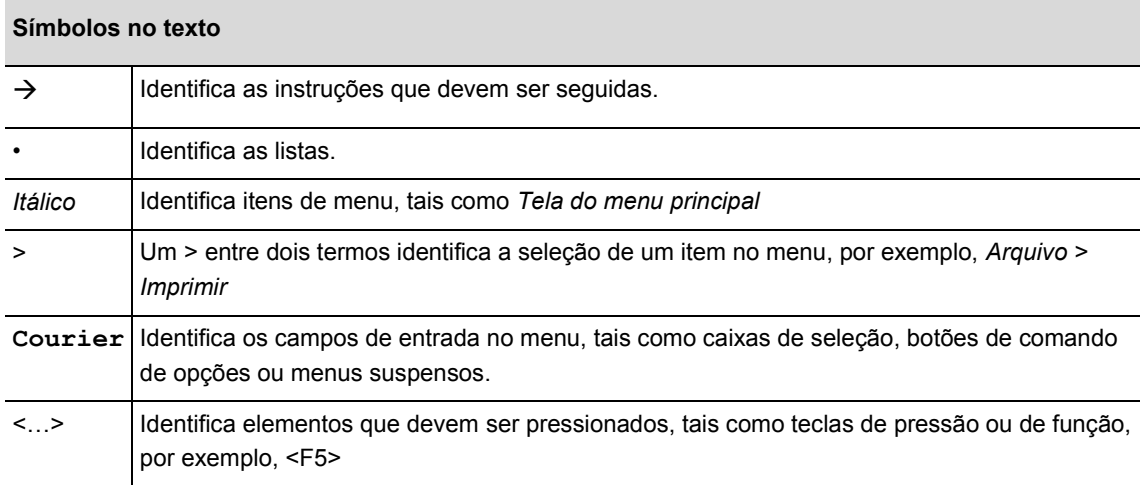

# **Índice**

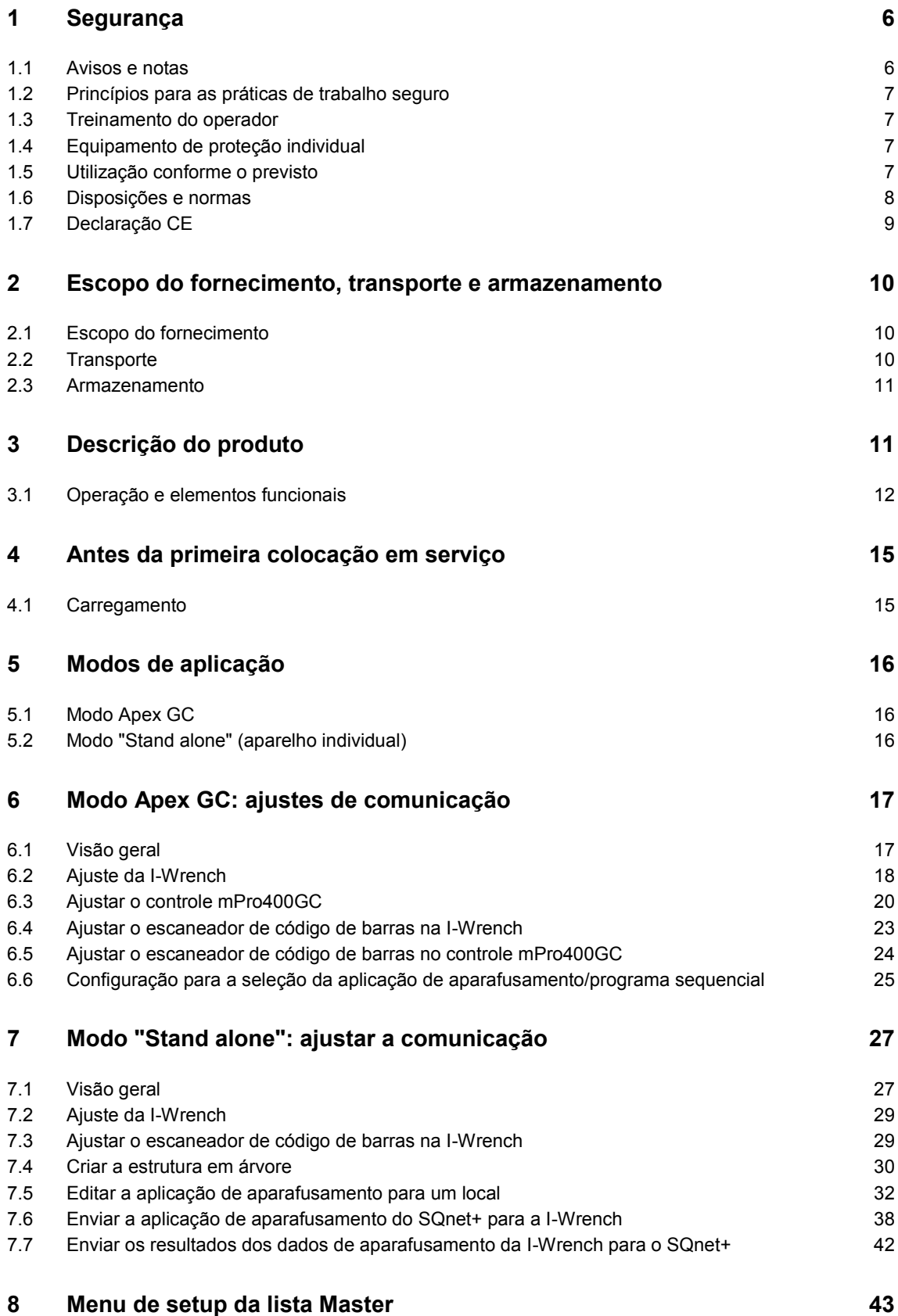

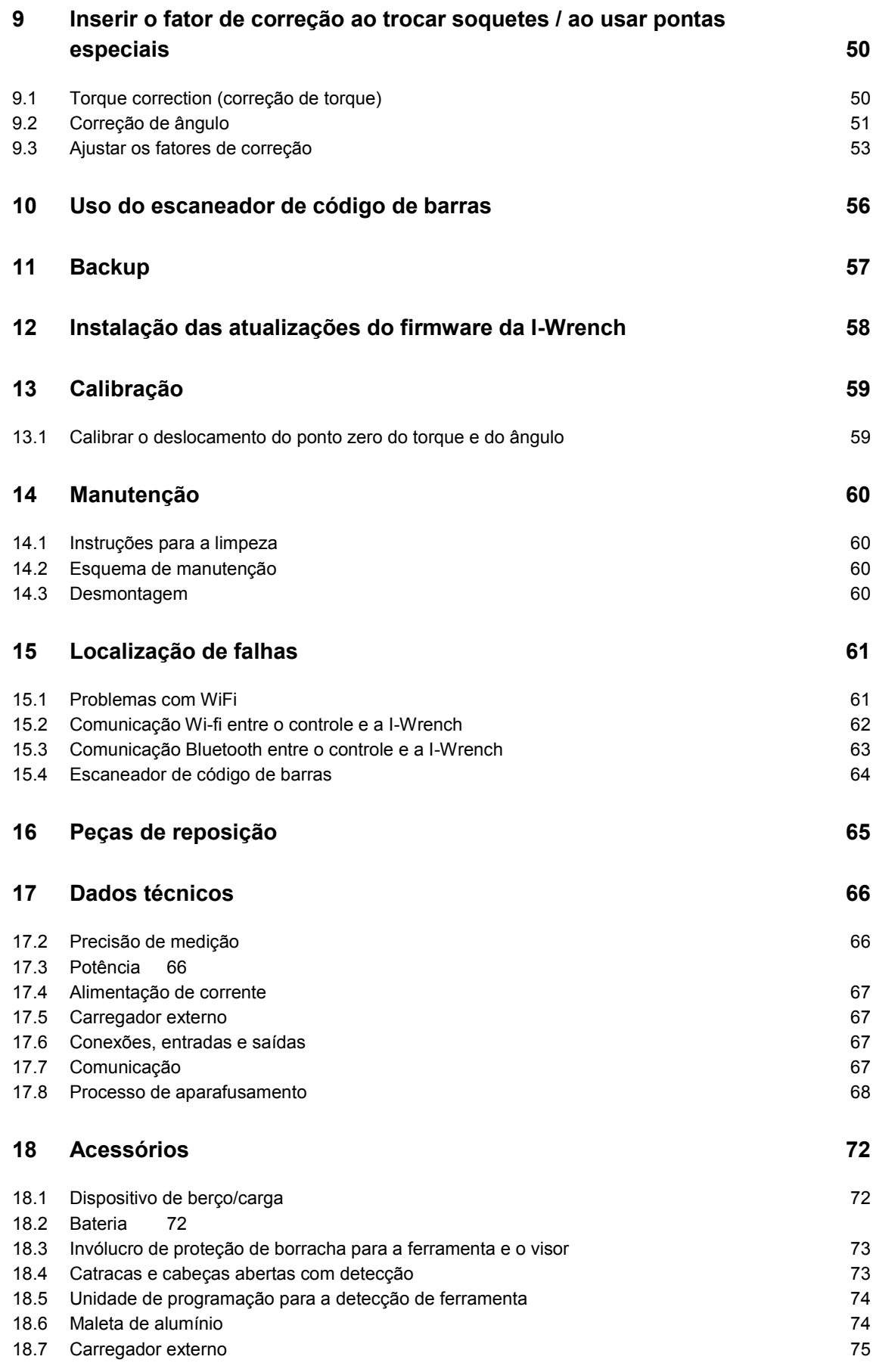

## **Cleco**

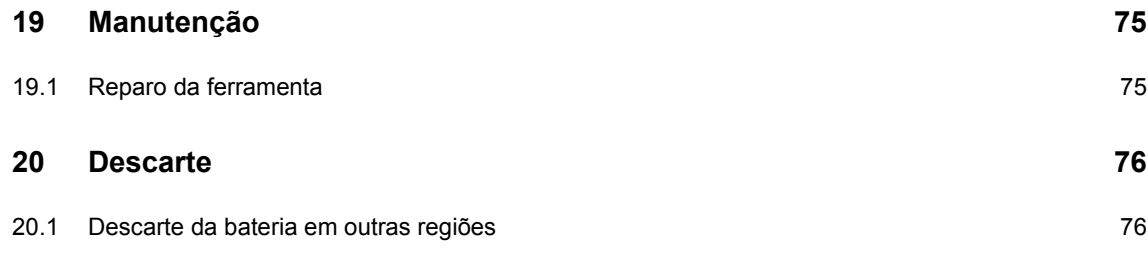

## **1 Segurança**

## **1.1 Avisos e notas**

Os avisos são identificados por uma palavra sinalizadora e um símbolo

- A palavra sinalizadora indica o grau de gravidade e a probabilidade da ocorrência do respectivo perigo.
- O pictograma indica o tipo de perigo.

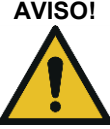

**AVISO!** Indica uma situação potencialmente **perigosa**, que poderá causar ferimentos graves se não for evitada.

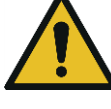

**CUIDADO!** Indica uma situação potencialmente **perigosa**, que poderá causar ferimentos leves ou moderados ou danos materiais ou ambientais se não for evitada. A não observância deste aviso pode resultar em ferimentos, danos materiais ou ambientais.

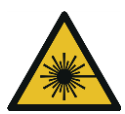

#### **Produto de laser da classe 2**

Os escaneadores a laser da classe 2 usam um diodo a laser, que produzem um feixe de luz visível de baixa potência comparável com uma fonte de luz muito clara, como o sol.

 $\rightarrow$  Não olhe para o feixe de laser, quando o laser estiver ligado. Caso contrário, poderão ser causados danos aos olhos.

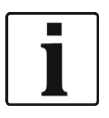

#### **Indicações gerais**

Contém dicas de aplicação e informações úteis, mas não avisos sobre perigos.

## **1.2 Princípios para as práticas de trabalho seguro**

Leia todas as instruções. A não observância das instruções a seguir pode dar origem a choque elétrico, queimaduras, bem como ferimentos graves.

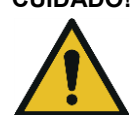

#### **CUIDADO! Local de trabalho**

- $\rightarrow$  Verifique se há espaço suficiente no local de trabalho.
- $\rightarrow$  Mantenha o local de trabalho limpo.

#### **Segurança elétrica**

- $\rightarrow$  Proteja a I-Wrench contra a chuva e a umidade e só a use em áreas internas (IP40).
- $\rightarrow$  Observe as instruções de segurança impressas na bateria e carregador.
- → Use a I-Wrench somente com uma fonte de alimentação da Cleco.
- $\rightarrow$  Não realize tentativas de abrir a bateria.

#### **Segurança de pessoas**

 $\rightarrow$  Mantenha-se em posição firme e o equilibrada.

- $\rightarrow$  Observe a fixação da fonte de alimentação antes de colocar a I-Wrench em serviço.
- $\rightarrow$  Não olhe diretamente para o feixe de laser das ferramentas com escaneador de código de barras instalado.
- $\rightarrow$  Observe as normas de segurança e prevenção de acidentes gerais e locais vigentes.

#### **Trabalho seguro com ferramentas parafusadeiras**

- $\rightarrow$  Inspecione se há danos visíveis e trincas nos bits de inserção e nos soquetes. Substitua imediatamente os bits de inserção e os soquetes danificados.
- $\rightarrow$  Use somente use bits de inserção e soquetes para ferramentas parafusadeiras com acionamento mecânico.
- $\rightarrow$  Use somente use bits de inserção e soquetes da Cleco-Apex.
- $\rightarrow$  Garanta o engate correto dos soquetes na cabeça.

## **1.3 Treinamento do operador**

- $\rightarrow$  Todos os operadores devem ser treinados antes do uso da I-Wrench e serem experientes em seu manejo.
- $\rightarrow$  A I-Wrench só pode ser reparada por técnicos autorizados.

## **1.4 Equipamento de proteção individual**

Ao trabalhar com a ferramenta

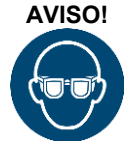

**AVISO!** Perigo de ferimento por aparas metálicas lançadas:

 $\rightarrow$  Use óculos de proteção.

## **1.5 Utilização conforme o previsto**

A I-Wrench foi desenvolvida exclusivamente para apertar e soltar uniões roscadas. A comunicação com o controle mPro400GC só é suportada através das seguintes conexões de interface:

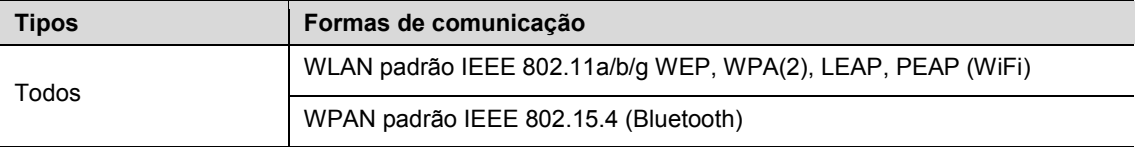

- $\rightarrow$  Não abra ou altere a construção.
- $\rightarrow$  Use somente com acessórios admitidos pelo fabricante.
- $\rightarrow$  Não use a I-Wrench como martelo ou alavanca.

### **1.6 Disposições e normas**

As disposições e normas nacionais, regionais e locais devem ser respeitadas.

#### **1.6.1 Conformidade FCC**

Este aparelho está em conformidade com a parte 15 das disposições FCC. A operação está sujeita às duas condições seguintes: (1) este aparelho não deve causar interferências prejudiciais e (2) este aparelho deve aceitar interferências recebidas, inclusive as interferências que possam causar uma operação não desejada.

Alterações no aparelho não expressamente autorizadas pela Apex podem levar à revogação da licença de operação para o aparelho.

#### **1.6.2 Conformidade para o Canadá**

A operação está sujeita às duas condições seguintes: (1) este aparelho não deve causar interferências prejudiciais e (2) este aparelho deve aceitar interferências recebidas, inclusive as interferências que possam causar uma operação não desejada.

## **1.7 Declaração CE**

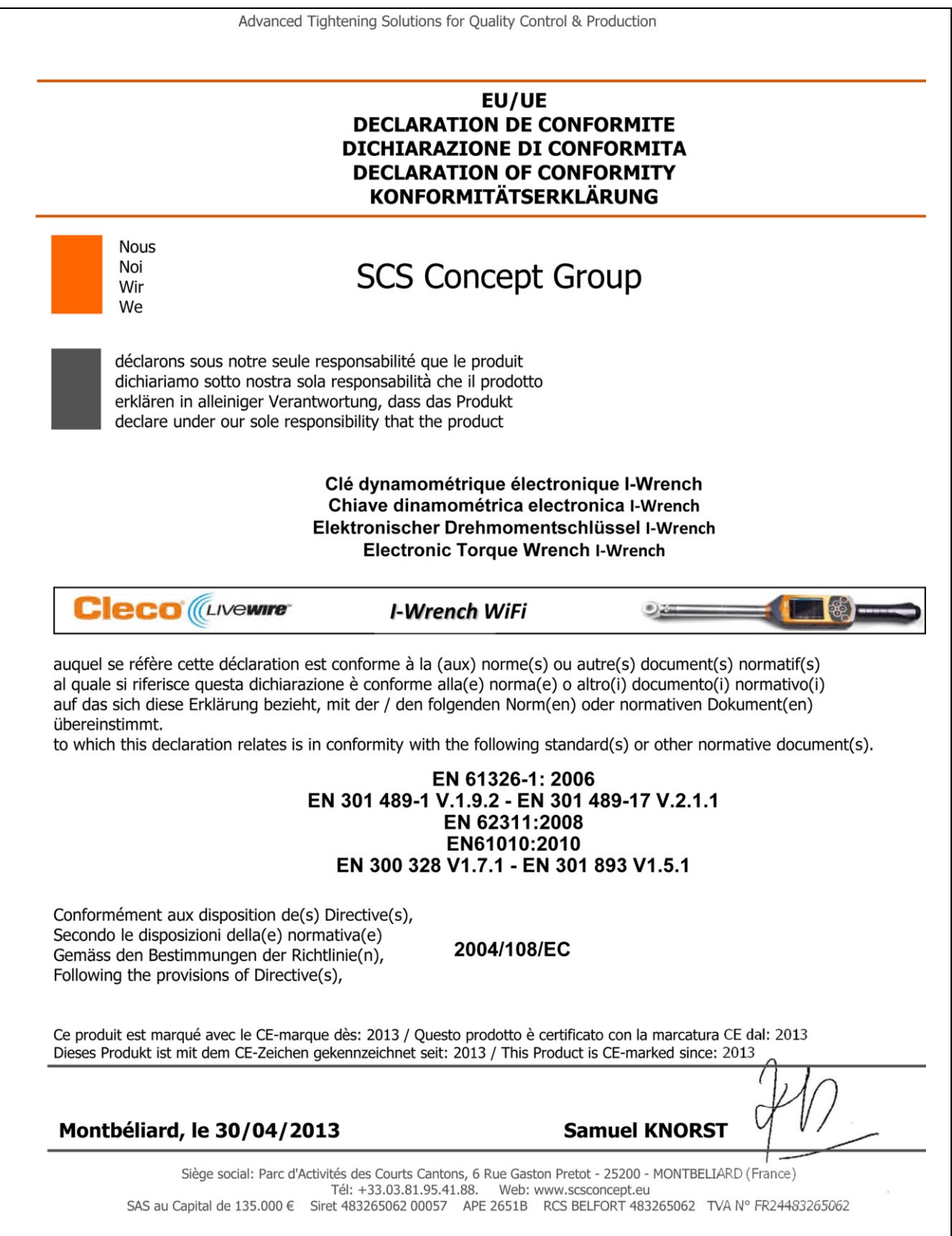

*Fig. 1: Declaração CE*

## **2 Escopo do fornecimento, transporte e armazenamento**

## **2.1 Escopo do fornecimento**

Verifique se há danos de transporte e se o escopo de fornecimento está completo:

- I-Wrench
- Bateria
- Tampa da extremidade do punho da ferramenta para a bateria
- Cabo USB
- Pen drive
- Este manual de instruções
- Certificado de inspeção de fábrica para transdutor de medição
- Certificado de calibração
- Detecção de cabeça/soquete (conforme execução)
- Proteção de borracha para ferramenta e visor (conforme execução)

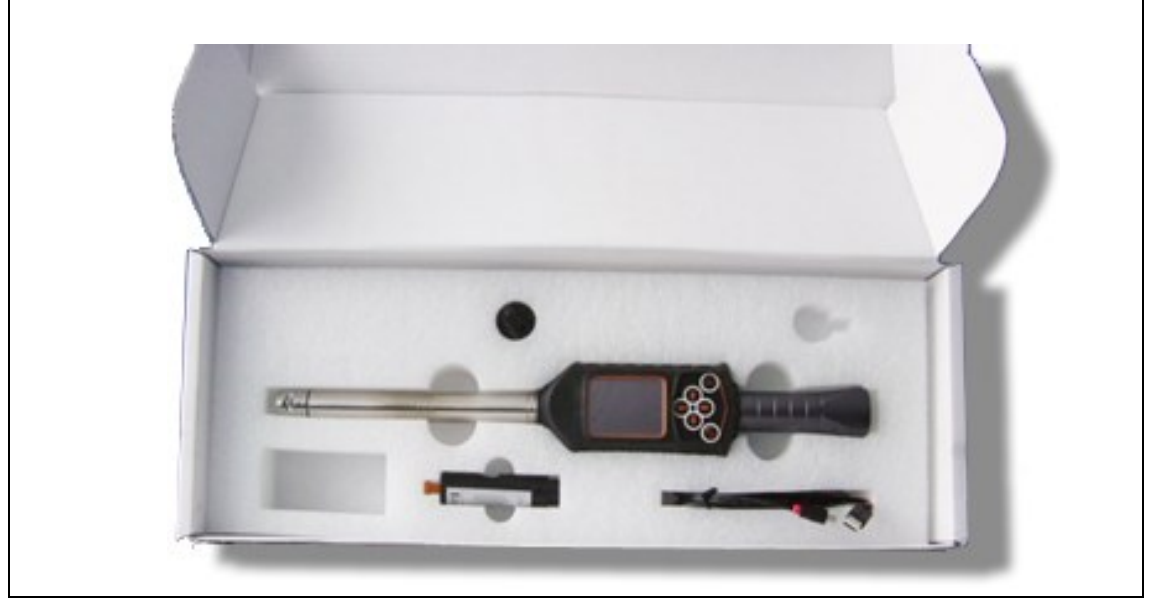

*Fig. 2: Escopo do fornecimento*

### **2.2 Transporte**

A I-Wrench deve ser transportada e armazenada na embalagem original. A embalagem é reutilizável. Além da caixa de papelão original usada na expedição, para a I-Wrench há uma mala de alumínio opcional, apropriada para uso industrial. (Consulte a seção [0\)](#page-70-0).

## **2.3 Armazenamento**

Para armazenamento em curto prazo e para proteção contra danos:

 $\rightarrow$  Coloque a I-Wrench na bandeja de ferramentas. Para armazenamento por mais de 100 horas:

 $\rightarrow$  Remova a bateria da I-Wrench.

A bateria é descarregada pela eletrônica integrada na ferramenta. Em caso de armazenamento prolongado, a bateria deve apresentar uma carga entre 30% e 50%.

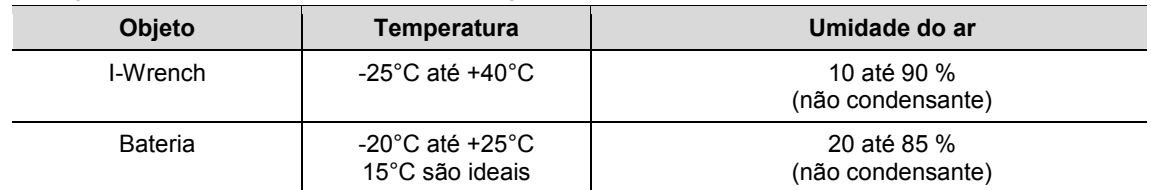

## **3 Descrição do produto**

A I-Wrench é uma ferramenta de produção universal para satisfazer necessidades de produção flexíveis. É a ferramenta perfeita para fixações de parafusos avançadas. Ela é apropriada para aplicações em linha de montagem, permitindo processos de fixação de torque como também de aperto angular.

O sistema de medição patenteado para medição do ângulo de rotação do aperto, o visor colorido com tela sensível ao toque e a grande memória de 1 GB, fazem com que a LiveWire I-Wrench da Cleco seja a mais flexível e versátil do mercado.

A I-Wrench é uma chave dinamométrica/de aperto angular, desenvolvida para o controle de aparafusamento e aplicações de aperto de altíssima precisão para muitos tipos de linhas de montagem. A I-Wrench é capaz de avaliar uniões roscadas e representar curvas de torque/ângulo. Com a I-Wrench é possível visualizar a curva característica e os dados diretamente no visor da ferramenta em todos os processos de aparafusamento. Além disso, é possível consultar os dados estatísticos, que indicam os valores estatísticos essenciais.

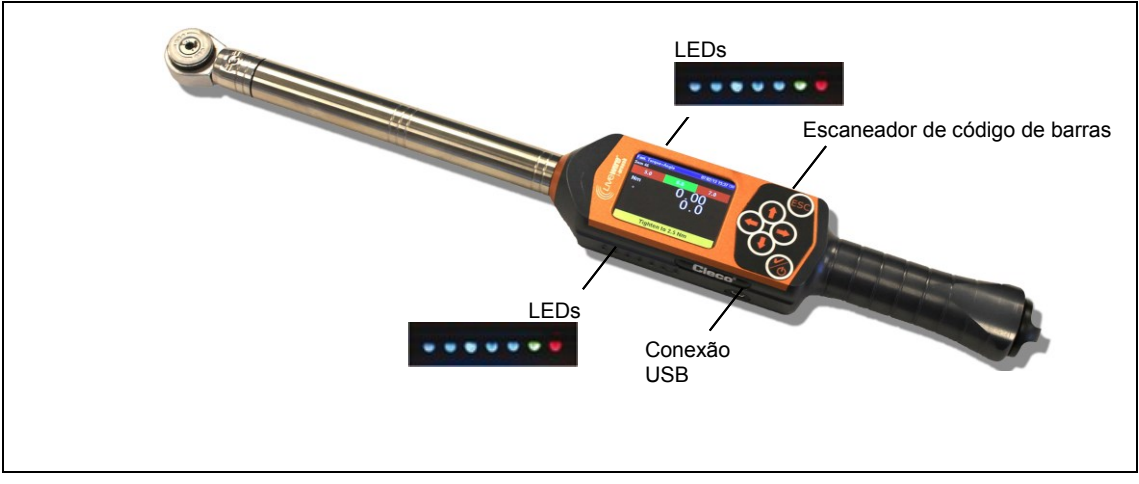

<span id="page-10-0"></span>*Fig. 3: I-Wrench*

## **3.1 Operação e elementos funcionais**

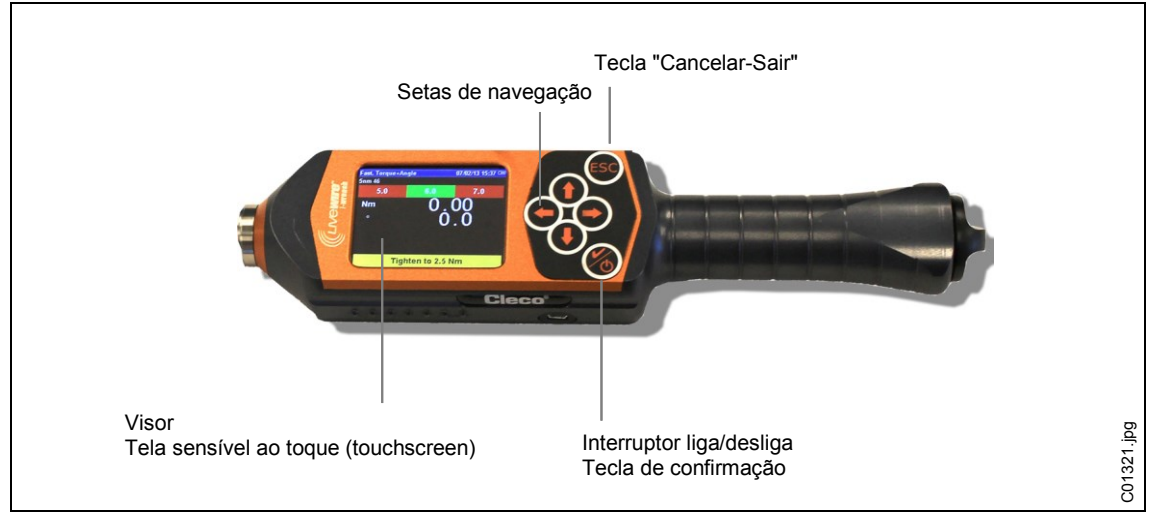

*Fig. 4: Dispositivo WiFi na LiveWire I-Wrench*

#### **Ligar**

- $\rightarrow$  Coloque a I-Wrench sobre uma base estável.
- $\rightarrow$  Mantenha  $\bigcirc$  pressionado por dois segundos e, em seguida, solte.

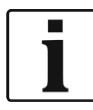

Não mova a I-Wrench durante o processo de ligação. A ligação demora menos de 40 segundos e, durante este intervalo de tempo, o giroscópio interno é calibrado automaticamente. Os LEDs em ambos os lados da I-Wrench piscam. Durante estes 40 segundos, evite qualquer tipo de movimento da ferramenta.

 $\rightarrow$  Pressione <ESC> uma ou duas vezes após o processo de ligação ser finalizado. O fato de ser necessário pressionar uma ou duas vezes depende da programação atual da aplicação da ferramenta e do estado de carga da bateria. Em seguida, o visor LCD exibe a *Tela do menu principal*.

#### **Desligar**

- Verifique se o visor LCD exibe a tela do *menu principal*. No modo Apex GC:
- Desselecione a aplicação no controle mPro400GC para que a I-Wrench retorne para a *tela do menu principal*. Não é possível desselecionar a aplicação na I-Wrench.
- Pressione <ESC> diversas vezes para que no visor LCD seja exibida a *tela do menu principal*.
- $\rightarrow$  Mantenha  $\sigma$  pressionado por quatro segundos. Solte quando o visor LCD se tornar preto.

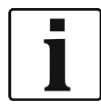

Para a manutenção da ferramenta, a bateria pode ser removida por quatro segundos e, em seguida, recolocada. Desta forma, a ferramenta não é danificada e a programação da I-Wrench não será afetada. Em caso de remoção temporária da bateria, a I-Wrench se desliga imediatamente. Este não é um método recomendado ou usual para o desligamento, mas pode ser utilizado em algumas circunstâncias.

### **3.1.1 Visor**

#### **Tela do menu principal**

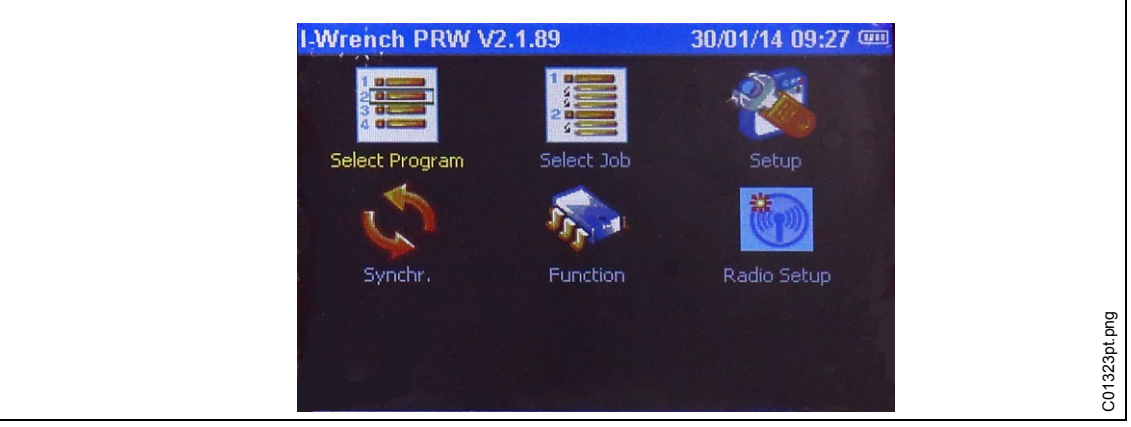

#### *Fig. 5*

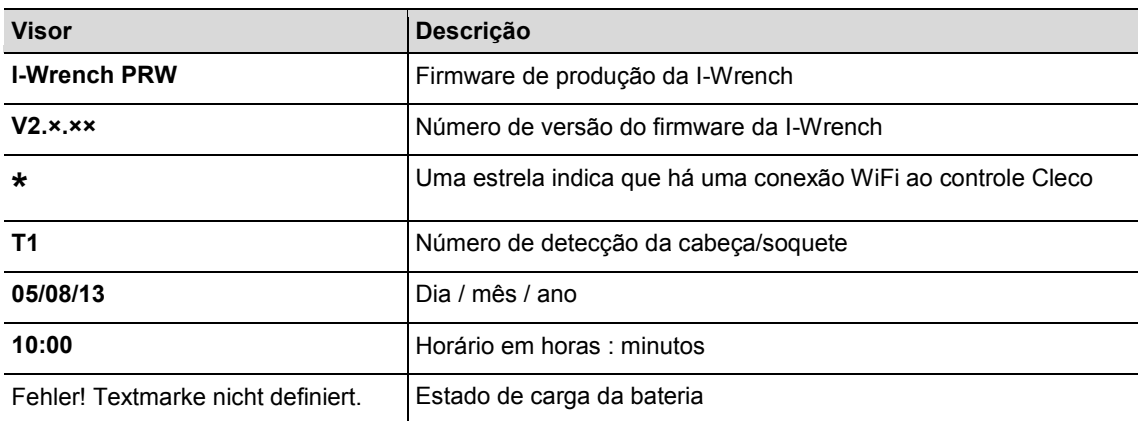

#### **Resultados de aparafusamento**

A figura a seguir mostra a tela de resultados do visor da I-Wrench após um processo de fabricação. As mesmas informações estão disponível no controle mPro400GC na *tela de sequências*. O controle fornece estatísticas das operações e os dados OK/NOK.

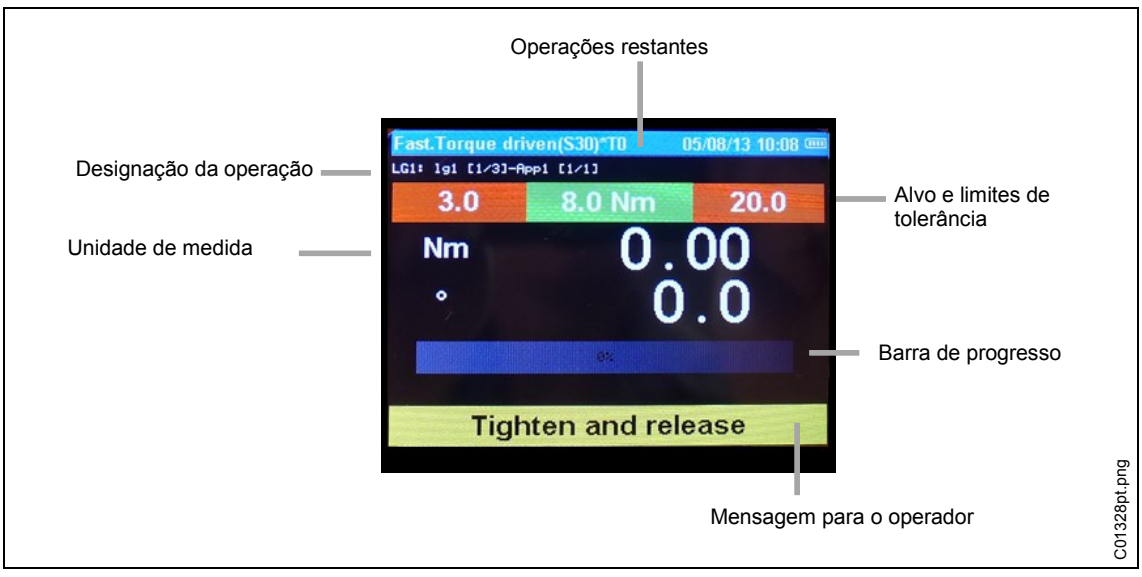

*Fig. 6: Tela de resultados*

#### **3.1.2 Luzes indicadoras de LED**

Há um grupo com 7 luzes de LED em cada lado da I-Wrench que funcionam como guia do operador. Além disto, internamente há um sinal sonoro e um alarme vibratório para auxiliar o operador. Dentro do grupo dos 7 LEDs, há 5 LEDs azuis, cujo aumento da intensidade luminosa alerta o operador a medida em que ele se aproxima do valor alvo de torque e o atinge. Os outros dois LEDs restantes acendem-se em VERMELHO para indicar o resultado NOK (não aprovado) ou VERDE para indicar o resultado OK (aprovado). Veja a figura abaixo com relação à posição dos LEDs.

Os cinco LEDs azuis funcionam como um tipo de "luz sequencial". Uma luz sequencial é uma cadeia de luzes adjacentes, que se ligam e desligam rapidamente para simular o movimento das luzes ao longo da cadeia. Cada uma das cinco luzes de LED acende-se, quando uma percentagem determinada do valor alvo (torque ou ângulo) for alcançada.

Os ajustes predefinidos para a porcentagem do valor alvo para a ligação dos LEDs individuais são:

- 30% para LED 1
- 50% para LED 2
- 70% para LED 3
- 90% para LED 4
- 98% para LED 5

Estes são valores predefinidos para a porcentagem atingida do valor alvo. Em caso de aplicações especiais, o ponto percentual de ativação pode ser alterado pelo operador através de uma ligação externa de software. O software de aplicação é o SQNet+, executado em um PC externo. SQnet+ éusado particularmente para estabelecer uma ligação externa à I-Wrench em operação individual, quando não houver uma ligação ao controle mPro400GC. Cada aplicação do programa de aparafusamento pode ser programada com uma percentagem de valor alvo diferente.

Ao alcançar, no mínimo, 100% do valor alvo, o LED verde acende-se indicando OK ou o LED vermelho acende-se indicando NOK.

#### **3.1.3 Conexão USB**

O cabo de conexão deve possuir um conector USB mini-B. A conexão está localizada no lado esquerdo da I-Wrench. Veja [Fig. 3: I-Wrench.](#page-10-0)

A conexão USB é usada para vários fins:

- Conexão da I-Wrench com o PC, no qual é executado o SQNet+ para o modo "Stand alone".
- Cópia de segurança dos ajustes de configuração da I-Wrench
- Cópia de segurança dos dados
- Estabelecimento de um caminho de verificação no modo "Stand alone"
- Instalação das atualizações do firmware da I-Wrench.

#### **3.1.4 Escaneador de código de barras**

O escaneador de código de barras pode ser programado de modo realizar a leitura de um código alfanumérico de ID de peça (código de identificação de peça) e adicionar este último aos dados do processo de aparafusamento. Este é um método de verificação de erros, que garante que os dados de aparafusamento e as informações OK/NOK sempre sejam atribuídos à peça correta através do ID da peça.

A adição do código do ID da peça é possível tanto no modo "Stand alone" como também no modo APEX GC.

## **4 Antes da primeira colocação em serviço**

### **4.1 Carregamento**

#### **CUIDADO!** Perigo de ferimentos.

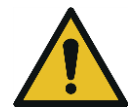

- Em caso de manuseio incorreto da bateria.
- $\rightarrow$  As baterias só devem ser usadas para a finalidade prevista.
- $\rightarrow$  Não comprima a bateria.
- $\rightarrow$  Não aqueça ou queime.
- $\rightarrow$  Não conecte em curto.
- $\rightarrow$  Não abra.
- $\rightarrow$  Use apenas o carregador Cleco recomendado.

#### **CUIDADO!** Perigo de ferimentos

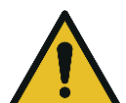

A não observância das indicações citadas abaixo pode resultar em choque elétrico, incêndio ou ferimentos graves.

- $\rightarrow$  O dispositivo de carga/carregador externo foi concebido exclusivamente para o carregamento da bateria interna da I-Wrench.
- $\rightarrow$  O dispositivo de carga/carregador externo não pode ser aberto ou ter a sua construção alterada.
- $\rightarrow$  O dispositivo de carga/carregador externo só deve ser usado em ambientes secos e fechados, e deve ser protegido contra a umidade e chuva.
- $\rightarrow$  Nunca use o dispositivo de carga/carregador externo em condições ambientais inadequadas (por exemplo, quando houver gases de combustão, solventes, pó, vapores ou umidade).
- $\rightarrow$  Não use o dispositivo de carga/carregador externo se a carcaça ou o conector de rede estiverem danificados.
- $\rightarrow$  Não use o dispositivo de carga/carregador externo com uma LiveWire I-Wrench danificada.

 $\rightarrow$  Carregue a bateria totalmente. Ela não se encontra totalmente carregada ao ser fornecida. Há três diferentes possibilidades:

#### **4.1.1 Carregamento com dispositivo de berço/carga**

- $\rightarrow$  Conecte o dispositivo de berço/carga em uma fonte de tensão alternada de 110 a 240 V.
- $\rightarrow$  Coloque a I-Wrench no dispositivo de berco/carga e verifique se a ferramenta está inserida no conector do dispositivo de berço/de carga.

O dispositivo de berço/carga permite que a bateria seja carregada e fornece um depósito seguro para a I-Wrench quando esta não está em uso. O dispositivo de berço/carga contém um carregador interno. A recarga da bateria da ferramenta demora aproximadamente 4 horas dependendo do estado de carga da bateria.

#### **4.1.2 Carregamento com um carregador externo**

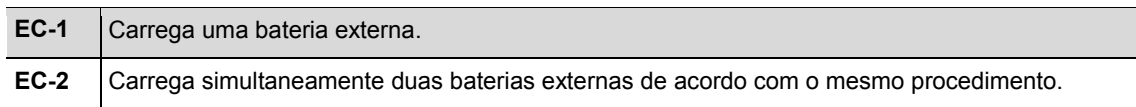

 $\rightarrow$  Coloque a bateria no carregador.

 $\rightarrow$  Conecte o carregador em uma fonte de tensão alternada de 110 a 240 V.

A recarga da bateria da ferramenta demora aproximadamente 4 horas dependendo do estado de carga da bateria.

#### **4.1.3 Carregamento com um cabo USB mini-B**

- $\rightarrow$  Conecte o cabo USB mini-B da ferramenta diretamente na ferramenta.
- $\rightarrow$  Conecte a outra extremidade do cabo em uma fonte de energia elétrica USB de um adaptador de rede USB/110 Vca de um terceiro conforme ilustrado abaixo.

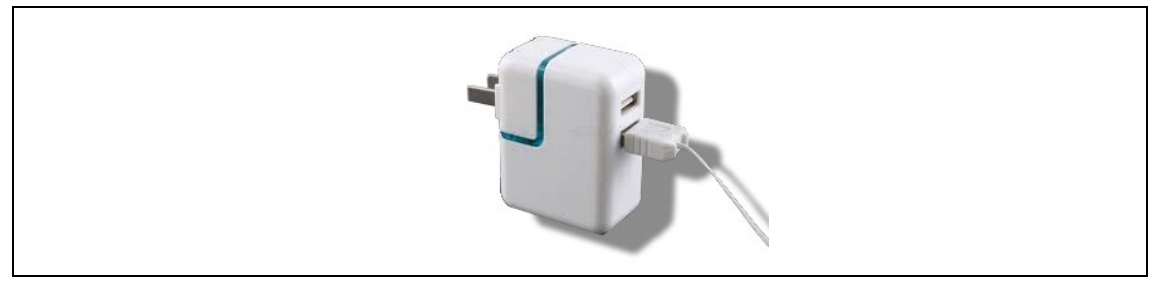

*Fig. 7: Cabo USB mini-B (a figura mostra uma fonte de alimentação EUA)*

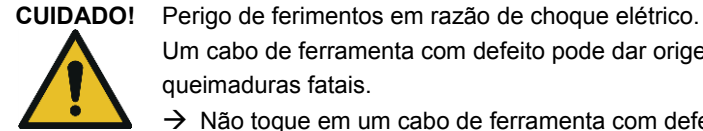

Um cabo de ferramenta com defeito pode dar origem a choque elétrico e causar ferimentos e queimaduras fatais.

 $\rightarrow$  Não toque em um cabo de ferramenta com defeito e solicite que ele seja substituído imediatamente por um técnico experiente e autorizado.

## **5 Modos de aplicação**

Há dois modos de aplicação diferentes para a I-Wrench: o modo APEX GC e o modo "Stand alone" (aparelho individual).

## **5.1 Modo Apex GC**

O modo APEX GC trabalha em combinação com o modelo Master ou Primary do controle mPro400GC. A conexão de comunicação entre o controle mPro400GC e a I-Wrench realiza-se através de WiFi ou Bluetooth.

#### **Vantagens da comunicação com o controle mPro400GC**

- Interliga os dados de processo da I-Wrench com uma seleção de protocolos de comunicação usados na montadora. Em caso de uma montadora Chrysler, a funcionalidade suplementar da comunicação é acrescentada ao sistema de comunicação dos pavilhões da fábrica.
- Interliga os dados de processo da I-Wrench com outros protocolos de comunicação da fábrica, além da estatística e cópia de segurança disponíveis para os dados do processo de aparafusamento.

### **5.2 Modo "Stand alone" (aparelho individual)**

O modo "Stand alone" trabalha em combinação com um computador portátil no qual é executada a aplicação de software **SQNet+**. A conexão de comunicação entre o computador portátil com **SQNet+** e a I-Wrench realiza-se através de USB.

A I-Wrench pode ser usada em aplicações de montagem sem conexão on-line através de cabo ou Wi-Fi. Torna-se, desta forma, uma ferramenta totalmente portátil e independente.

#### **Vantagens da utilização da I-Wrench no modo "Stand alone":**

- A I-Wrench pode ser usada em áreas (estacionamento ao ar livre) onde ainda não há a disponibilidade de uma conexão WiFi ou LAN.
- Os gráficos das curvas de aparafusamento podem ser reunidos para todos os processos de aparafusamento.

- A I-Wrench possui uma memória interna com capacidade para os resultados de até 5.000 processos de aparafusamento.
- A I-Wrench pode ser pré-programada com até 1.000 aplicações de aparafusamento.

## **6 Modo Apex GC: ajustes de comunicação**

Esta descrição refere-se ao software mPro400GC S168813 ≥ V1.4.0

## **6.1 Visão geral**

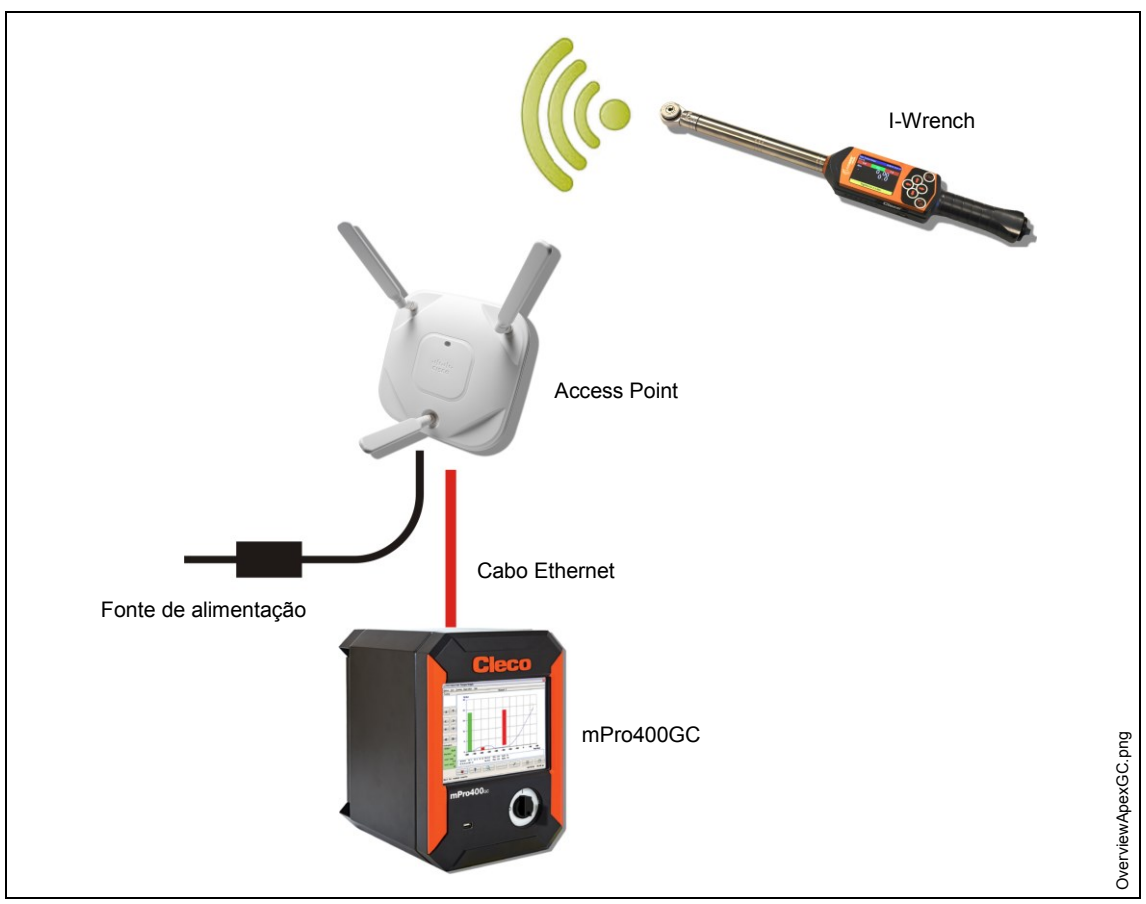

*Fig. 8: Comunicação de dados entre a I-Wrench e o mPro400GC*

Esta descrição refere-se à conexão mais simples: com um Access Point (AP) conectado ao controle mPro400GC através de um cabo Ethernet. A conexão à I-Wrench é uma conexão WiFi.

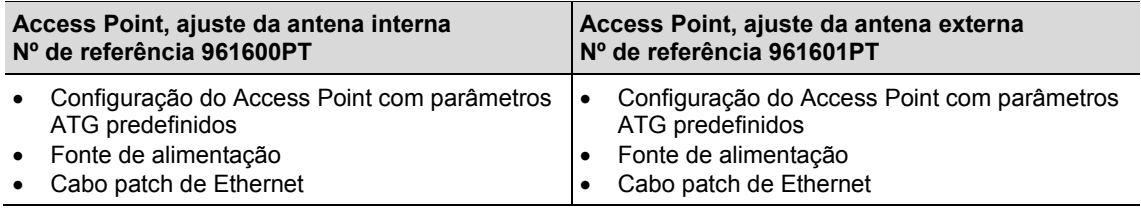

## **6.2 Ajuste da I-Wrench**

Os passos a seguir são instruções detalhadas para a programação da I-Wrench para a comunicação via WiFi. Trata-se de um primeiro passo necessário para a transmissão de um processo de aparafusamento da I-Wrench ao controle mPro400GC.

#### **6.2.1 Configuração do modo Apex GC**

- $\rightarrow$  Quando estiver sendo usada uma proteção de borracha, remova a cobertura acrílica transparente (proteção do visor LCD).
- $\rightarrow$  Ligue a I-Wrench.
- $\rightarrow$  Após a inicialização, pressione <ESC>.
- → Selecione *Tela do menu principal > Setup > Setup*.
- $\rightarrow$  Insira a senha 1247 e pressione <OK>.
- → Usando o controle deslizando do lado direito ou **to a**no teclado, selecione o **Wrench** ID. Este deve ser único para cada ferramente configurada no controle.
- $\rightarrow$  Selecione o símbolo de teclado no canto inferior direito.
- $\rightarrow$  Insira os 4 últimos dígitos do número de série da ferramenta. Este número se torna o número "Wrench ID". (Os zeros no início não são exibidos).
- $\rightarrow$  Pressione <OK>.
- **Ajustar a versão: Apex GC**
- $\rightarrow$  Verifique se os parâmetros a seguir estão ativados:
	- **Trabalhar apenas on-line**
	- **Rádio**
	- **Tipo de rádio: WiFi**
- $\rightarrow$  Pressione <Confirmar>.
- $\rightarrow$  Reinicie a I-Wrench.

#### **6.2.2 Configurar os ajustes WiFi**

- → Selecione *Tela do menu principal > Radio Setup*.
- $\rightarrow$  Insira a senha 7421.
- $\rightarrow$  Quando uma I-Wrench WiFi for conectada diretamente com uma rede de fábrica e não diretamente com o controle mPro400GC, configure os ajustes WLAN de acordo com ajustes da rede de fábrica. (Nos modelos de ferramenta com Bluetooth: selecione o Master ao qual a conexão deve ser estabelecida.)

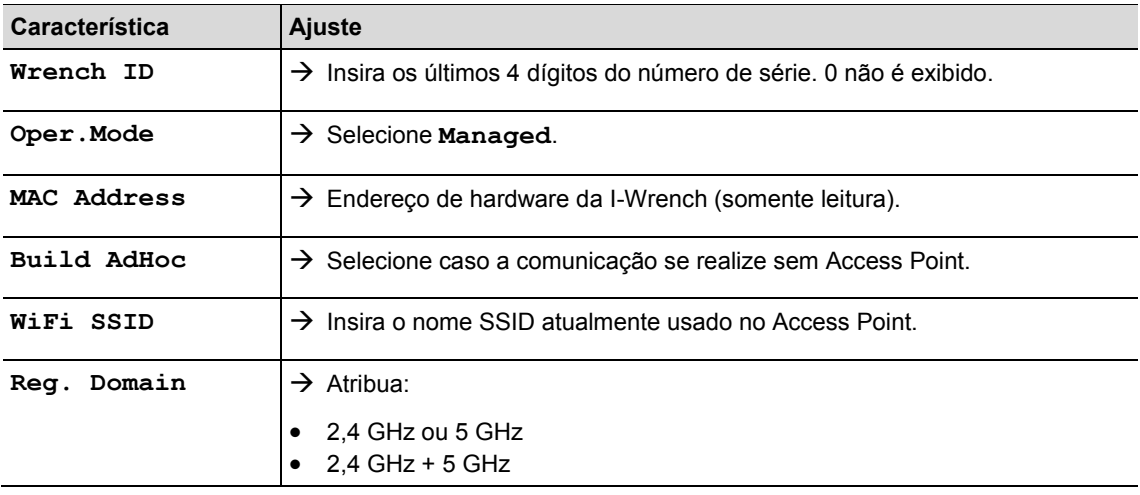

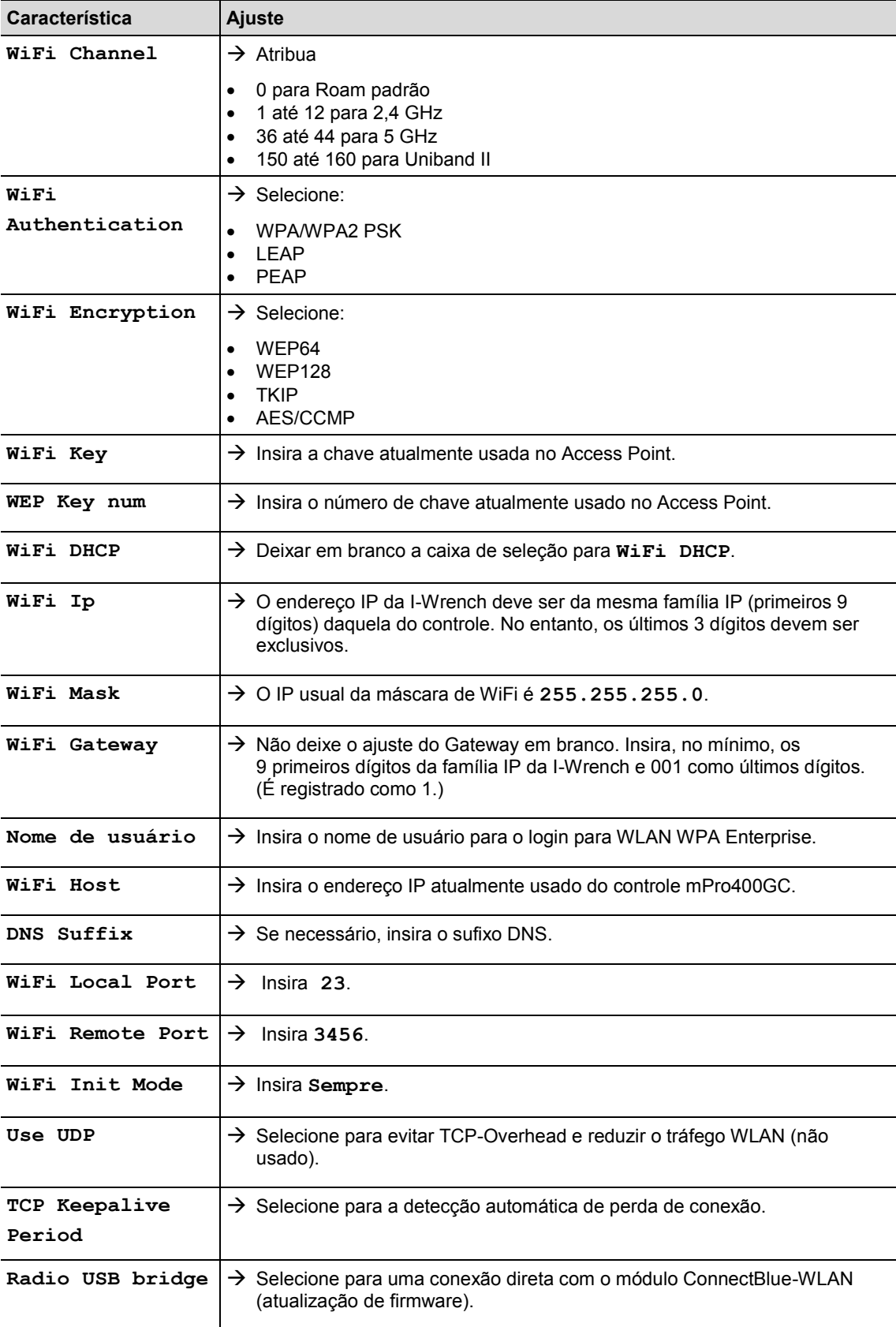

### **6.3 Ajustar o controle mPro400GC**

#### **6.3.1 Ajustar a rede**

- $\rightarrow$  Conecte o Access Point e o controle com um cabo Ethernet. Conecte o cabo Ethernet na conexão X1 ou X2.
- $\rightarrow$  Ligue o Access Point.

São necessárias as entradas a seguir (exemplos de entrada):

**Rede local (Access Point está conectado com o controle)**

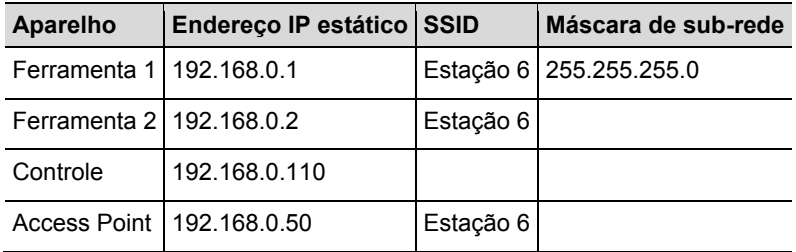

#### **Rede disponível, dependente da infraestrutura atual**

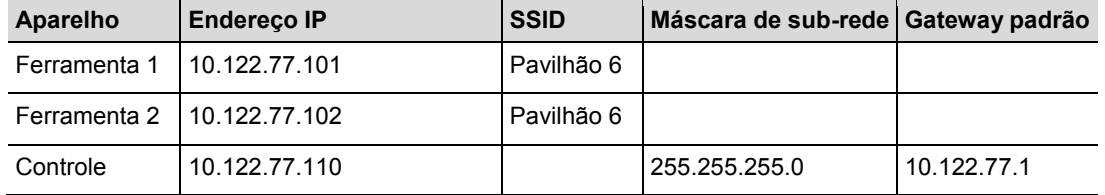

#### $\rightarrow$  Insira o endereço IP no controle (aqui no exemplo, a conexão Ethernet 2)

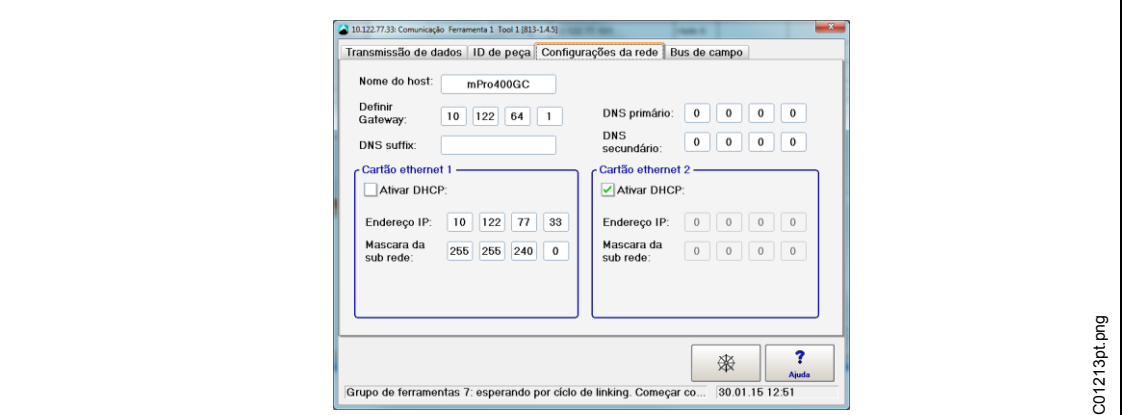

*Fig. 9: Ajustes da rede (rede disponível)*

- → Selecione *Navegador > Comunicação > Ajustes da rede*.
- → Remova a marcação em **Ativar** DHCP.
- Insira o **Endereço IP** e a **Máscara de sub-rede** para o controle.
- Se necessário, insira o **Gateway padrão**.
- → Pressione <Navegador> e salve os ajustes com <Aplicar>. É exibido o *Menu do navegador*. Reinicie o controle.

#### **6.3.2 Instalar a I-Wrench**

- → Selecione *Navegador > Ajustes da ferramenta*.
- $\rightarrow$  Toque na próxima linha livre para marca-la.
- Pressione <Instalar +> e selecione o **Tipo: LiveWire I-Wrench** na lista suspensa.

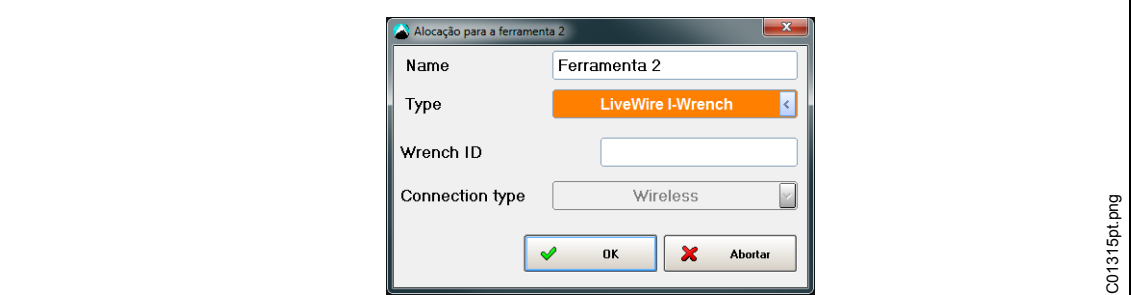

*Fig. 10*

#### Insira **Wrench ID** e **Tipo de conexão**, pressione <OK>.

Todos os controles mPro400GC suportam apenas um tipo de conexão: WiFi ou Bluetooth em COM1/COM2. Após a instalação da primeira I-Wrench, não será mais possível selecionar esta opção. COM1 ou COM2 irá depender de com qual conexão serial o adaptador Bluetooth-WLAN está conectado com o controle.

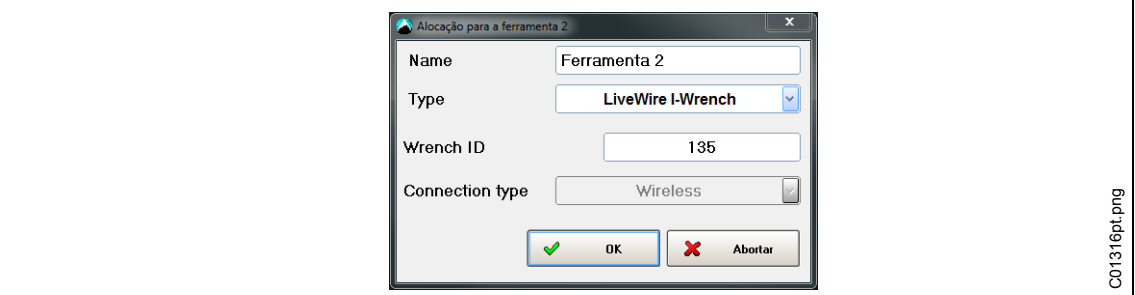

*Fig. 11*

- → Se na faixa superior de título da *Tela do menu principal* da I-Wrench existir uma estrela \*, há uma conexão WiFi com o controle.
- O status da ferramenta é **Necessária confirmação do usuário**. Pressione <Ajustes da ferramenta>.

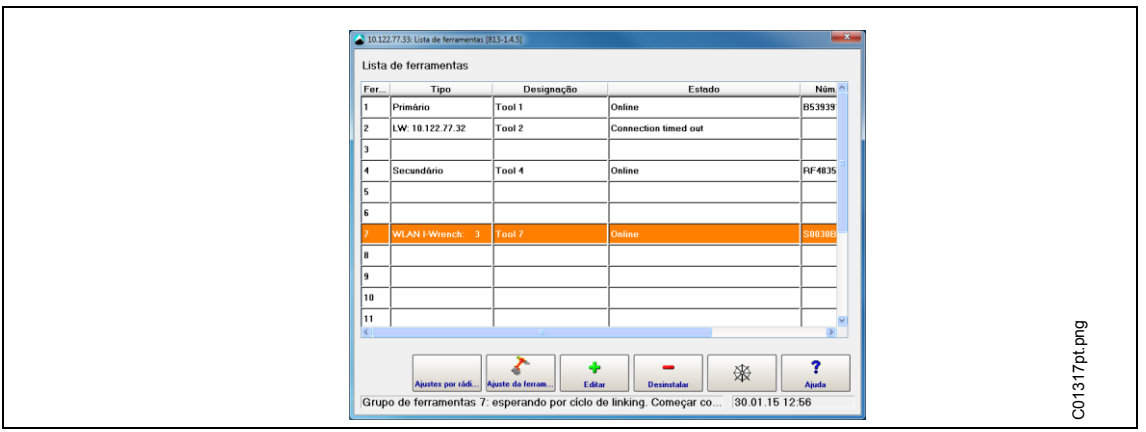

*Fig. 12*

a ferramenta conectada. .<br>Ferramenta - dados TDR 1 .<br>Número do modelo PLX00301100WI **Wrench Type**  $PLX$ Recognition Sim .<br>Torque máximo  $[Nm]$  $30.00$ **Comunicação** WI-FI Div .<br>Scanner d/ferr Sim servo PS .<br>Núm.d/série S0030B710 .<br>Fator torque estático [Nm/A] .<br>Data de fabricação Último conserto .<br>Núm.d/apertos desde úl Ciclos totais C01331pt.png  $\overline{\mathbf{z}}$ Aceitar

Verifique o **Número do modelo** e o **Número de série** e se a ferramenta exibida coincide com

*Fig. 13*

- → Se tudo estiver correto, pressione 2× <Aplicar> para salvar. A lista de ferramentas é exibida. O status da ferramenta é agora **On-line**.
- $\rightarrow$  Pressione <Navegador>.

#### **6.3.3 Programar um processo de aperto simples**

- Selecione *Navegador > Padrão*. É exibido o *Standard Application Builder*.
- $\rightarrow$  Selecione *Grupo de ferramentas* > *Grupo de ferramentas* 2.
- → Selecione Ajustes > Programa de aparafusamento.
- Pressione <Desativado> ao lado da <Etapa 1>. O botão de comando altera para <Ativado>.

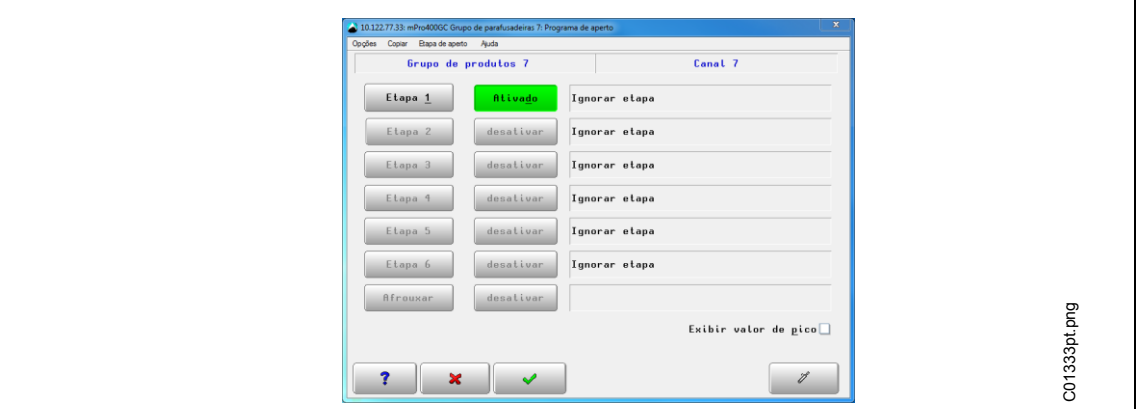

*Fig. 14: Etapa ativada*

- → Pressione <Etapa 1> e, em seguida, <Sequências>.
- $\rightarrow$  Selecione o método desejado **SEO** 30 ou SEQ 5Dgs. O parâmetro pode ser ajustado manualmente.

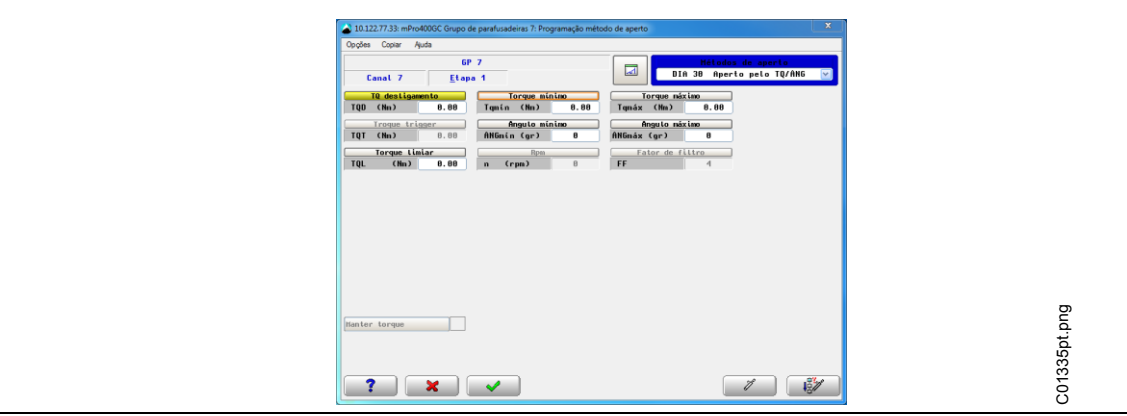

*Fig. 15*

### **6.4** Ajustar o **escaneador de código de barras na I-Wrench**

- $\rightarrow$  Ligue a I-Wrench.
- $\rightarrow$  Após a inicialização, pressione <ESC>.
- → Selecione na *Tela do menu principal* > Setup > Setup.
- $\rightarrow$  Insira 1247 quando for solicitada a entrada de senha.
- $\rightarrow$  Pressione <OK>.
- Navegar para *BarCode Use* (uso de código de barras) na parte superior da tela. Toque no texto ou use  $\uparrow \bigstar$ . O texto altera de fundo branco para fundo azul.
- $\rightarrow$  Toque na marcação na caixa de seleção na parte inferior da tela e marque a caixa de seleção.
- → Selecione *Input VIN* (entrada VIN).
- $\rightarrow$  Navegar até *Input VIN* na parte superior da tela. Toque no texto ou use  $\uparrow \blacklozenge$  no teclado.
- $\rightarrow$  Selecione **No VIN** (sem VIN) na parte inferior da tela.

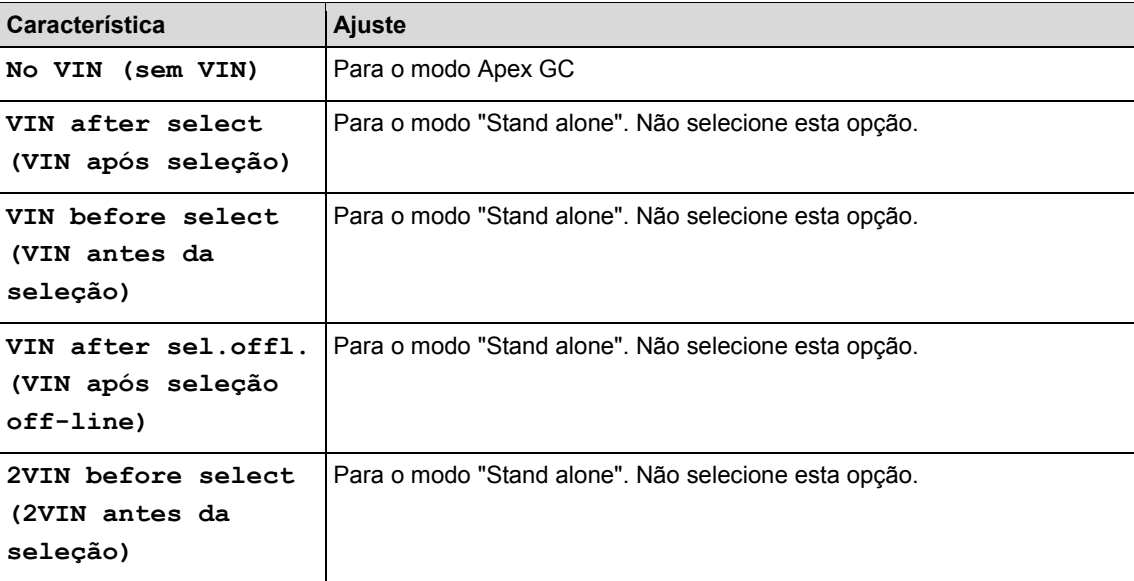

- $\rightarrow$  Ative os seguintes parâmetros. A caixa de seleção deve estar marcada.
	- **BarCode Use (uso de código de barras)**
- $\rightarrow$  Verifique se o parâmetro a seguir é necessário:
	- **Confirm Scanned String (confirmar cadeia de leitura)**
- → Para salvar a seleção, pressione o no teclado.

## **6.5 Ajustar o escaneador de código de barras no controle mPro400GC**

Selecione *Menu do navegador* > *Comunicação* > *ID da peça*.

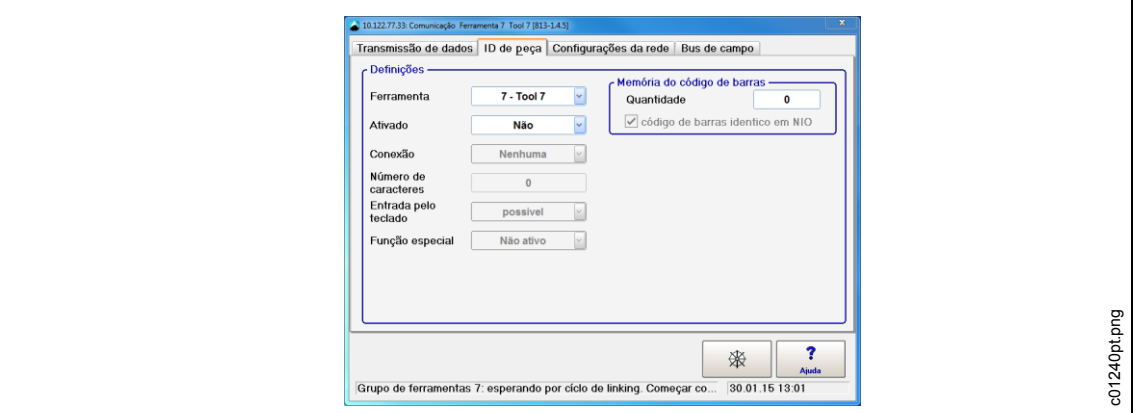

*Fig. 16: ID da peça*

 $\rightarrow$  Selecione os ajustes a seguir

- **Ferramenta**: ferramenta desejada
- **Ativada:** sim
- **Conexão: escaneador de ferramenta**
- **Quantidade de caracteres:** 0 (ou conforme o adequado)

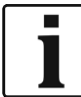

"0" é um valor padrão e significa que o controle mPro400GC aceita todos os comprimentos até 40 caracteres.

- **Entrada manual:** possível (caso seja necessária uma entrada manual)
- **Função especial: desativada**
- **Sequência de código de barras:** quantidade de códigos de barras diferentes até que o mesmo código de barras possa ser novamente escaneado.
- **Ignorar código de barras inesperado**

 $\rightarrow$  Salve os ajustes com <Navegador>.

## **6.6 Configuração para a seleção da aplicação de aparafusamento/programa sequencial**

Selecione *Menu do navegador > Avançado > Ajustes da ferramenta*.

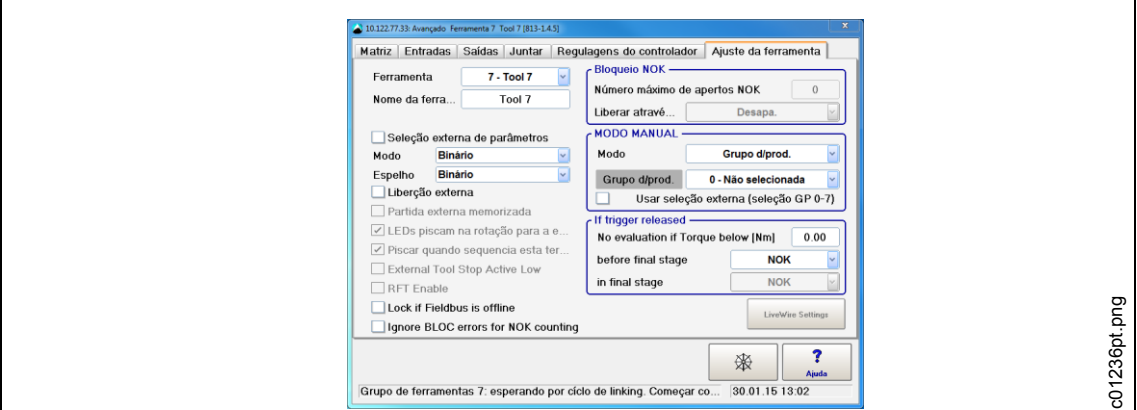

*Fig. 17: Ajustes da ferramenta*

- Remova a marcação em **Aplic. programa seq./PG externo...**.
- $\rightarrow$  Salve os ajustes com <Navegador> e <Aplicar>.
- Selecione *Menu do navegador* > *Comunicação* > *ID da peça*.

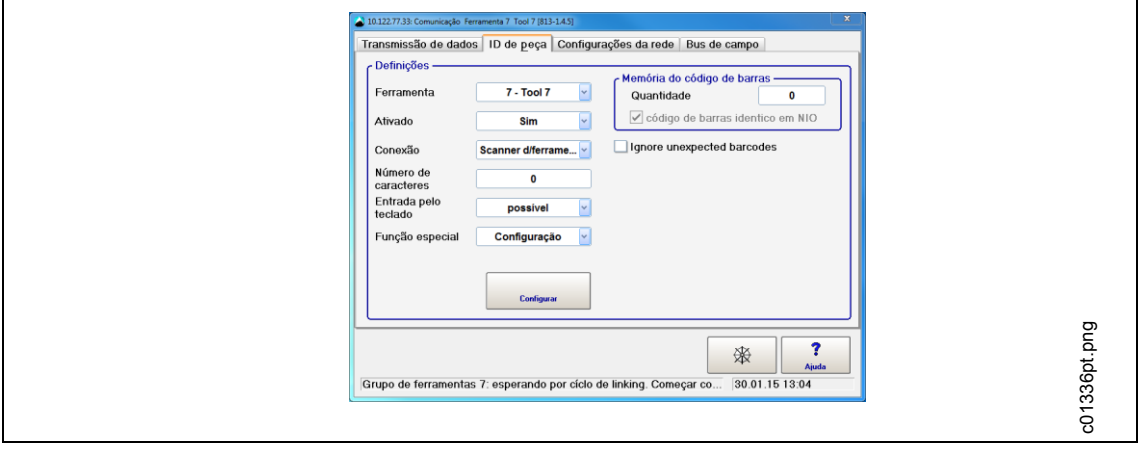

*Fig. 18: ID da peça*

- $\rightarrow$  Selecione os ajustes a seguir
	- **Ferramenta**: ferramenta desejada
	- **Ativada**: **Sim, bloqueada:** é necessário um escaneamento de código de barras a cada aperto. **Sim:** ID da peça permanece inalterado até ser escaneado um código de barras com um novo ID de peça.
	- Conexão: escaneador de ferramenta
	- **Quantidade de caracteres**: uma quantidade específica de caracteres (de acordo com o código do ID da peça)
	- **Entrada manual**: possível
	- **Função especial:** ativada

→ Pressione o novo botão de comando <Configurar> exibido.

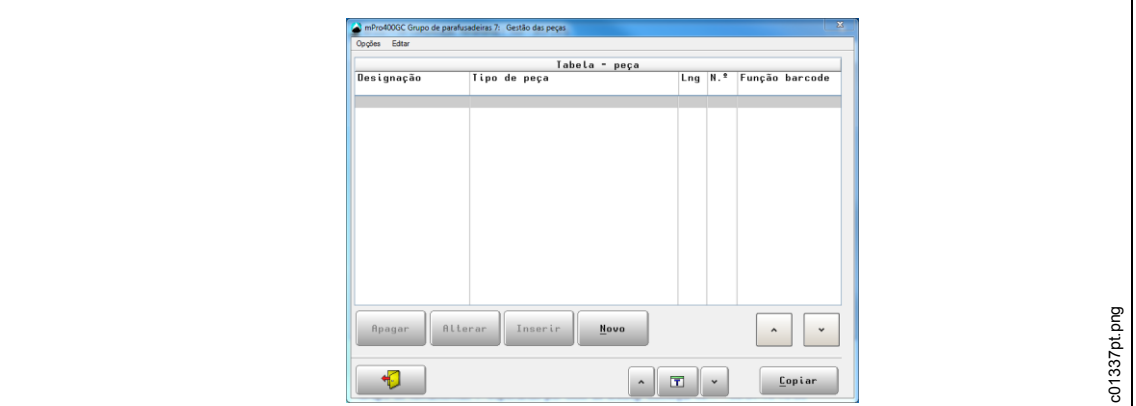

*Fig. 19: ID da peça*

- $\rightarrow$  Selecione uma linha na tabela com <^>. Ela é marcada em vermelho.
- $\rightarrow$  Selecione o grupo de ferramentas com  $\Box$  ou as setas ao lado. Os dados da gestão de ferramentas orientam-se conforme os grupos.
- $\rightarrow$  <Copiar> do grupo de ferramentas atualmente selecionado para o grupo de ferramentas desejado.
- → Com <Excluir>, <Alterar>, <Inserir> e <Novo> é possível adicionar ou alterar posições na tabela de peças.

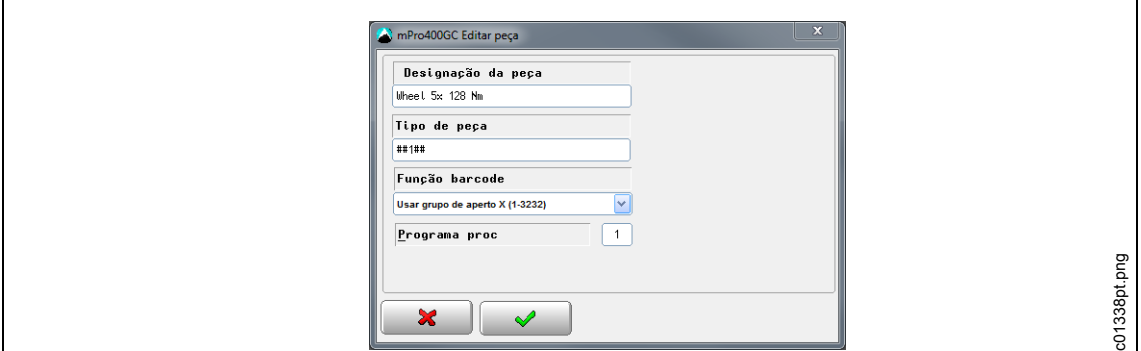

*Fig. 20: ID da peça*

 $\rightarrow$  Insira os ajustes a seguir

- **Designação da peça:** esta designação é irrelevante para a conexão e não aparece nos resultados do processo.
- **Máscara de código de barras:** determina o programa de aparafusamento em relação ao código de barras. A máscara de código de barras é composta de uma sequência de caracteres alfanuméricos e espaços reservados # (# = ignorar este caractere). A cadeia de

caracteres é comparada com o número de peça de entrada. Quando há coincidência entre os números, o programa de aparafusamento correspondente é ativado.

 **Função de código de barras:** uma função especial para a máscara de código de barras.

Selecione entre **Usar programa sequencial**, **Usar aplicação**, **Ativar** e **Desativar** para ativar ou desativar a aplicação/o programa sequencial ou a ferramenta.

 $\rightarrow$  Salve os ajustes com <Navegador>.

## **7 Modo "Stand alone": ajustar a comunicação**

## **7.1 Visão geral**

Use o SQnet+ para programar aplicações de aparafusamento off-line e descarregar estas na I-Wrench ou para executar a leitura dos dados de processo da aplicação de aparafusamento a partir da memória da I-Wrench e carrega-los novamente no SQnet+.

Na programação do SQnet+, algumas ou todas as estação da linha de montagem podem ser representadas como uma "estrutura em árvore". Isto permite vincular cada uma das estações com uma aplicação de aparafusamento específica. Após estabelecer a estrutura em árvore, o usuário pode criar uma lista de aplicações (processos de aperto), que poderá ser carregada na I-Wrench.

O SQnet+ também pode ser programado com uma sequência definida, que o usuário da I-Wrench deverá obedecer. Uma sequência é composta de um grupo de aplicações; no entanto, isto requer a definição de diversos termos-chave, específicos do modo "Stand alone".

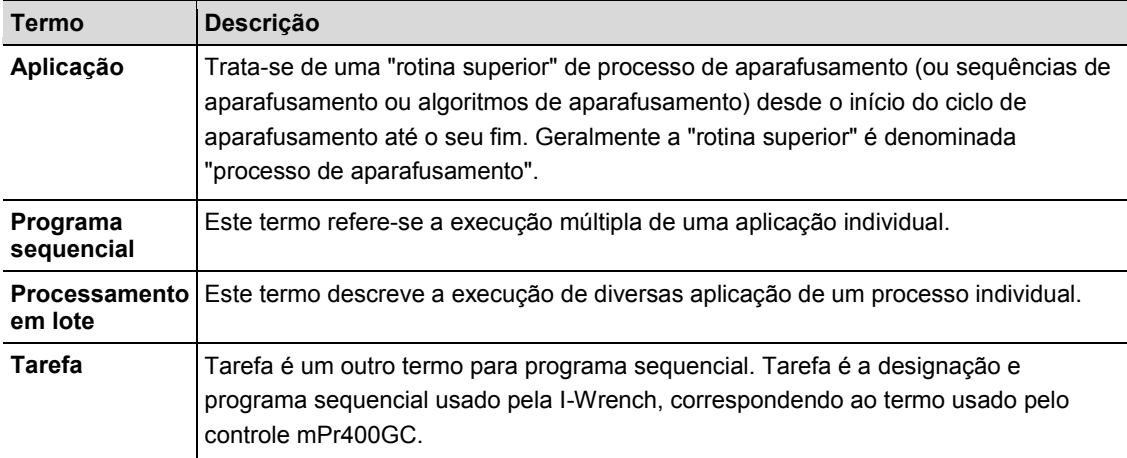

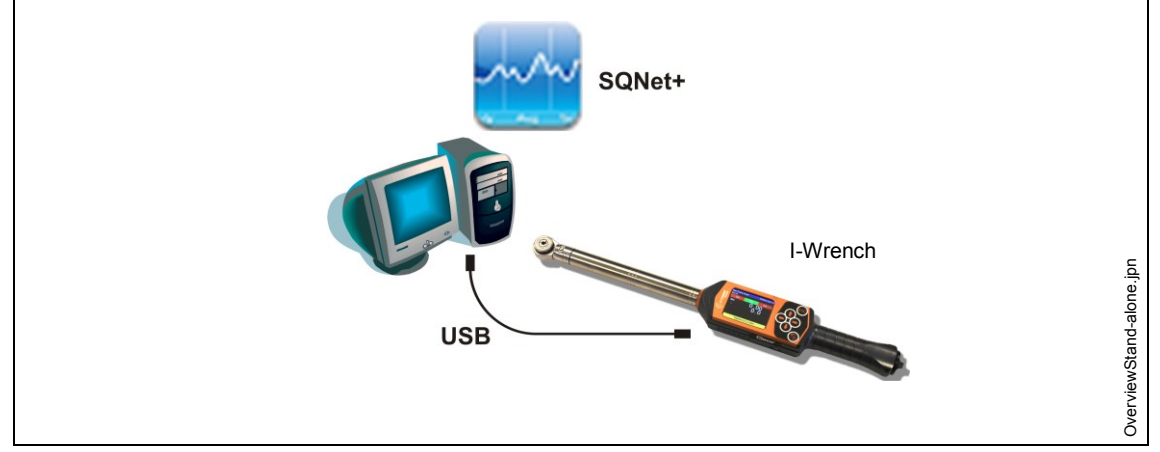

*Fig. 21: Comunicação de dados entre a I-Wrench e o SQNet+*

Para o modo "Stand alone", é necessário o software SQnet+ em separado em um PC externo. Os requisitos mínimos do PC em que o SQnet+ é executado são:

- CPU: Pentium 2 ou superior
- Memória livre no disco rígido: 100 MB
- RAM: 128 MB
- Sistema operacional: MS Windows XP ou superior

O intercâmbio de dados entre a I-Wrench e o PC realiza-se através de uma conexão com cabo USB. Para trabalhar com a I-Wrench no modo "Stand alone", deve-se proceder como segue:

- 1. No SQNet+, crie uma estrutura em árvore com os locais necessários
- *2.* Edite a aplicação de aparafusamento para um local
- 3. Envie a aplicação de aparafusamento do SQnet+ para a I-Wrench (crie o caminho)
- 4. Envie os resultados dos dados de aparafusamento da I-Wrench para o SQnet+

## **7.2 Ajuste da I-Wrench**

#### **7.2.1 Configurar o modo "Stand alone"**

- $\rightarrow$  Quando estiver sendo usada uma proteção de borracha, remova a cobertura acrílica transparente (proteção do visor LCD).
- $\rightarrow$  Ligue a I-Wrench.
- $\rightarrow$  Após a inicialização (40 segundos), pressione <ESC>.
- → Selecione *Tela do menu principal > Setup > Setup*
- $\rightarrow$  Insira a senha 1247 e pressione <OK>.
- **Insira a versão: Stand alone** e confirme.
- $\rightarrow$  Verifique se os parâmetros a seguir estão desativados:
	- **Trabalhar apenas on-line**
	- **Rádio**
	- **Tipo de rádio: nenhum**

 $\rightarrow$  Pressione

 $\rightarrow$  Reinicie a I-Wrench.

## **7.3 Ajustar o escaneador de código de barras na I-Wrench**

- $\rightarrow$  Ligue a I-Wrench.
- $\rightarrow$  Após a inicialização, pressione <ESC>.
- → Selecione *Tela do menu principal* > Setup > Setup
- $\rightarrow$  Insira 1247 quando for solicitada a entrada de senha.
- $\rightarrow$  Pressione <OK>.
- → Navegar até *Input VIN* (entrada VIN) na parte superior da tela. Toque no texto ou use **↑↓** no teclado.
- $\rightarrow$  Selecione uma destas opções na parte inferior da tela.

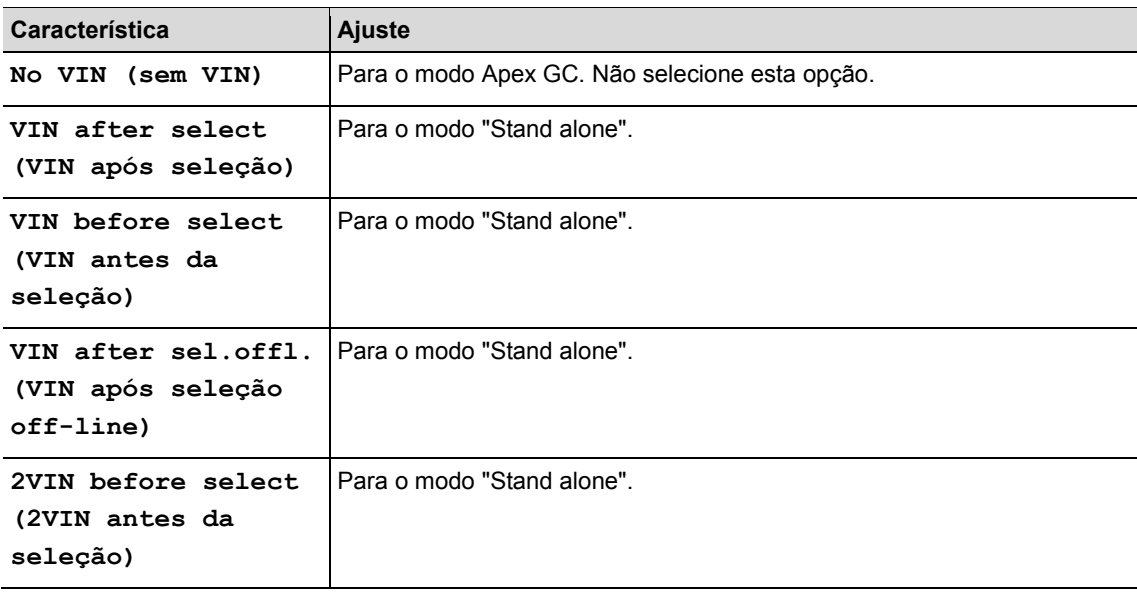

- $\rightarrow$  Ative os seguintes parâmetros. A caixa de seleção deve estar marcada.
	- **BarCode Use (uso de código de barras)**
- $\rightarrow$  Verifique se o parâmetro a seguir é necessário:
	- **Confirm Scanned String (confirmar cadeia de leitura)**
- $\rightarrow$  Para salvar a seleção, pressione  $\bullet$  no teclado.

### **7.4 Criar a estrutura em árvore**

- Instale o software *Setup SQnet+ … Apex.exe* seguindo as instruções exibidas na janela de diálogo.
- → Clique sobre o símbolo *SQnet*+ para iniciar o programa.
- → Selecione o idioma através do símbolo Ajustes.
- Clique sobre o símbolo *Testar definição*.

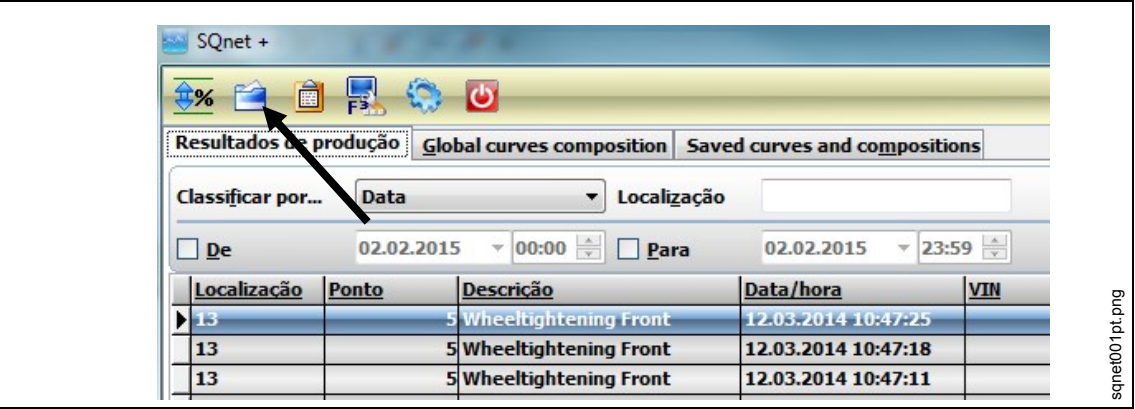

*Fig. 22*

Aqui é possível organizar o trabalho, ajustar os locais e definir os processos de aperto para cada conexão individual. Crie diferentes planos de pasta (grupos de locais).

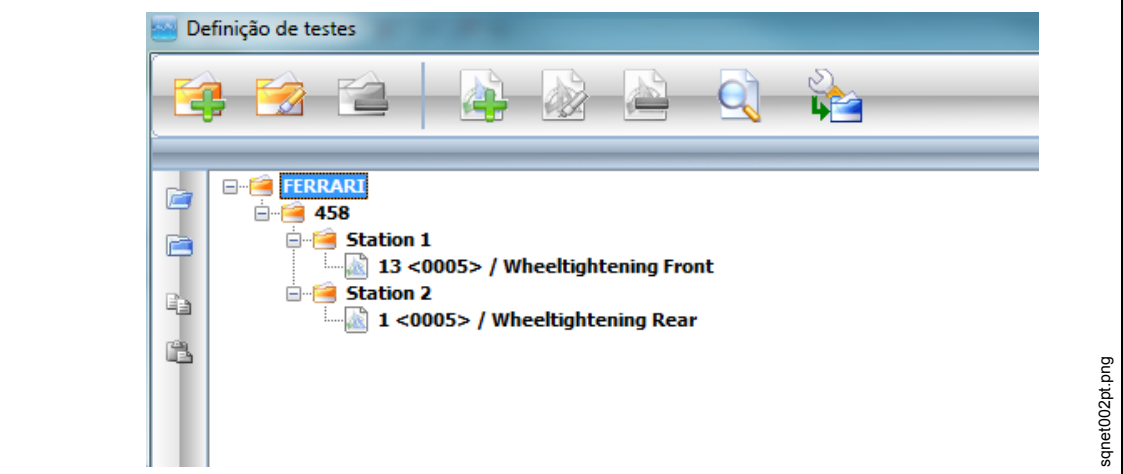

*Fig. 23*

Exemplo:

- Pasta principal = nome da fábrica
- Pasta no segundo nível = designação do produto
- Pasta no terceiro nível = todas as estações de montagem onde são montadas as peças do produto. Este é apenas um exemplo. A árvore pode ser estruturada de qualquer outra maneira de modo a otimizar
- a organização de trabalho de acordo com a linha de fabricação correspondente.

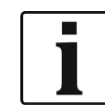

O local é a localidade física na linha de montagem na qual se encontra a peça a ser fixada. Cada um dos locais pode ser programado com uma **identificação** e uma **descrição**. (A **descrição** é exibida no visor LCD da I-Wrench).

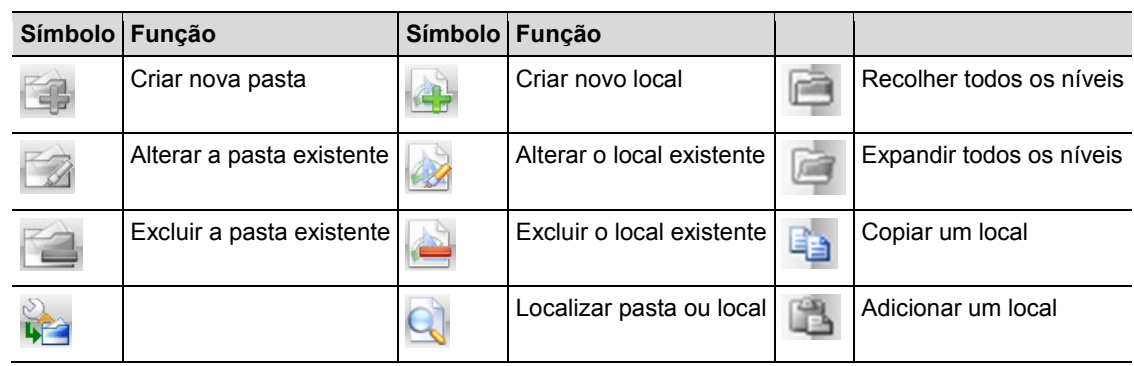

 $\rightarrow$  Crie a quantidade necessária de pastas novas.

 $\rightarrow$  Crie um novo local

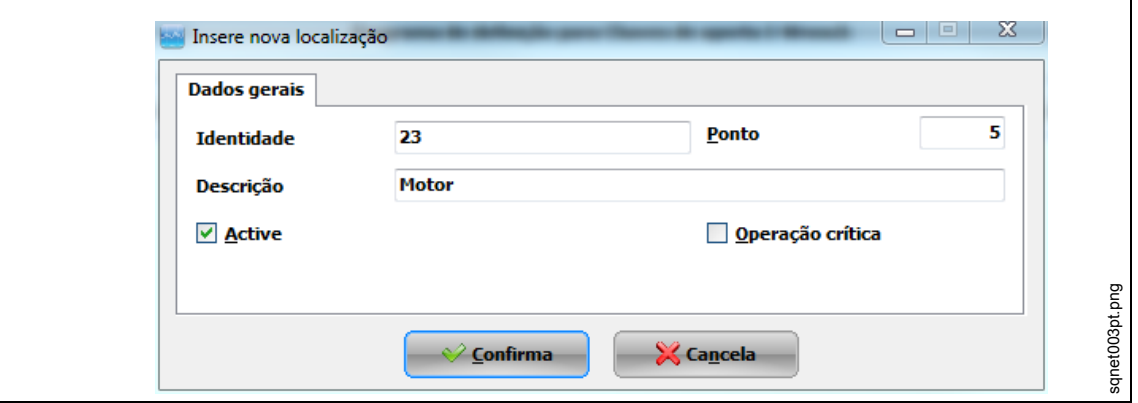

*Fig. 24*

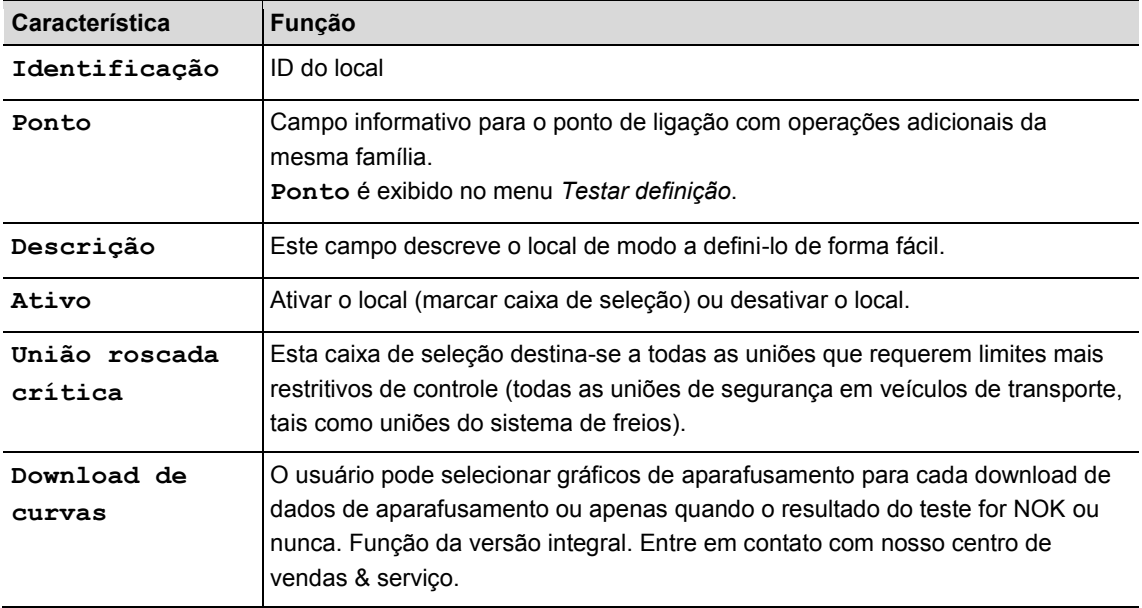

## **7.5 Editar a aplicação de aparafusamento para um local**

SQnet+ pode atribuir um processo de aperto a todos ou diversos locais. Desta forma, o SQnet+ pode realizar o upload dos resultados de aparafusamento e da mensagem OK ou NOK.

 Na tela *Testar definição*, selecione o local (união roscada) a ser vinculada com um processo de aperto

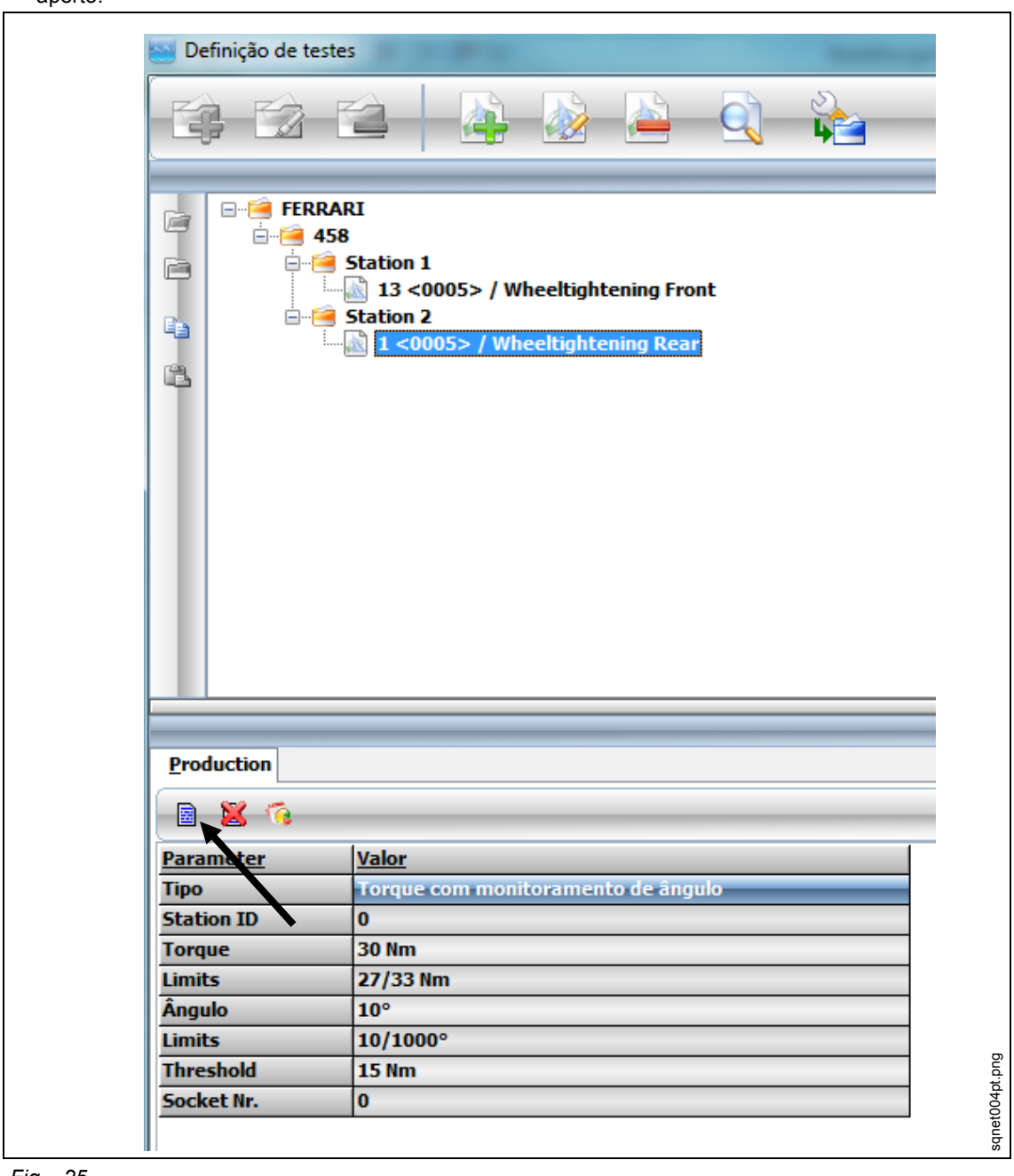

*Fig. 25*

- Clique na aba *Produção*.
- Clique sobre o símbolo *Entrada de um programa de união roscada para chave I-Wrench*.
- $\rightarrow$  Edite os parâmetros e clique sobre <Confirmar>.

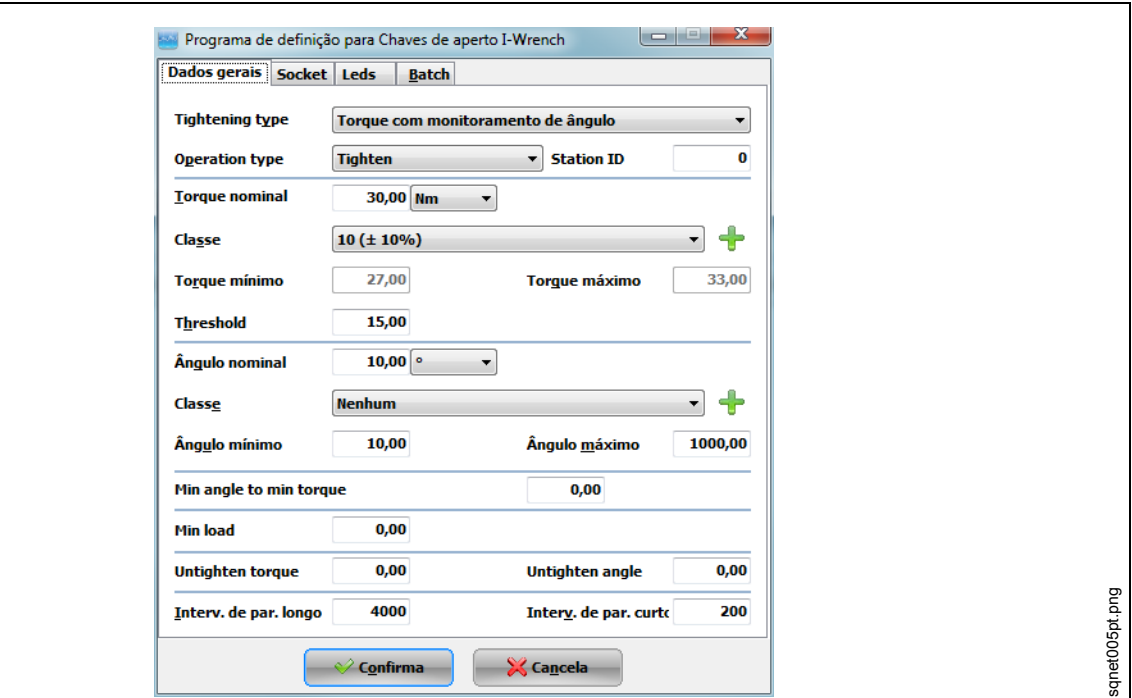

*Fig. 26: Dados gerais*

| Característica<br>Ajustes básicos | Descrição                                                                                                    |  |
|-----------------------------------|----------------------------------------------------------------------------------------------------|--|
| Tipo de<br>união<br>roscada       | Processo de aparafusamento usado no aperto:<br>Torque + ângulo<br>$\bullet$<br>Torque com controle de ângulo<br>٠<br>Torque + ângulo (em sentido anti-horário)<br>٠<br>Torque com controle de ângulo (em sentido anti-horário)<br>٠<br>Potência |  |
| Sequência de<br>trabalho          | União roscada a ser executada:<br>Apertar<br>٠<br>Soltar<br>Apertar/soltar<br>٠<br>Bidirecional<br>$\bullet$                                                                                                    |  |
| ID da<br>estação                  | Número de identificação da estação na qual a união se encontra. Este campo não é<br>obrigatório.                                                                                                    |  |
| Torque nom.                       | Torque alvo a ser atingido durante o aperto.                                                                                                    |  |
| Nm<br>(unidade de<br>medida)      | Alterar as unidades técnica para:<br>Nm, cNm, kgfm, ozf.in, kNm, lbf.ft, lbf.in                                                                                                    |  |
| Classe<br>(torque)                | Classes de tolerância para o processo de aperto. Clique sobre <+> para criar uma<br>nova classe. Uma nova janela é exibida. Preencha todos os campos e clique sobre<br><confirmar> para salvar.</confirmar>                                     |  |
| Torque mín./<br>Torque máx.       | Alternativa, entrada manual dos limites inferior (mín.) e superior (máx.) quando o<br>usuário não desejar definir os limites de tolerância através da Classe.                                                                                   |  |

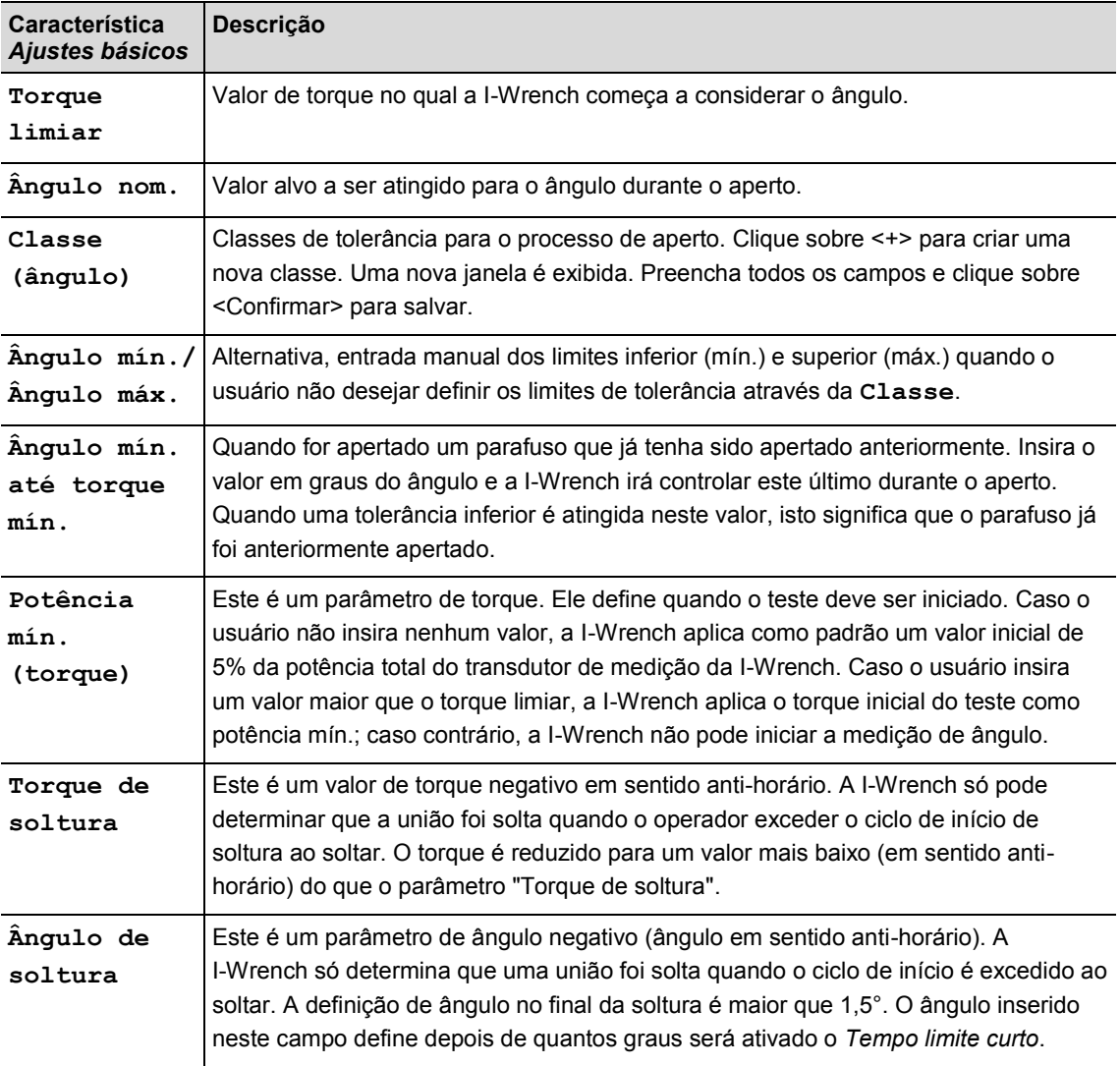

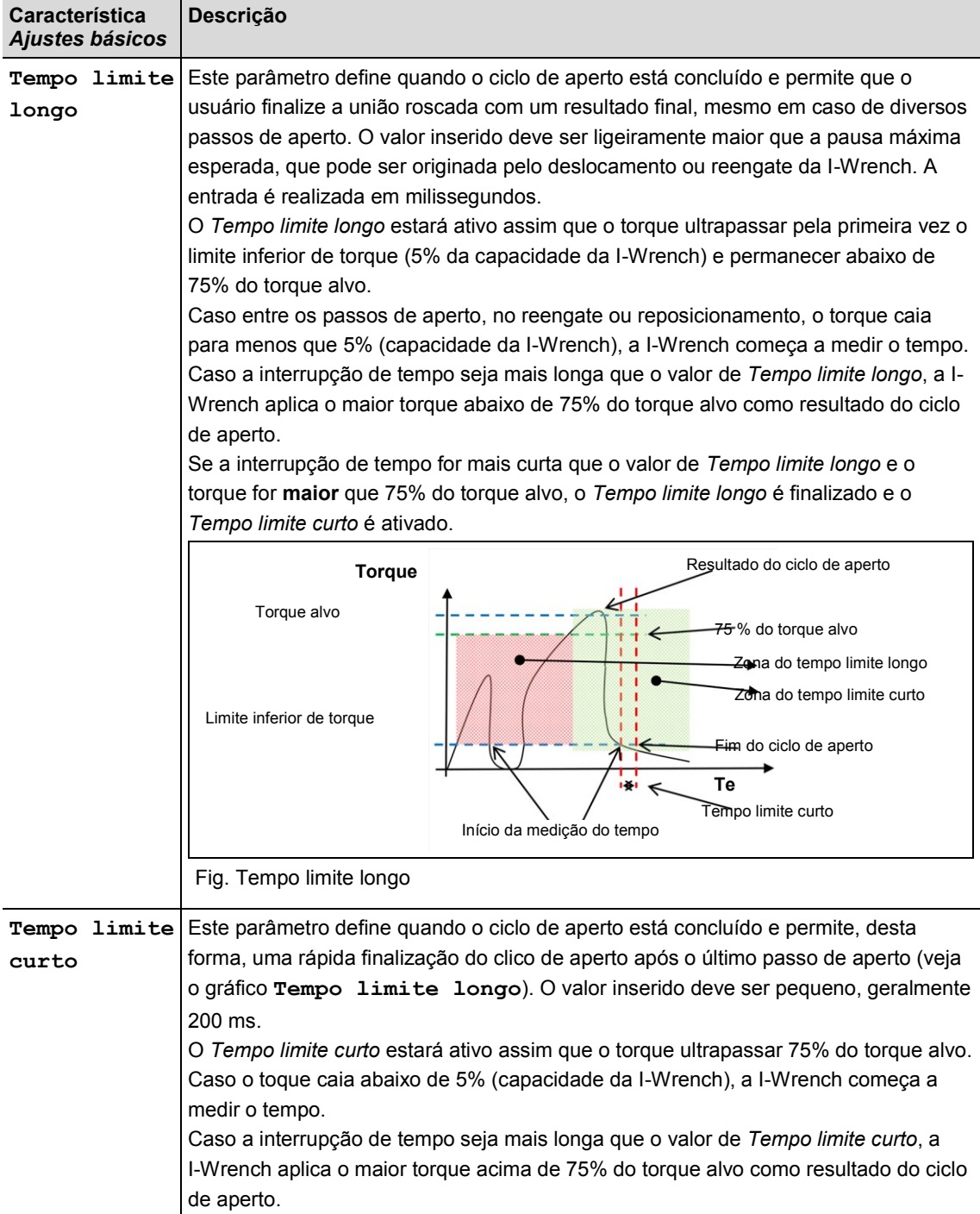

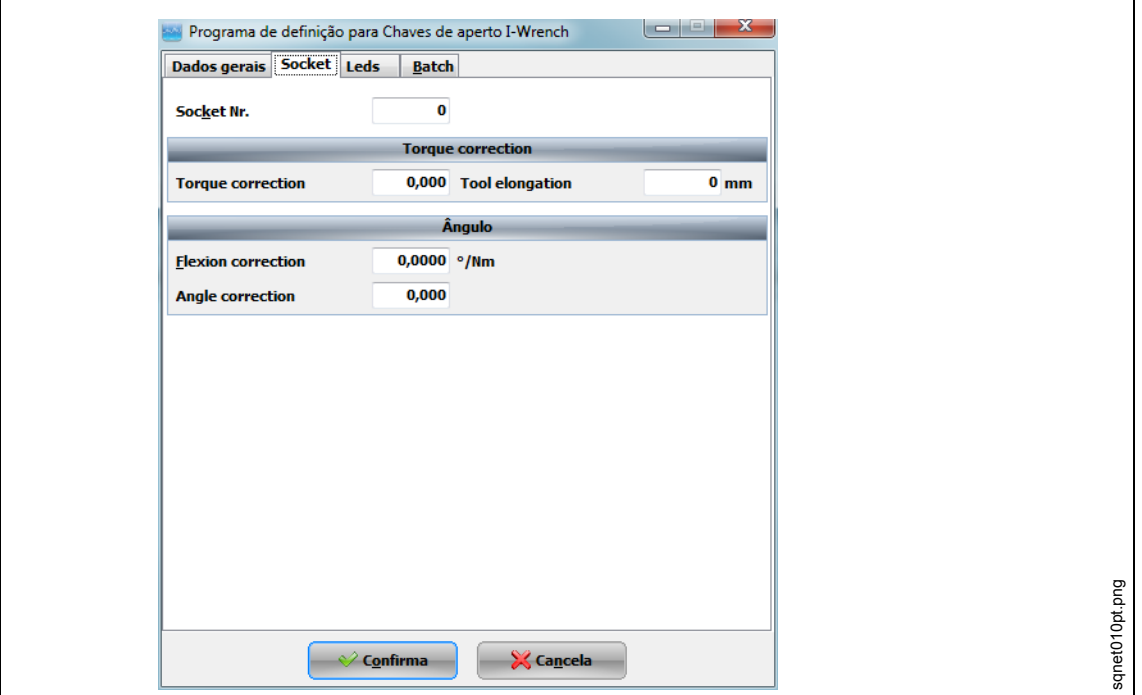

*Fig. 27: Soquetes*

| Característica Socket                               | Função                                                                                                    |
|-----------------------------------------------------|----------------------------------------------------------------------------------------------------|
| Socket Nr. $(n^{\circ}$ do<br>soquete)              | Número de identificação do soquete (conexão final)                                                                                                    |
| Torque correction<br>(correção de torque)           | Fator de torque. Entrada apenas quando um prolongamento, que altere<br>o comprimento de calibração original, estiver instalado na I-Wrench.                                                                                                    |
| Tool elongation<br>(prolongamento da<br>ferramenta) | Valor em milímetros. Entrada apenas quando um prolongamento, que<br>altere o comprimento de calibração original, estiver instalado na<br>I-Wrench.                                                                                                    |
| Flexion correction<br>(correção da flexão)          | Erro de ângulo em razão do prolongamento da ferramenta.<br>$\rightarrow$ Meca com a ajuda de um transferidor ou de um encoder rotativo na<br>extremidade do prolongamento (na extremidade da união).<br>$\rightarrow$ Determine a diferença entre a indicação de ângulo na I-Wrench e o<br>resultado da medição do transferidos ou encoder rotativo.<br>Exemplo: quando a diferença for de $3^{\circ}$ a 100 Nm, insira 0,03 $^{\circ}$ /Nm<br>neste campo. |
| Correção de ângulo                                  | Fator de ângulo. Entrada apenas quando um amplificador de torque for<br>usado com a I-Wrench. Por exemplo, se a I-Wrench for girada em 360°<br>e o soquete de saída do amplificador de torque girar em 90°, o<br>operador deverá inserir 0,25 neste campo.                                                                                                    |

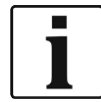

Para que seja possível definir **Socket Nr, Toque correction, Angle correction** e **Flexion correction**, é necessário que a detecção automática esteja ativada na I-Wrench. Caso contrário, estes parâmetros não podem ser enviados para a I-Wrench.
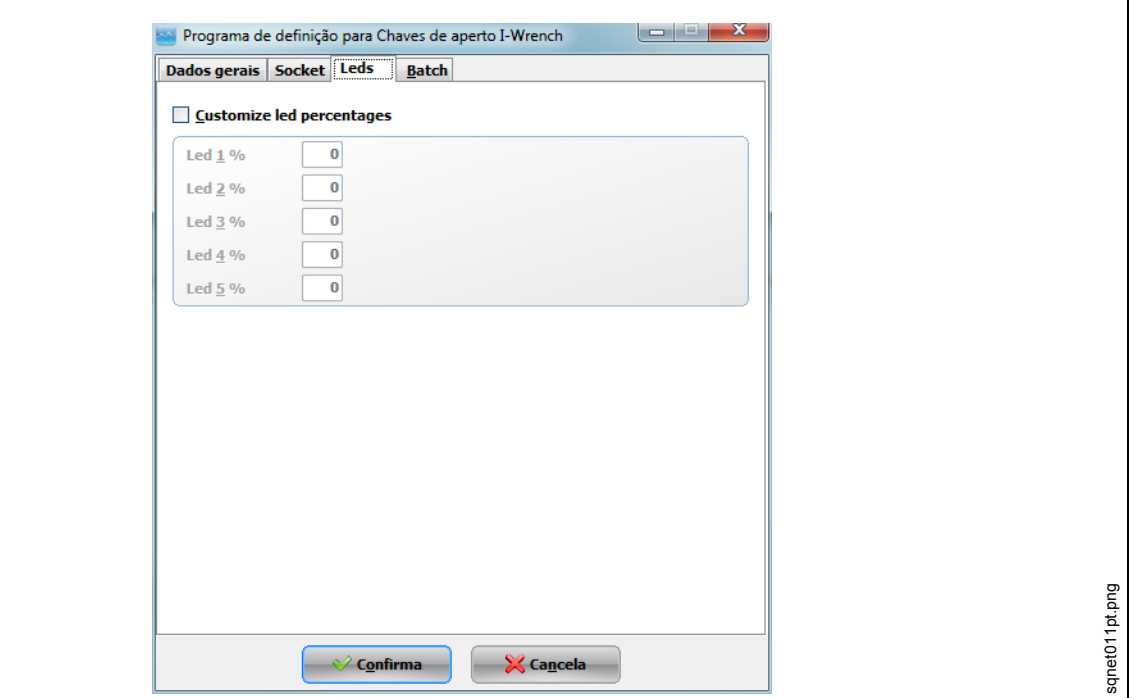

*Fig. 28: Soquetes*

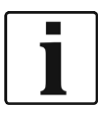

Na aba *Leds* é possível ajustar a porcentagem do valor alvo para cada LED individual na I-Wrench.

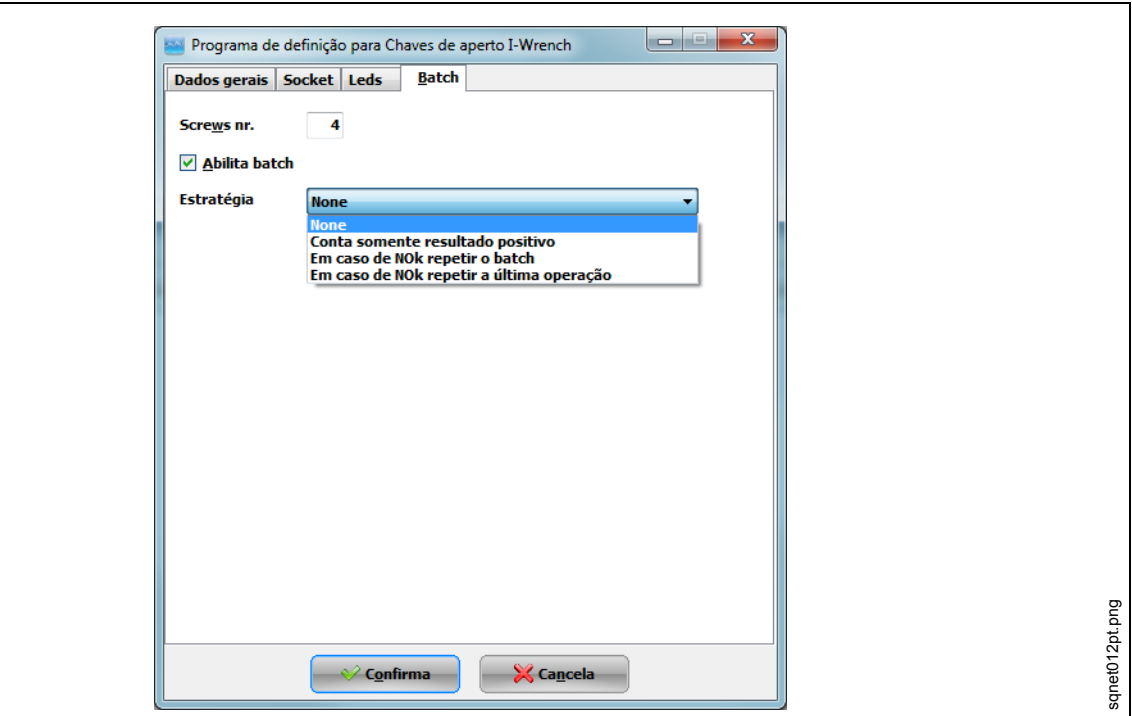

*Fig. 29: Soquetes*

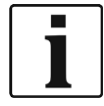

Na aba *Grupo* é possível multiplicar a quantidade de parafusos a serem apertados. Por exemplo, 4 parafusos devem ser apertados de acordo com o mesmo processo durante a montagem de uma roda no veículo. Nesta aba é possível definir quantos parafusos a I-Wrench deve apertar.

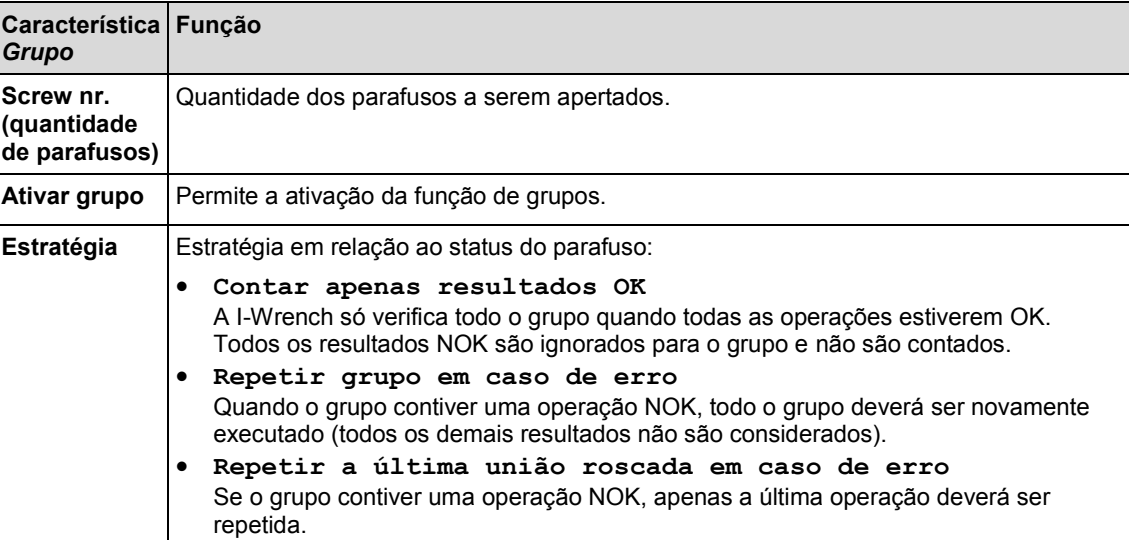

## **7.6 Enviar a aplicação de aparafusamento do SQnet+ para a I-Wrench**

- $\rightarrow$  Desligue a I-Wrench.
- $\rightarrow$  Conecte o cabo USB da I-Wrench no PC.
- $\rightarrow$  Ligue a I-Wrench.
- Pressione <ESC> para acessar a *Tela do menu principal*.
- $\rightarrow$  Pressione <Sincr.>.
- $\rightarrow$  Pressione <USB/rádio> e confirme a sincronização com  $\odot$ . A tela a seguir é exibida durante a comunicação com o SQnet+:

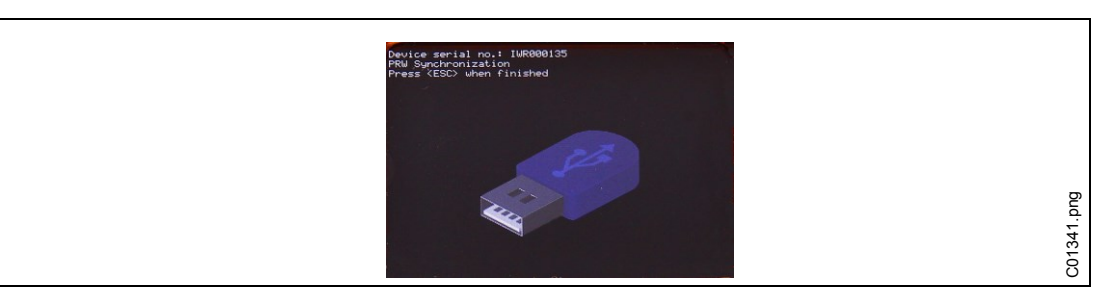

*Fig. 30: Sincronização*

### **7.6.1 Ajustar o caminho**

- $\rightarrow$  Inicie o SQnet+.
- → Pressione <Gestão de caminhos>.

| 圃                      | <b>FS</b>   | $\bullet$                                                 |                        |                       |
|------------------------|-------------|-----------------------------------------------------------|------------------------|-----------------------|
| Resultados de produção |             | Global curves composition   Saved curves and compositions |                        |                       |
| <b>Classificar por</b> | <b>Data</b> | Localização                                               |                        |                       |
|                        |             |                                                           |                        |                       |
| De                     | 02.02.2015  | 00:00 $\frac{1}{2}$ Para<br>÷                             | 02.02.2015<br>$\vee$ 1 |                       |
| Localização            | Ponto       | <b>Descrição</b>                                          | Data/hora              | 23:59 章<br><b>VIN</b> |
| <b>THEY</b>            |             | 5 Wheeltightening Front                                   | 12.03.2014 10:47:25    |                       |
| 13                     |             | 5 Wheeltightening Front                                   | 12.03.2014 10:47:18    |                       |

*Fig. 31: Menu principal*

Expanda a árvore e selecione o local desejado para a transmissão para a I-Wrench.

### $\rightarrow$  Pressione <Novo caminho>.

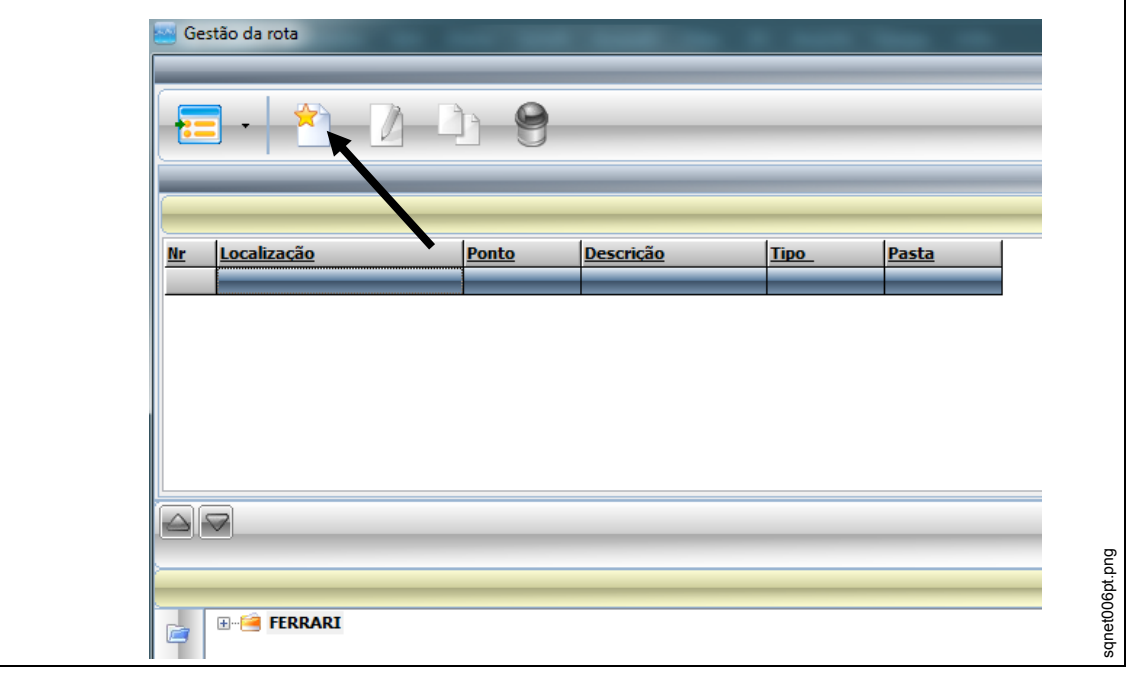

*Fig. 32: Gestão de caminhos*

- Insira uma **Designação de caminho**.
- Como **Tipos de caminho** para programas de uniões roscadas, selecione **Programas da I-Wrench**.

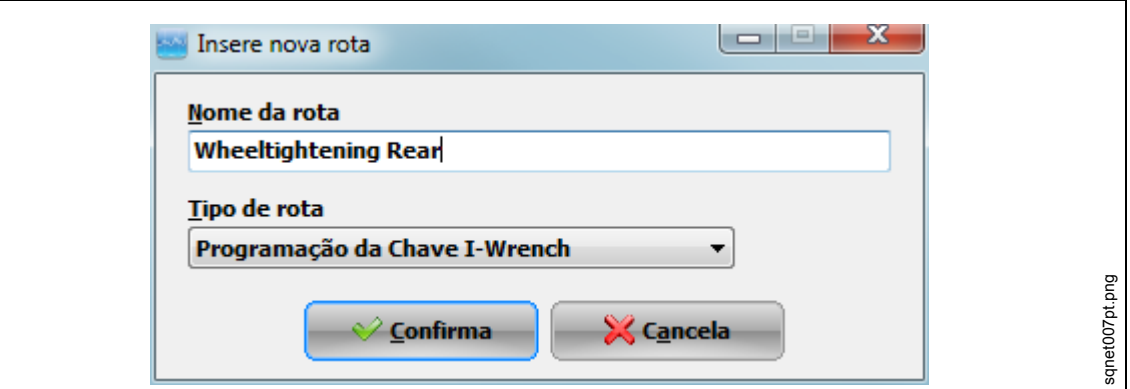

*Fig. 33: Adicionar novo caminho*

- → Pressione <Confirmar>
- $\rightarrow$  Para adicionar, clique sobre

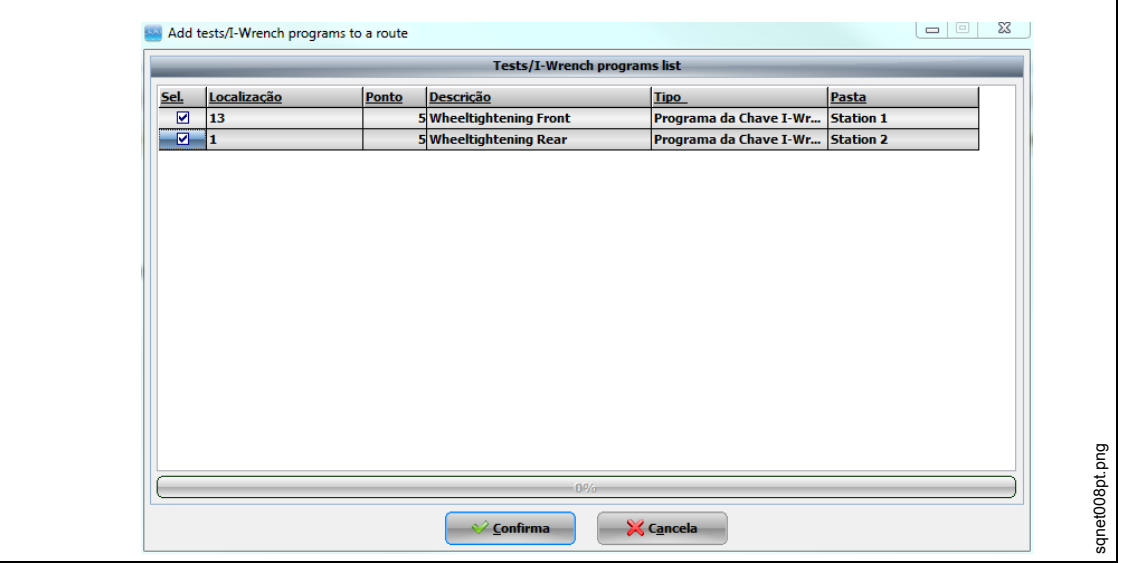

*Fig. 34: Adicionar programas de teste/da I-Wrench em um caminho*

 $\rightarrow$  Pressione <Confirmar> e feche a janela.

### **7.6.2 Enviar o caminho**

Retorne ao *Menu principal* do SQnet+ e clique sobre <Interface da I-Wrench (PROD)>.

| 圃<br>$\mathbb{R}\%$    | - 1000      |                                                                                  |                                                   |            |
|------------------------|-------------|----------------------------------------------------------------------------------|---------------------------------------------------|------------|
|                        |             | Resultados de produção Global curves composition   Saved curves and compositions |                                                   |            |
| <b>Classificar por</b> | <b>Data</b> | Localização                                                                      |                                                   |            |
| De                     | 02.02.2015  | $\frac{1}{2}$ 00:00<br>Para                                                      | 23:59 章<br>02.02.2015<br>$\overline{\mathcal{R}}$ |            |
| Localização            | Ponto       | <b>Descrição</b>                                                                 | Data/hora                                         | <b>VIN</b> |
| 113                    |             | 5 Wheeltightening Front                                                          | 12.03.2014 10:47:25                               |            |
| 13                     |             | 5 Wheeltightening Front                                                          | 12.03.2014 10:47:18                               |            |
|                        |             |                                                                                  |                                                   |            |

*Fig. 35: Interface da I-Wrench (PROD)*

 $\rightarrow$  Selecione um **Caminho** para a transmissão para a I-Wrench.

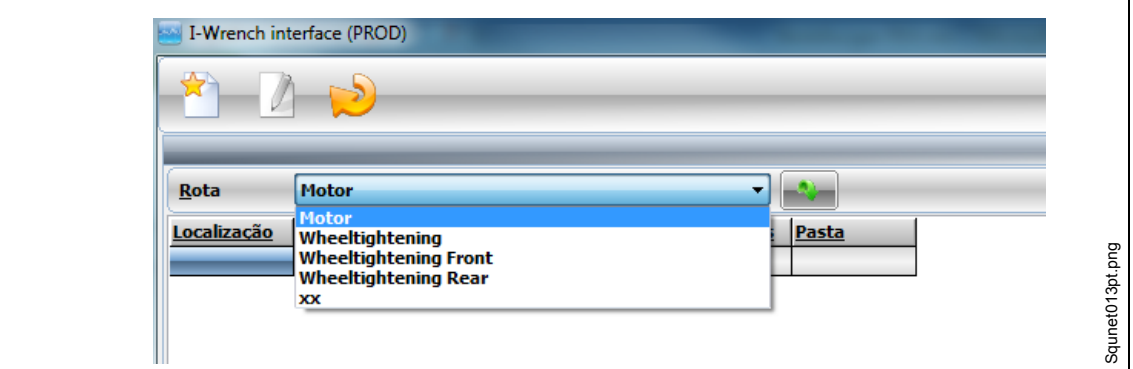

*Fig. 36*

Após selecionar a aplicação, todas as uniões roscadas pertencentes a esta aplicação serão exibidas.

 $\rightarrow$  Clique sobre para enviar a aplicação para a I-Wrench.

O status da transmissão de dados será exibido do lado direito da tela abaixo de **Logs**. Quando o download da aplicação tiver sido concluído, será exibida a mensagem **Data sending completed** [transmissão de dados concluída].

 $\rightarrow$  Pressione <ESC> no punho da I-Wrench.

A I-Wrench exibirá de novo automaticamente o menu de sincronização.

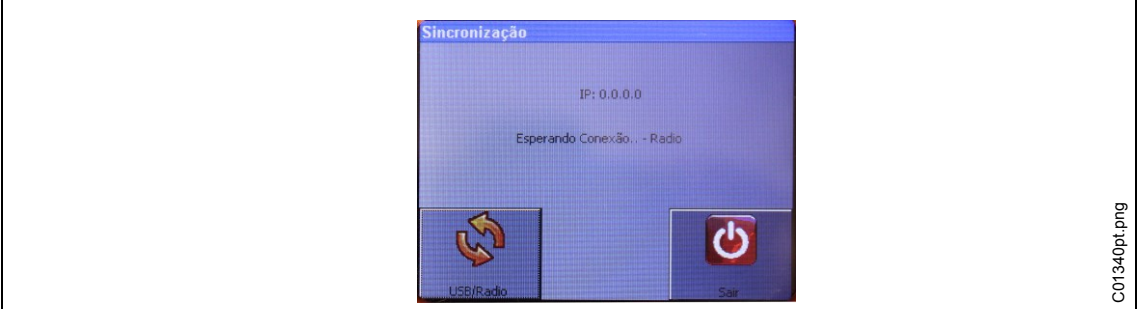

*Fig. 37: Sincronização do PC*

- $\rightarrow$  Pressione <Exit>.
- $\rightarrow$  Remova o cabo USB.

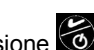

 $\rightarrow$  Selecione o programa desejado e pressione Agora a I-Wrench estará pronta para executar um programa de união roscada.

## <span id="page-41-0"></span>**7.7 Enviar os resultados dos dados de aparafusamento da I-Wrench para o SQnet+**

- $\rightarrow$  Desligue a I-Wrench.
- $\rightarrow$  Conecte o cabo USB da I-Wrench no PC.
- $\rightarrow$  Ligue a I-Wrench.
- Pressione <ESC> para acessar a *Tela do menu principal*.
- $\rightarrow$  Pressione <Sincr.>.
- $\rightarrow$  Pressione <USB/rádio> e confirme a sincronização com A tela a seguir é exibida durante a comunicação com o SQnet+:

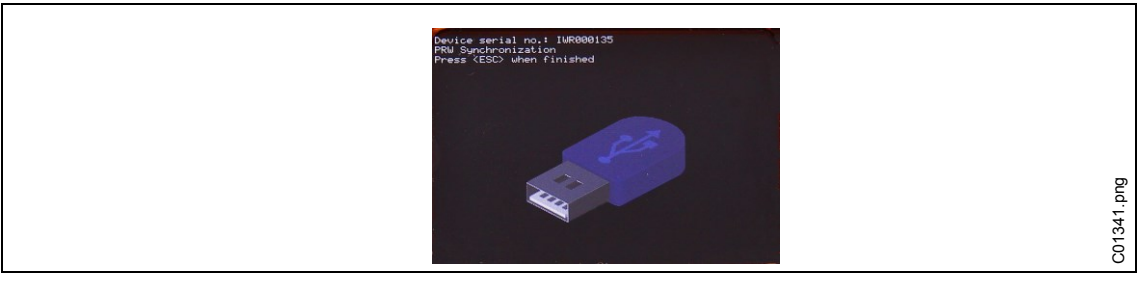

*Fig. 38: Sincronização*

#### **Upload dos resultados**

- $\rightarrow$  Inicie o SQnet+.
- $\rightarrow$  Pressione "Interface da I-Wrench (PROD)".

| 圃                      |             | - అ                                                       |                                        |            |
|------------------------|-------------|-----------------------------------------------------------|----------------------------------------|------------|
| Resultados de produção |             | Global curves composition   Saved curves and compositions |                                        |            |
| <b>Classificar por</b> | <b>Data</b> | Localização<br>▼                                          |                                        |            |
|                        | 02.02.2015  | $\triangledown$ 00:00 $\Rightarrow$ $\Box$ Para           | 02.02.2015<br>$\overline{\mathcal{M}}$ | 23:59 章    |
| De                     |             |                                                           |                                        |            |
| Localização            | Ponto       | <b>Descrição</b>                                          | Data/hora                              | <b>VIN</b> |
| чb.                    |             | 5 Wheeltightening Front                                   | 12.03.2014 10:47:25                    |            |
| 13                     |             | 5 Wheeltightening Front                                   | 12.03.2014 10:47:18                    |            |

*Fig. 39: Interface da I-Wrench (PROD)*

 $\rightarrow$  Pressione para a recepção dos resultados a partir da I-Wrench.

O status da transmissão de dados será exibido do lado direito da tela abaixo de **Logs**. Quando a transmissão estiver concluída, será exibida a mensagem **Data reception** 

**completed** [recepção de dados concluída].

- $\rightarrow$  Pressione <ESC> no punho da I-Wrench. A I-Wrench exibirá de novo automaticamente o menu de sincronização.
- $\rightarrow$  Remova o cabo USB.
- → Retorne ao *Menu principal* do SQnet+.
- $\rightarrow$  Pressione

Os resultados da produção são exibidos.

## <span id="page-42-0"></span>**8 Menu de setup da lista Master**

→ Selecione *Tela do menu principal > Setup > Setup*.

→ Insira a senha 1247 e pressione <OK>.

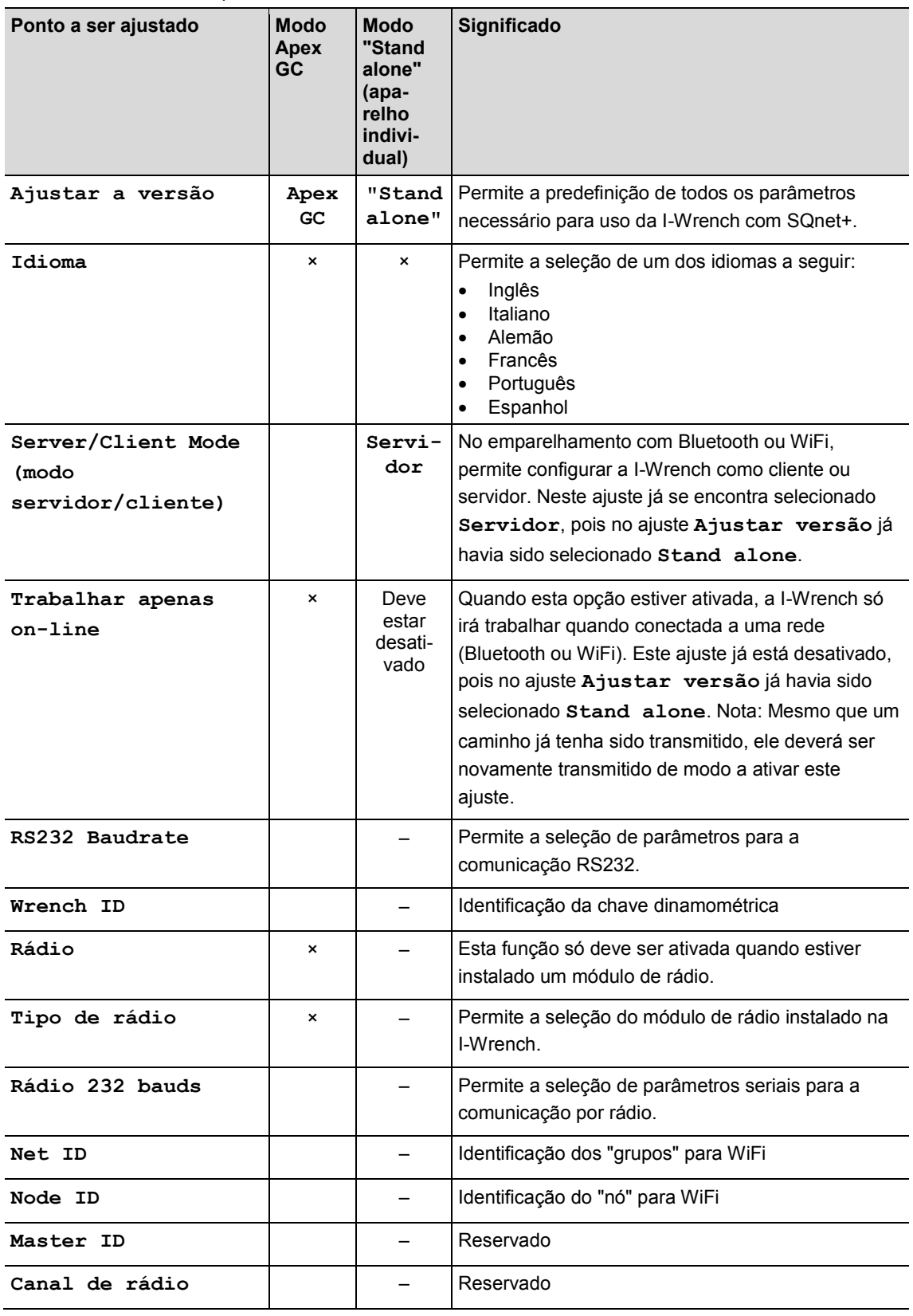

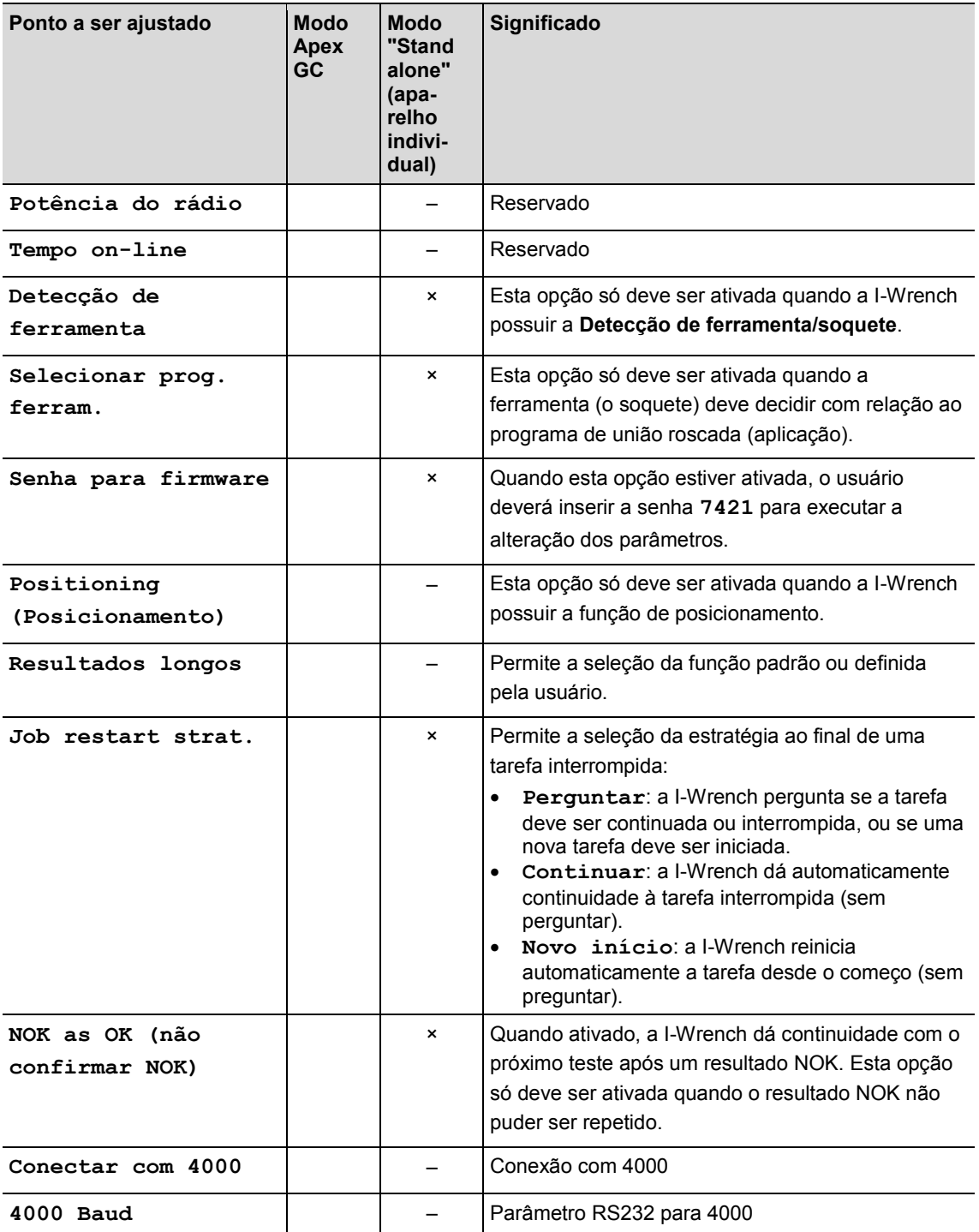

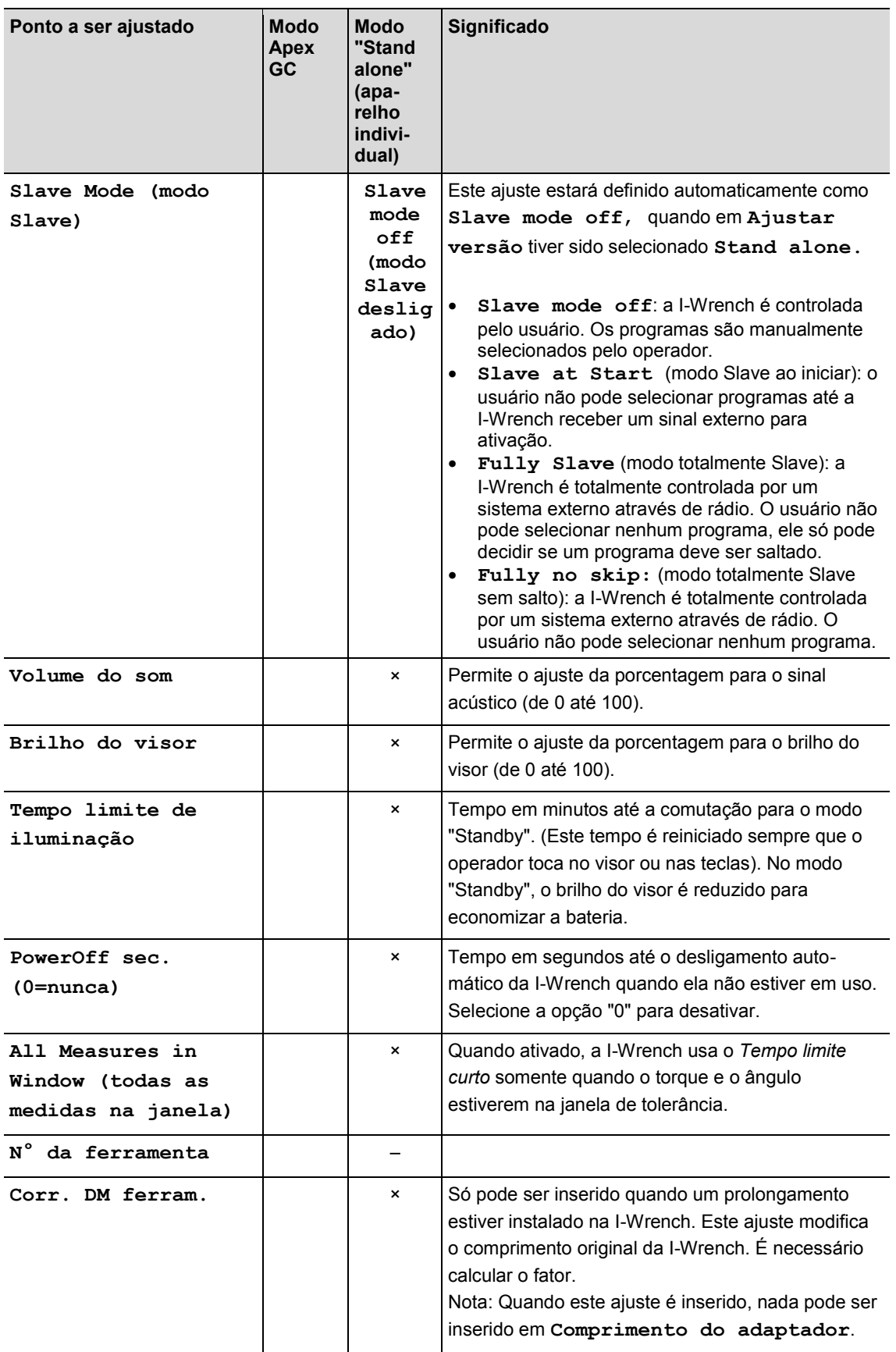

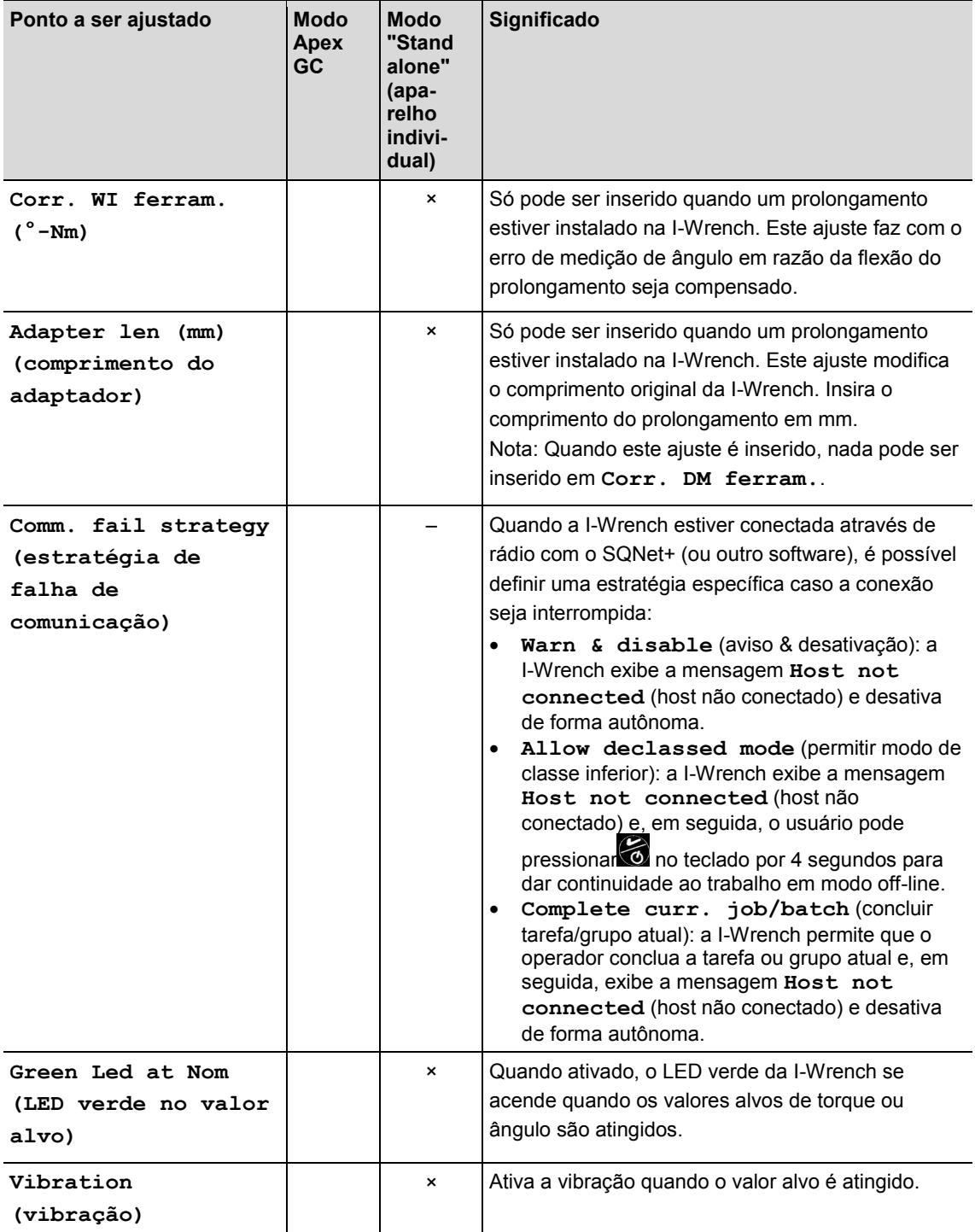

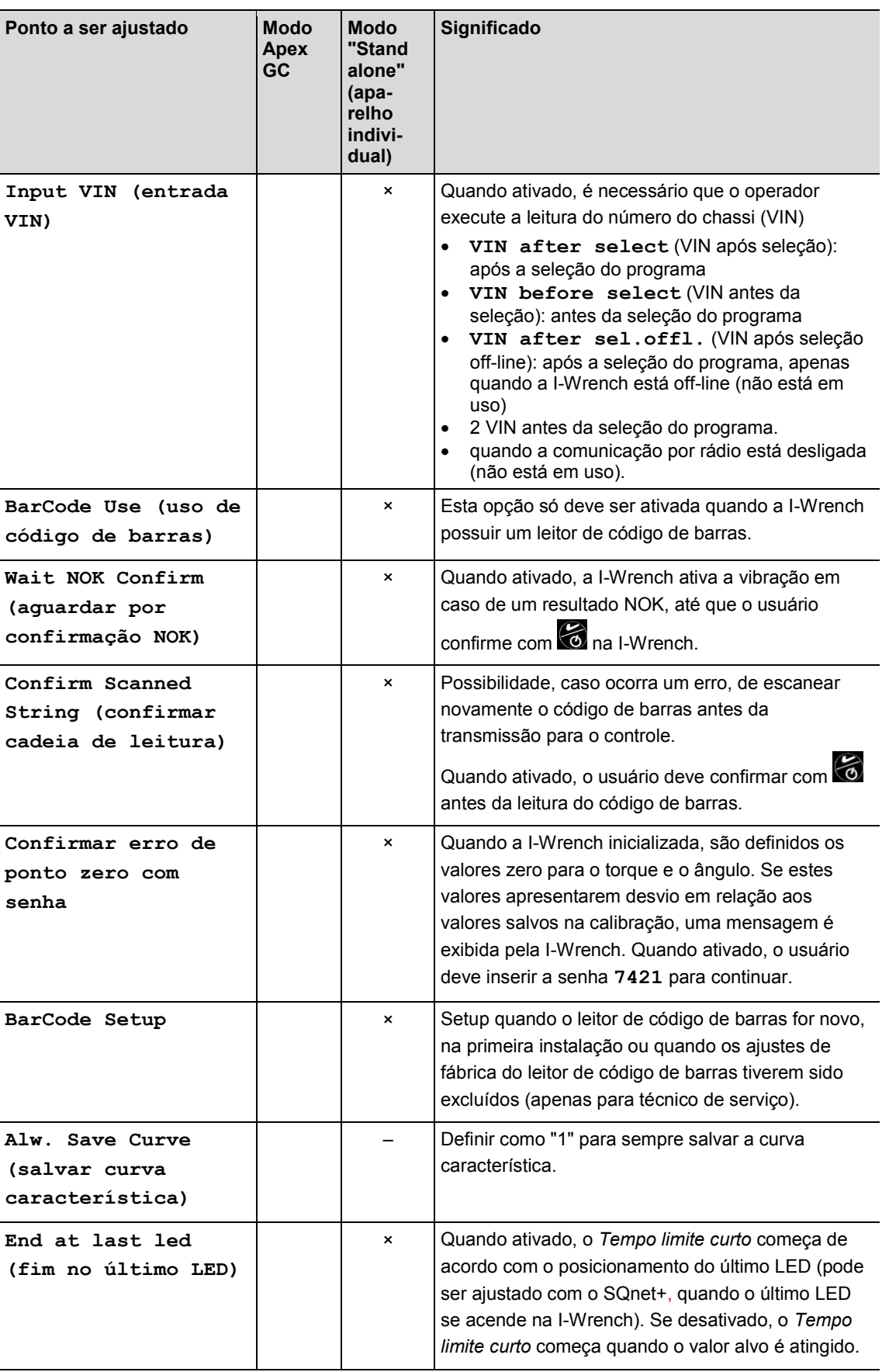

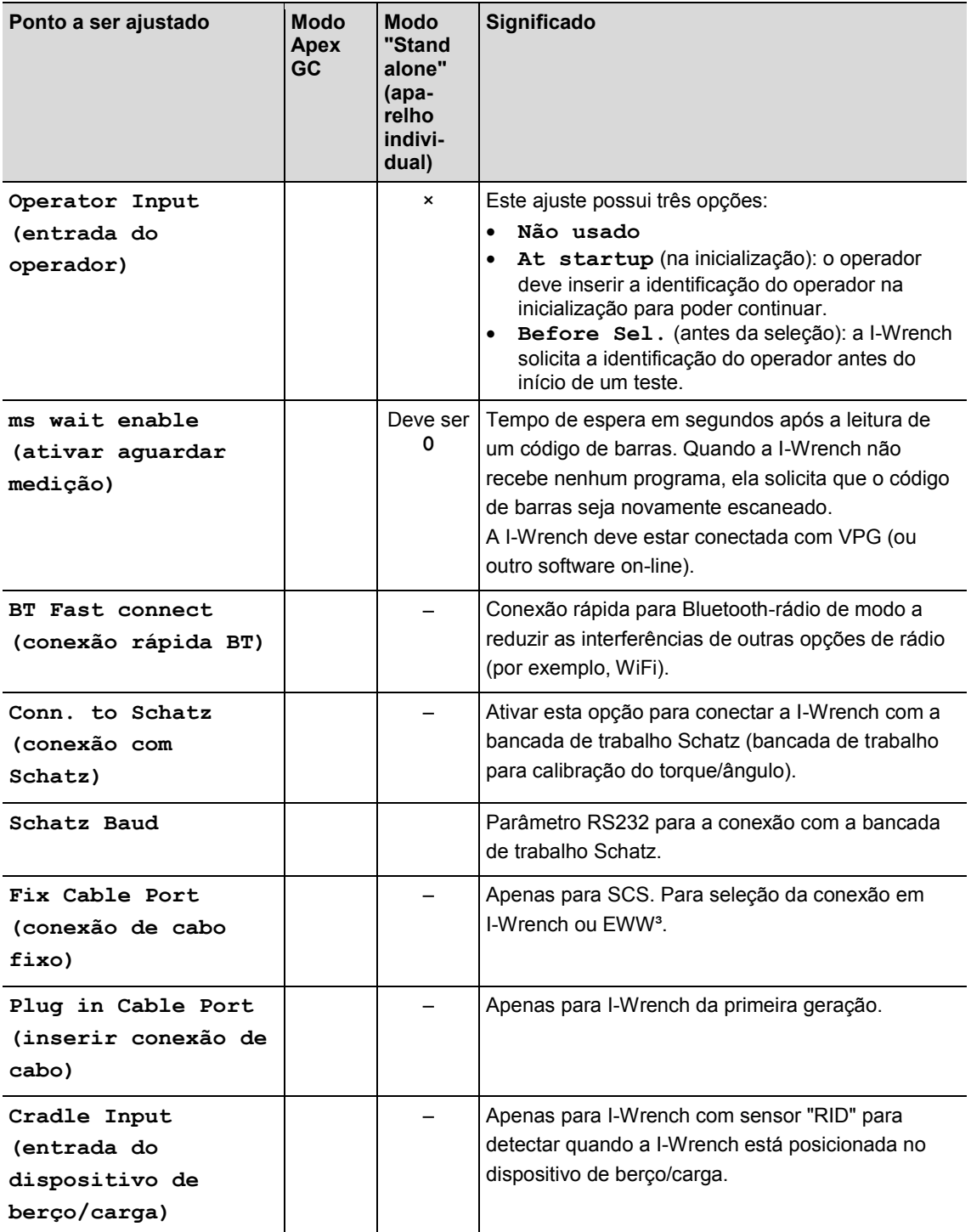

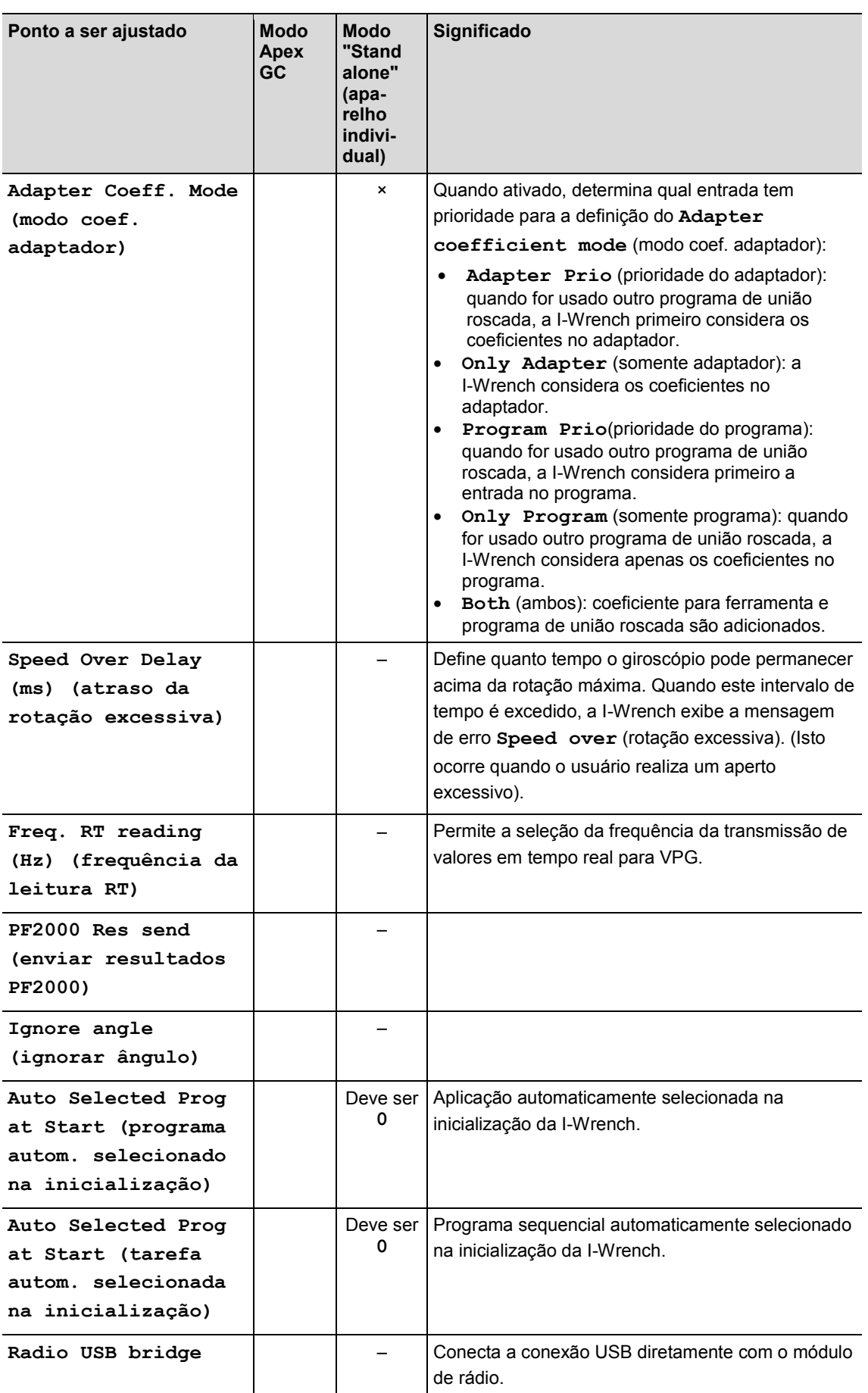

# **9 Inserir o fator de correção ao trocar soquetes / ao usar pontas especiais**

O uso de ferramentas de adaptação (soquetes, catracas, adaptador aberto…) pode dar origem a uma diferença na medição do torque (em razão do prolongamento) e do ângulo (em razão de torção ou flexão). Caso um prolongamento ou torção não seja compensado durante o aperto, o valor medido para o torque/ângulo poderá ser adulterado. A I-Wrench ou transdutor de medição torque/ângulo usado no aperto mede a torção da ligação (ângulo) e a torção prolongada da ligação, que são adicionadas ao resultado final do ângulo.

Este capítulo descreve como a I-Wrench é usada com ferramentas de adaptação através da entrada de fatores de correção de torque e de ângulo.

### **9.1 Torque correction (correção de torque)**

A correção de torque é um fator multiplicador proporcional. A correção de torque possui dois parâmetros de correção:

- Fator multiplicador absoluto
- Prolongamento em mm (a I-Wrench calcula o fator com base em seu comprimento e o comprimento do prolongamento da ferramenta).

### **9.1.1 Fator multiplicador absoluto**

Este fator multiplica o valor medido da I-Wrench de modo a obter o torque real aplicado no parafuso. Este parâmetro é diferente para todos os tamanhos de I-Wrench para os quais o adaptador é usado. Este método é mais adequado quando o formato da ferramenta e a condição de trabalho não permitirem a correção com base no prolongamento.

Este fator pode ser salvo nas aplicações a seguir

- na memória do adaptador
- como parâmetro do programa de união roscada no controle mPro400GC
- como parâmetro do programa de união roscada no SQnet+.

### **9.1.2 Prolongamento**

A I-Wrench é calibrada aplicando-se uma força **F** no meio do punho, que gera um torque **C**, que corresponde ao comprimento **L** da I-Wrench. Quando um prolongamento é instalado, a medição do torque é correspondentemente ajustada (para compensar a força exercida através de uma mudança do braço, o torque é correspondentemente alterado).

Esta seção descreve como é calculado o coeficiente para a correção do torque e como o erro de medição de torque é compensado em caso de prolongamento da I-Wrench.

Este tipo de correção de torque permite a definição de uma única correção para uma ferramenta, independentemente do comprimento da I-Wrench com a qual ela é usada. Este parâmetro é sempre igual para todos os tamanhos de chave dinamométrica.

Fator de torque (**C**) = (Comprimento da I-Wrench (**L**) + comprimento do prolongamento (**E**)) comprimento da I-Wrench (**L**)

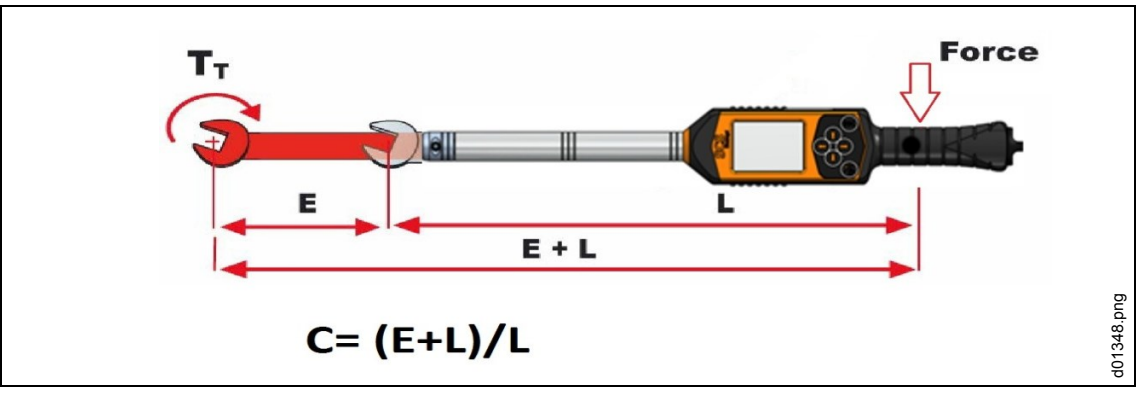

*Fig. 40: Prolongamento*

Este fator pode ser salvo nas seguintes aplicações, que controlam a I-Wrench

- na memória do adaptador (caso presente)
- como parâmetro do programa de união roscada no controle mPro400GC
- como parâmetro do programa de união roscada no SQnet+. Correção de ângulo

### **9.2 Correção de ângulo**

A correção de ângulo possui dois parâmetros de correção:

- Fator de ângulo multiplicador absoluto
- Fator de torção (°/Nm)

### **9.2.1 Fator de ângulo multiplicador absoluto**

Este fator é usado quando, por exemplo, um multiplicador de torque de redutor é intercalado entre a I-Wrench e o parafuso, fazendo com que a rotação transmitida ao parafuso seja proporcionalmente reduzida. Este é um fator de multiplicação aplicado ao ângulo lido pela I-Wrench.

Este fator pode ser salvo nas seguintes aplicações, que controlam a I-Wrench

- como parâmetro do programa de união roscada no controle mPro400GC
- como parâmetro do programa de união roscada no SQnet+.

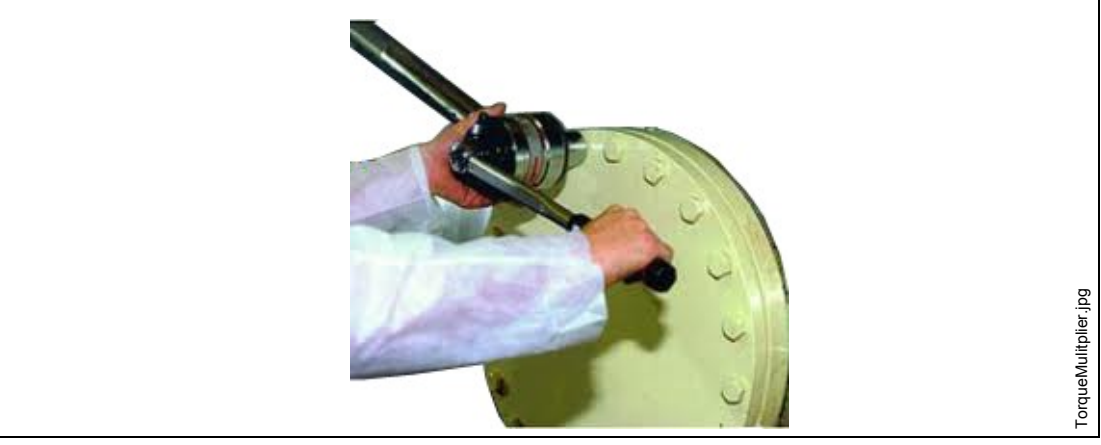

*Fig. 41: Prolongamento*

### **9.2.2 Fator de torção**

Este parâmetro é usado para corrigir o erro de medição de ângulo, que resulta em função da torção ou flexão do adaptador em razão do torque aplicado. A correção é proporcional ao torque aplicado e, portanto, expressa em °/Nm.

Este fator pode ser salvo nas seguintes aplicações, que controlam a I-Wrench

- na memória do adaptador
- como parâmetro do programa de união roscada no controle mPro400GC
- como parâmetro do programa de união roscada no SQnet+.

#### **Calcular o fator**

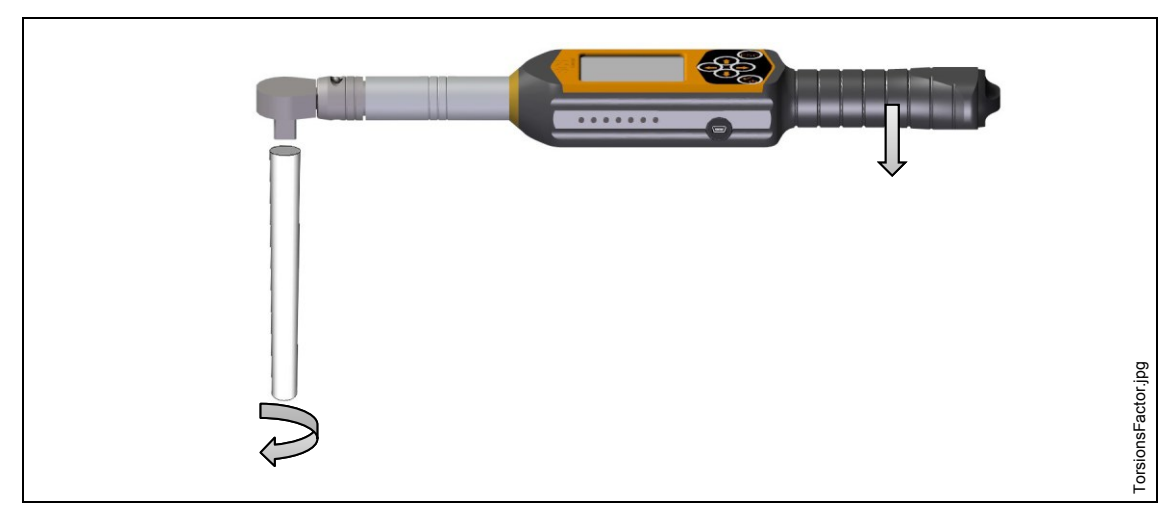

*Fig. 42: Exemplo de um prolongamento instalado na I-Wrench*

Ao apertar com torque máximo, meça a rotação do prolongamento (em graus):

- $\rightarrow$  Fixe a extremidade do prolongamento (lado do parafuso) em um elemento estacionário ou grampo para que ele fique bloqueado quando for exercida uma força de rotação. O modo de medição de ponta pode ser ativado na I-Wrench. É exibido o valor máximo de torque/ângulo atingido.
- $\rightarrow$  Exerça a força até o torque máximo atingível; por exemplo, ao apertar com 100 Nm, aplique o torque máx. de 110 Nm (limite máximo de tolerância).
- $\rightarrow$  Quando o torque máximo for atingido, verifique o valor de ângulo indicado, por exemplo, 5.
- $\rightarrow$  Repita o teste pelo menos 5 vezes para calcular os valores médios de ângulo e torque.
- $\rightarrow$  Divida o valor médio de ângulo pelo valor médio de torque máx. (calcule a média dos valores máx. de torque atingidos)

Exemplo:

Pressupondo um valor médio de ângulo de 5 e um valor médio de torque máx. de 100 Nm.

**FA** = fator de correção de ângulo

**Am** = valor médio de ângulo

**Cm** = valor médio de torque na tolerância máxima

$$
FA = \frac{AM}{CM} = \frac{5}{110} = \frac{0.04545^{\circ}}{Nm}
$$

FA = 0,04545, fator de correção de ângulo, que deve ser inserido na cabeça da ferramenta com microchip (memória do adaptador) e no software.

### **9.3 Ajustar os fatores de correção**

### **9.3.1 Modo Apex GC**

### **Controle mPro400GC**

Selecione *Navegador > Padrão > Ajustes > Configuração do soquete da I-Wrench*.

**Ao usar uma cabeça APEX com microchip:**

- $\rightarrow$  Selecione Cabeça de ferramenta com memória.
- Insira o **Número da cabeça da ferramenta**.

O número (por exemplo, **T2**) é exibido na *Tela do menu principal* da I-Wrench.

Verifique se **Detecção da ferramenta** está ativado na I-Wrench.

O número da cabeça da ferramenta será, então, vinculado com uma aplicação de aparafusamento e com os parâmetros corretos de aparafusamento, que deverão ser usados todas as vezes em que a I-Wrench detectar esta cabeça de ferramenta.

#### **Ao usar uma cabeça APEX sem microchip:**

#### Selecione **Cabeça de ferramenta sem memória**.

 $\rightarrow$  Edite os parâmetros e pressione <OK>.

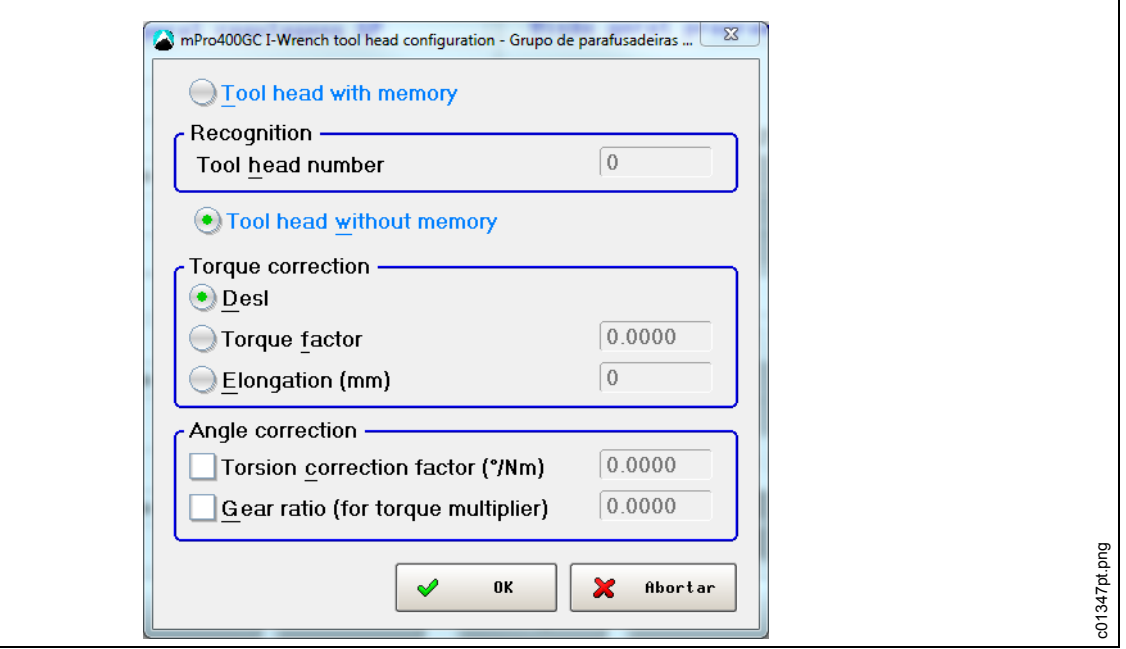

*Fig. 43: Configuração da cabeça da ferramenta da I-Wrench*

| Parâmetro                         | Função                                                                  |
|-----------------------------------|-------------------------------------------------------------------------|
| Fator de<br>torque                | Fator de correção (multiplica a medição da I-Wrench)                    |
| (mm)                              | Prolongamento   Prolongamento da I-Wrench em razão do soquete instalado |
| Fator de<br>correção da<br>torção | Correção de ângulo proporcional ao torque aplicado (°/Nm)               |

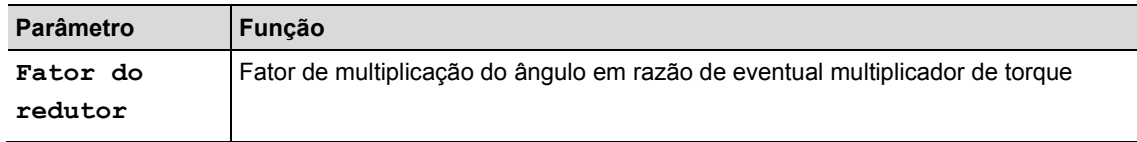

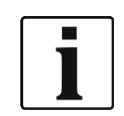

O **fator de torque** e o **prolongamento** são alternativas! Ao usar o fator de torque, o prolongamento deve ser desativado e estar definido em 0 e vice-versa.

### **9.3.2 Modo "Stand alone" (aparelho individual)**

#### **SQnet+**

- → Clique sobre o símbolo *SQnet*+ para iniciar o programa.
- Clique sobre o símbolo *Testar definição*.
- Na tela *Testar definição*, selecione o local (união roscada) a ser editada.
- Clique na aba *Produção*.
- Clique sobre o símbolo *Entrada de um programa de união roscada para chave I-Wrench > Soquete*.
- $\rightarrow$  Edite os parâmetros e clique sobre <Confirmar>.

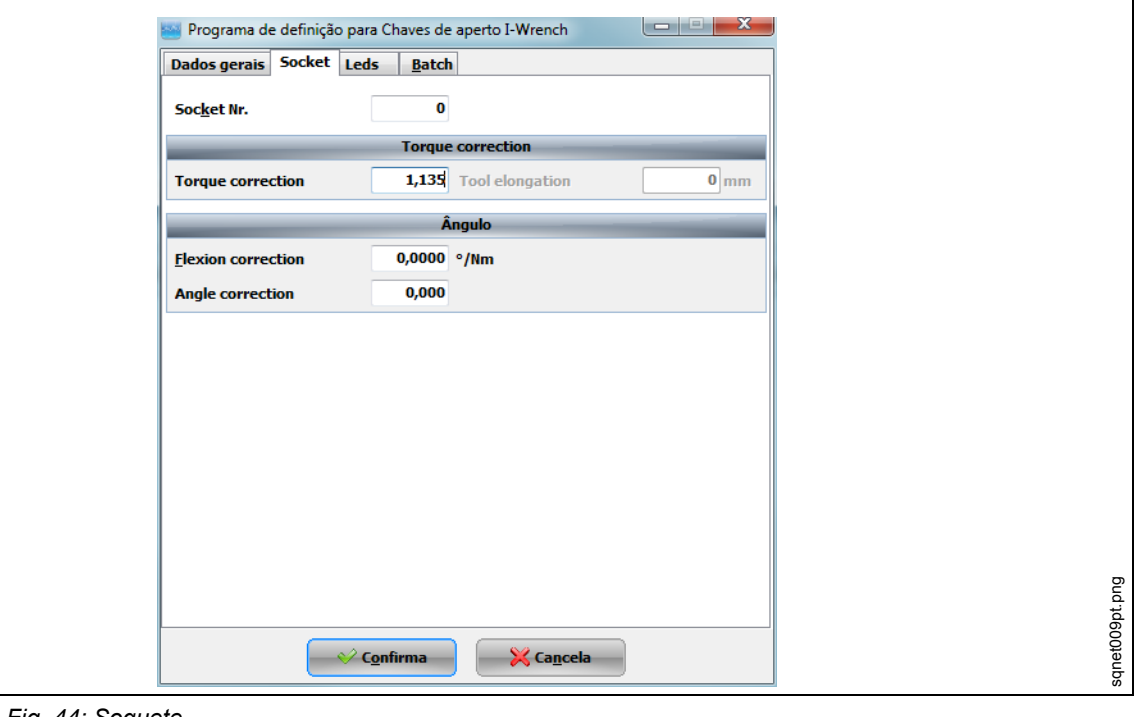

*Fig. 44: Soquete*

Formulários especiais estão integrados no SQnet+ para a entrada de fatores de correção para cada programa de união roscada. Geralmente estes devem ser usados quando forem utilizados adaptadores sem chip de detecção de ferramenta.

### **9.3.3 Editar a memória do adaptador com o SCS ToolEditor**

Os seguintes dados do soquete podem ser programados com o software SCS ToolEditor e a caixa USB para programação da ferramenta (consulte os acessórios):

- Número da cabeça da ferramenta entre 1 e 999.
- Fator de correção do torque
- Fator de correção do ângulo

Ela permite que a I-Wrench receba automaticamente os fatores de correção sem que estes tenham que ser inseridos nas definições dos programas de união roscada.

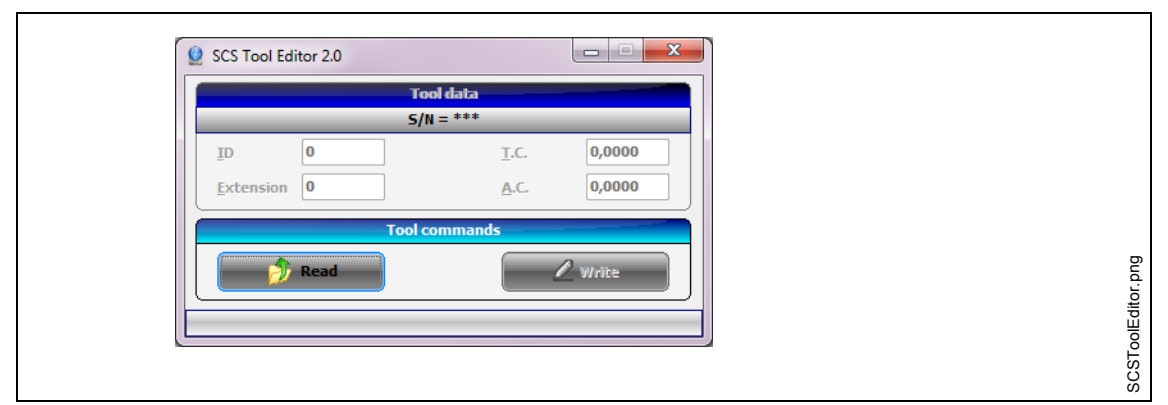

#### *Fig. 45: SCS Tool Editor*

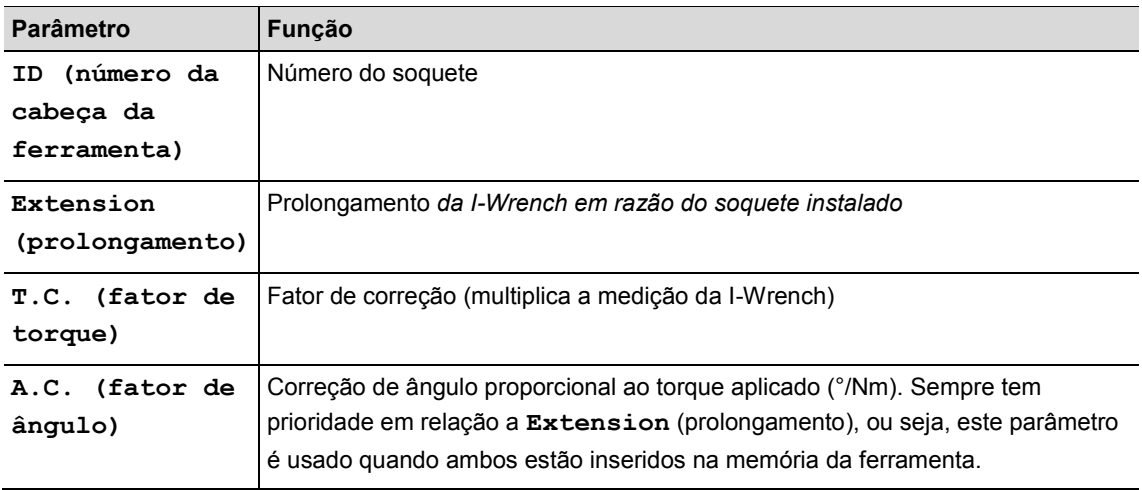

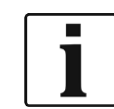

 $\bullet$ 

Quando o número da cabeça da ferramenta é alterado, é realizado o reset tanto do fator de torque como do fator de ângulo.

### **9.3.4 Gerenciar diversas definições de fator**

Pode ocorrer que o mesmo fator de correção seja definido diversas vezes (por exemplo, SQnet+, mPro400GC e memória do chip). A I-Wrench pode ser programada de modo que o parâmetro de uma fonte desejada tenha prioridade.

- → Selecione *Tela do menu principal* > Setup > Setup.
- $\rightarrow$  Insira a senha 1247 e pressione <OK>.
- $\rightarrow$  Selecione **Adapter Coeff.** Mode (modo coef. adaptador).
- $\rightarrow$  Selecione uma opção (consult[e 8](#page-42-0) [Menu delista Master\)](#page-42-0) e pressione <OK>.

## **10 Uso do escaneador de código de barras**

Para poder ser operado, o escaneador de código de barras deve ser ajustado antes do uso. Consulte a seção referente ao ajuste do escaneador de código de barras.

Quando a I-Wrench estiver conectada com o controle mPro400GC, o controle irá gerenciar a seleção da aplicação, independentemente do fato de se tratar de uma entrada I/O ou uma entrada manual no controle.

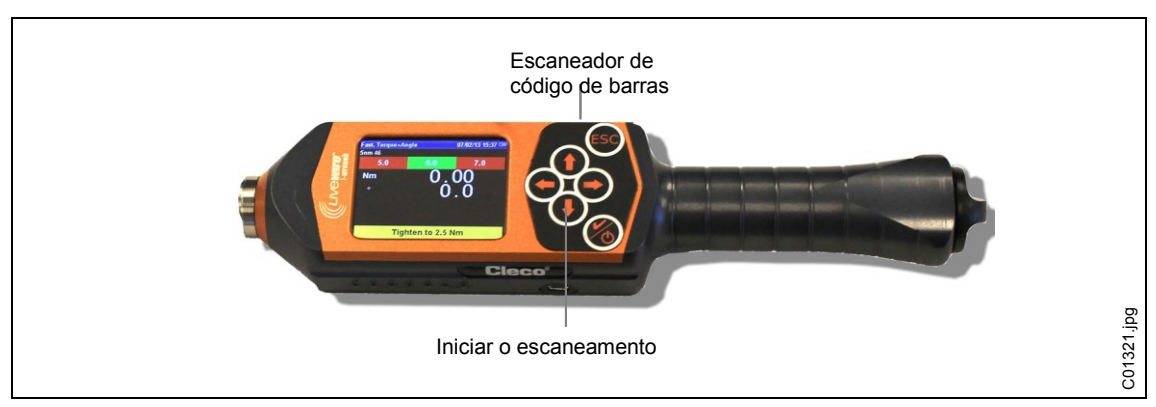

 $\rightarrow$  Pressione <  $\rightarrow$  para a ativação do processo de escaneamento.

*Fig. 46: Ativar o escaneador de código de barras*

O código de barras é exibido no visor do controle mPro400.

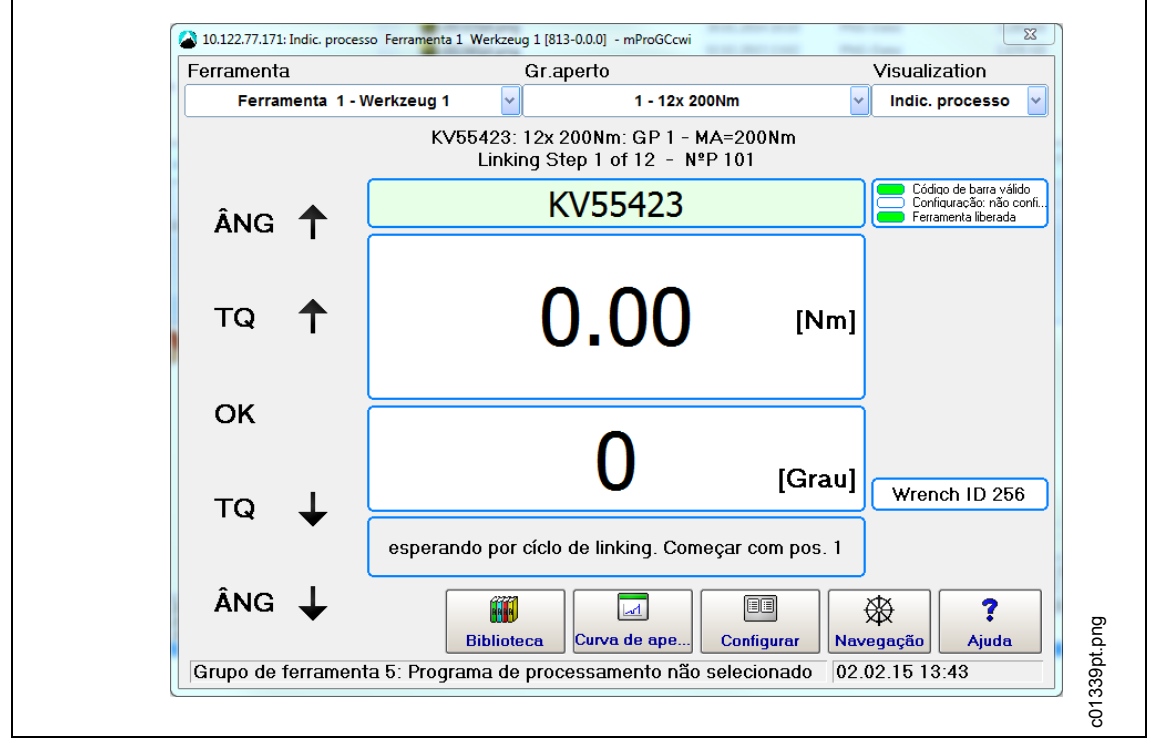

*Fig. 47: Tela da sequência*

# **11 Backup**

Este capítulo descreve como a I-Wrench é conectada a um PC para realizar o backup de todos os arquivos na memória da I-Wrench.

Há quatro categorias principais de arquivos, que podem ser transmitidos da I-Wrench para um PC usando um cabo USB.

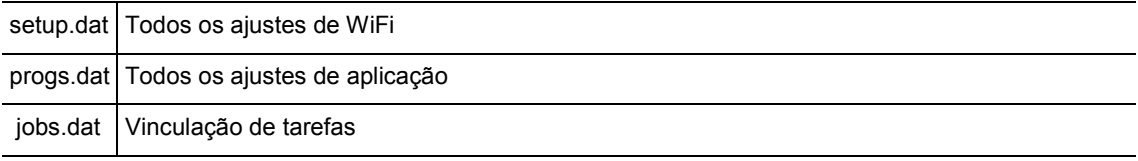

Todos os resultados de dados de aparafusamento no modo "Stand alone" encontram-se em arquivos binários, que podem ser transmitidos diretamente para o SQnet+. Consulte [7.7](#page-41-0) [Enviar os resultados dos](#page-41-0)  [dados de aparafusamento da I-Wrench para o SQnet+](#page-41-0)

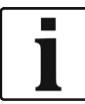

#### Apex recomenda:

 $\rightarrow$  Após estabelecer uma conexão USB, copiar TODAS as pastas e TODOS os dados para uma pasta com o número de série da I-Wrench no PC.

- $\rightarrow$  Desligue a I-Wrench.
- $\rightarrow$  Conecte o cabo USB da I-Wrench no PC.
- $\rightarrow$  Ligue a I-Wrench.
- Pressione <ESC> para acessar a *Tela do menu principal*.
- $\rightarrow$  Pressione <Sincr.>.

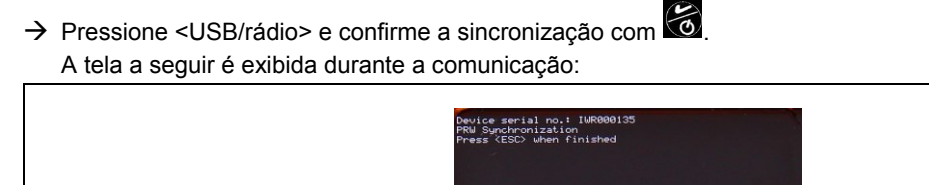

*Fig. 48*

 $\rightarrow$  Abra o Windows Explorer.

A I-Wrench é exibida como unidade de disco flash removível.

- $\rightarrow$  Copie todo o conteúdo para uma pasta com o número de série da I-Wrench no computador.
- $\rightarrow$  Confirme a substituição dos arquivos.
- $\rightarrow$  Pressione <ESC> quando a operação tiver sido concluída.

C01341.png

# *12* **<sup>12</sup> Instalação das atualizações do firmware da I-Wrench**

O firmware é fornecido como arquivo ZIP.

- $\rightarrow$  Extraia o arquivo ZIP.
- $\rightarrow$  Desative todas as operações ativas na I-Wrench de modo a acessar o menu principal.
- $\rightarrow$  Conecte o cabo USB da I-Wrench no PC.
- $\rightarrow$  Pressione <Sincr.>.
- → Pressione <USB/rádio> e confirme a sincronização com  $\odot$ . A tela a seguir é exibida durante a comunicação:

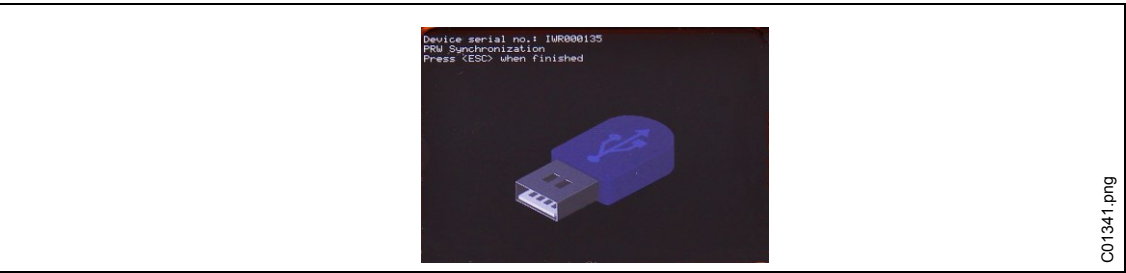

*Fig. 49*

#### $\rightarrow$  Abra o Windows Explorer.

A I-Wrench (*SCS*) é exibida como unidade de disco flash removível.

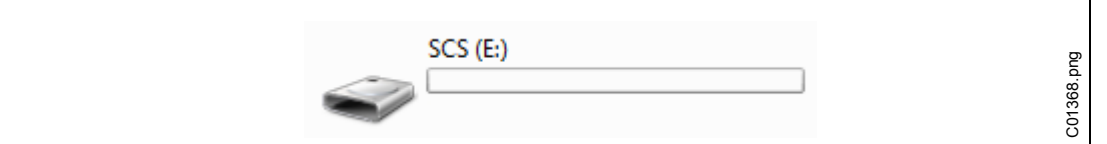

*Fig. 50: Unidade de disco flash removível*

Copie o arquivo *FIRMWARE.HEX* da pasta ZIP para a pasta *FIRMWARE*.

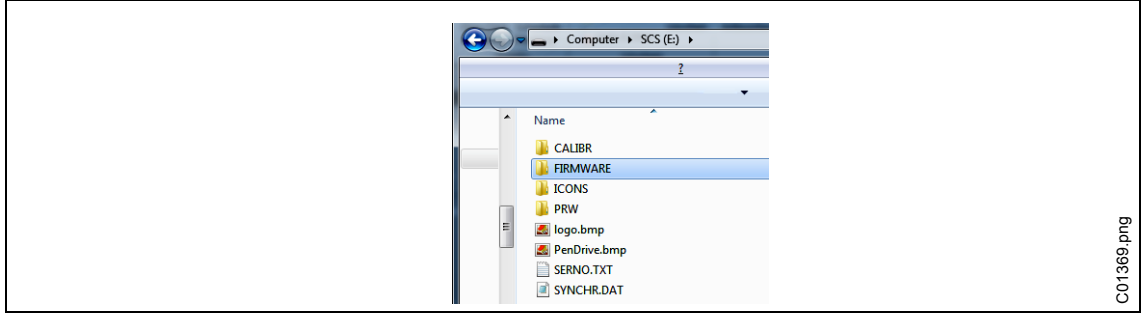

*Fig. 51: FIRMWARE*

→ Copie o arquivo *DICT.CSV* da pasta ZIP para a pasta PRW.

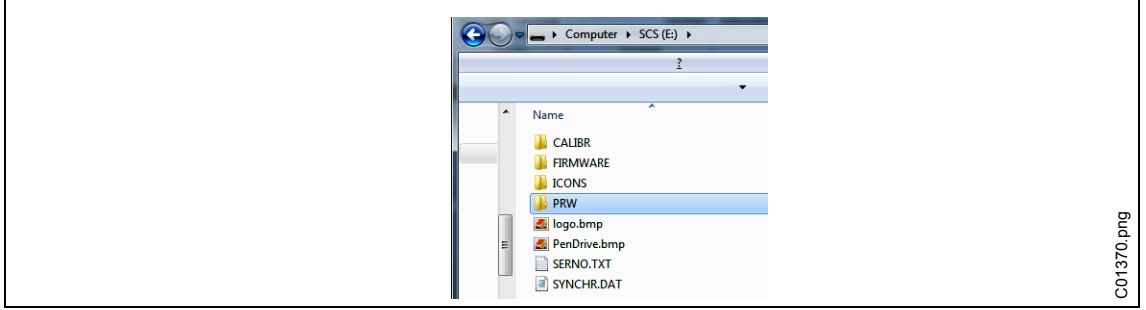

*Fig. 52: PRW*

- $\rightarrow$  Pressione <ESC> no punho da I-Wrench. É exibido: *Atualização do firmware*. A I-Wrench é reinicializada automaticamente.
- → Pressione <ESC> para acessar a *Tela do menu principal*.
- $\rightarrow$  Verifique a nova versão do firmware exibida na faixa de título.

## **13 Calibração**

Na Europa todos os aparelhos devem ser calibrados uma vez por ano. A calibração é uma alteração física de um sensor ou de sua saída eletrônica. A calibração é necessária quando uma cabeça específica do cliente, um soquete ou um adaptador for instalado na I-Wrench. A validação da I-Wrench é realizada regularmente para garantir que a medição de torque da I-Wrench se encontra dentro dos limites estabelecidos nas exigências das especificações de desempenho do aparafusamento da montadora, sendo realizada uma comparação com um padrão, tal como um transdutor de medição de torque de anel de deslizamento de alta precisão ou um transdutor de medição de torque estático com precisão maior do que o transdutor de medição da I-Wrench.

### **13.1 Calibrar o deslocamento do ponto zero do torque e do ângulo**

A calibração do deslocamento do ponto zero para o torque e o ângulo são parâmetros que podem ser alterados na I-Wrench:

- → Selecione *Tela do menu principal > Setup > Cont.Read*
- Mantenha pressionado brevemente. É exibido **Zerar**. Desta forma é ajustado o deslocamento do ponto zero para o torque.
- $\rightarrow$  Mantenha **T** pressionado brevemente. É exibido **Aguardar** zerar. Desta forma é ajustado o deslocamento do ponto zero para o ângulo.

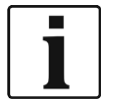

 $\rightarrow$  Não mova a I-Wrench durante esta operação.

## **14 Manutenção**

### **14.1 Instruções para a limpeza**

### **Todos os modelos de I-Wrench**

- $\rightarrow$  Mantenha limpa a superfície da tela LCD sensível ao toque. Use um pano úmido com limpador de vidro convencional. Não limpe com acetona.
- $\rightarrow$  Limpe o visor com ele desligado. Desligue a ferramenta.
- → Não mergulhe a I-Wrench em líquidos ou produtos de limpeza.

#### **Modelos de I-Wrench com escâner embutido (leitor de código de barras opcional)**

A janela deve estar isenta de sujeira. Limpe regularmente ou imediatamente se esta estiver suja.

 $\rightarrow$  Use um pano úmido ou um cotonete ou haste macia com limpador de vidro convencional. Não limpe com acetona. Se a janela estiver suja, a leitura do código de barras pode se tornar impossível.

#### **Modelos de I-Wrench com invólucro de proteção de borracha (opcional) removível**

O invólucro de proteção possui uma janela removível.

 $\rightarrow$  Mantenha esta janela removível limpa de ambos os lados. Use um pano úmido com limpador de vidro convencional. Não limpe com acetona.

## **14.2 Esquema de manutenção**

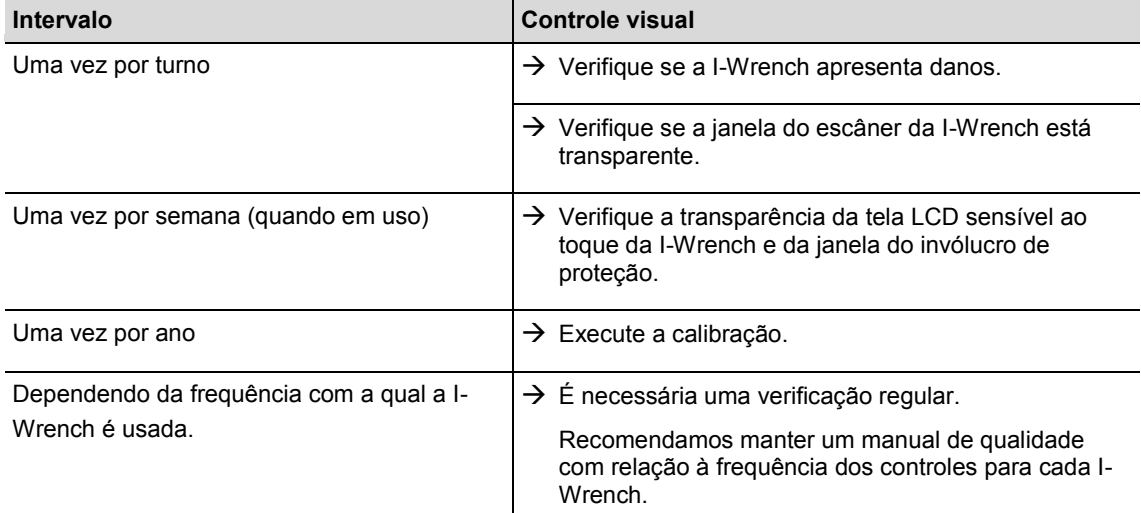

### **14.3 Desmontagem**

Com exceção da troca das cabeças, soquetes ou adaptadores especiais, a ferramenta não pode ser desmontada. A desmontagem e os reparos só podem ser executados por parte de pessoas autorizadas pelo Apex Tool Group.

## **15 Localização de falhas**

## **15.1 Problemas com WiFi**

Observe o visor LCD da chave dinamométrica durante a fase de inicialização, após ser configurada uma conexão WiFi entre a I-Wrench e o controle mPro400GC. **WLAN init** é exibido na linha inferior do visor. Quando a conexão for bem sucedida, a mensagem **WiFi Module OK!** é exibida após um breve intervalo de tempo! . Em caso de ocorrência de problema, é exibida o módulo de código de erro **WiFi Module KO**! . Os códigos encontram-se descritos na tabela a seguir.

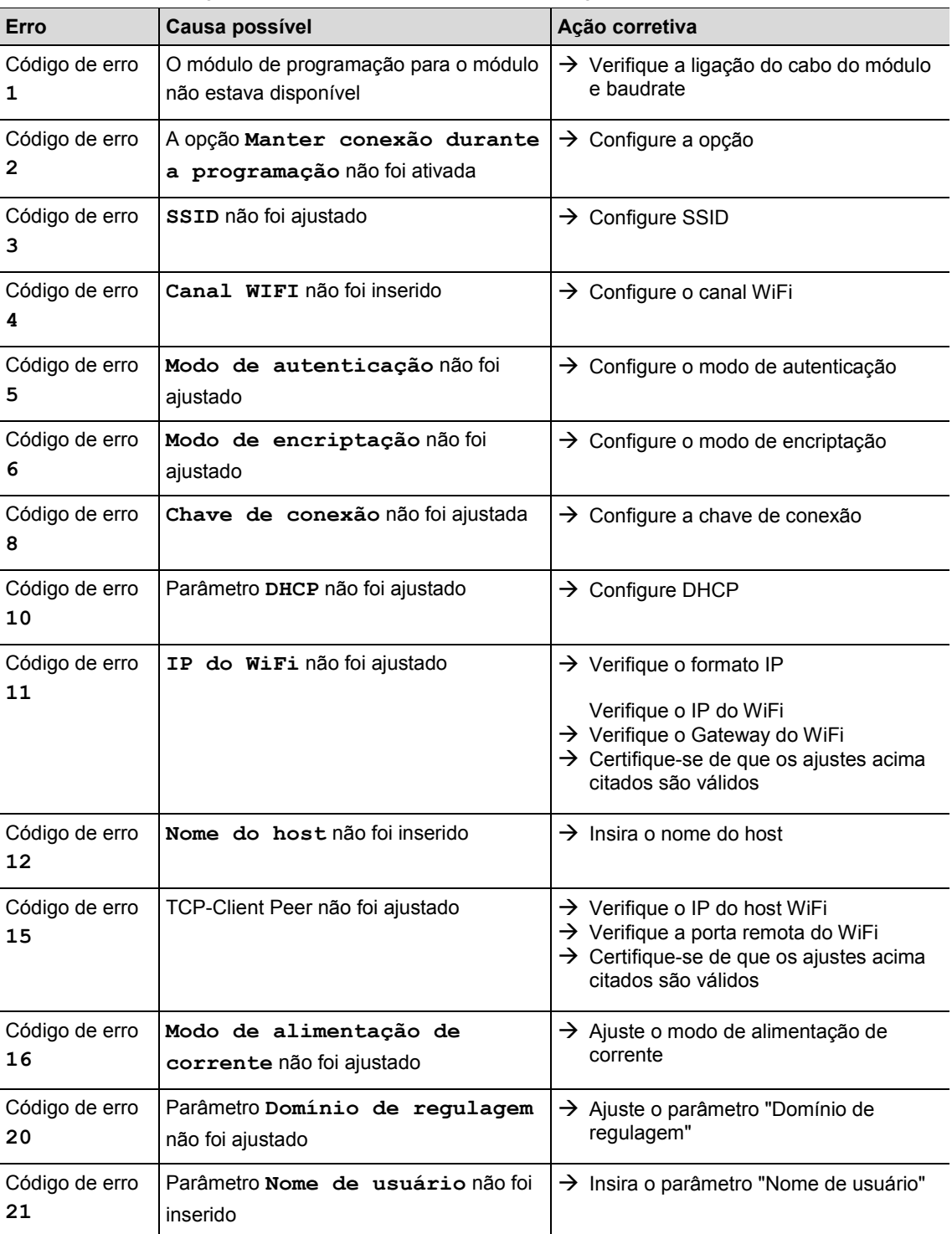

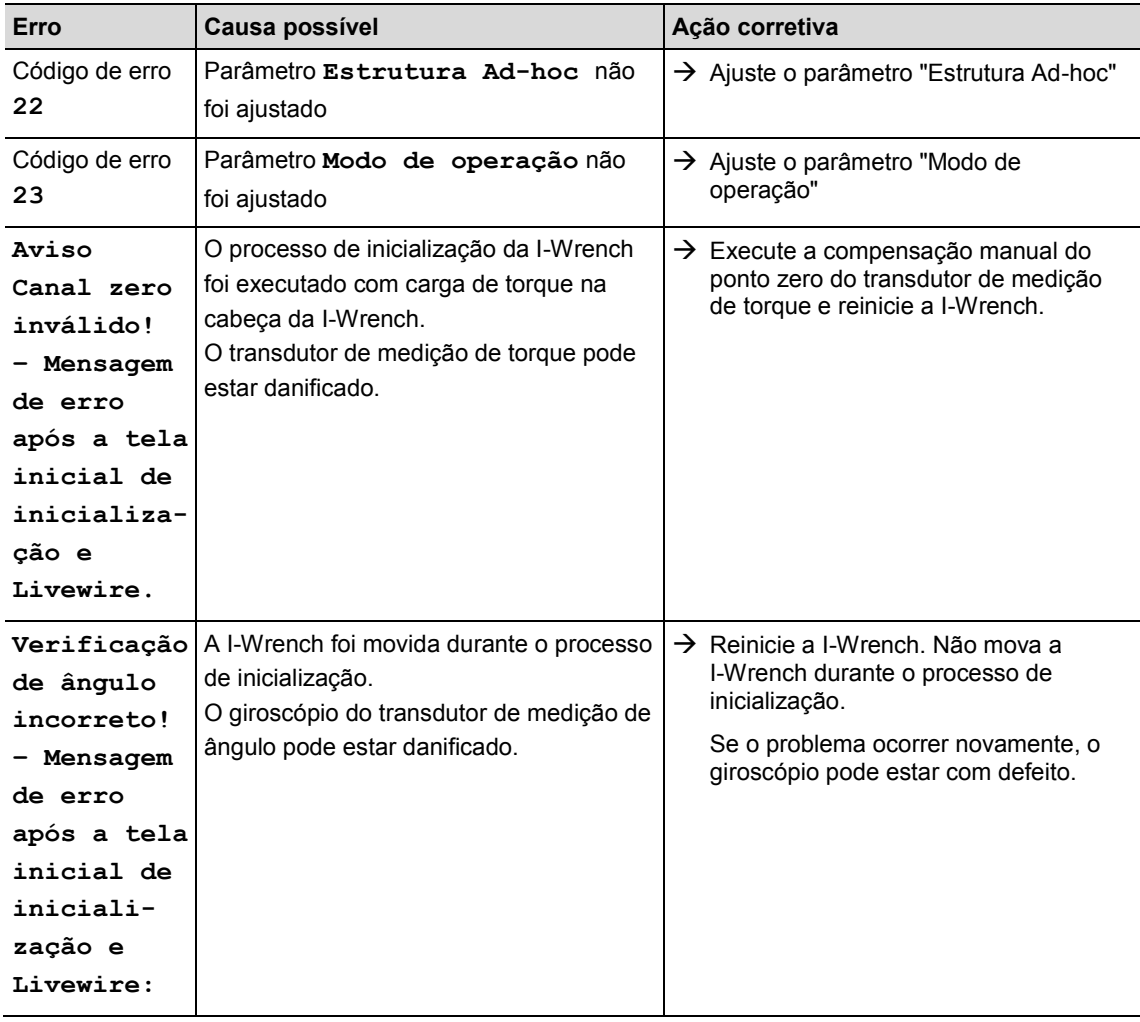

## **15.2 Comunicação Wi-fi entre o controle e a I-Wrench**

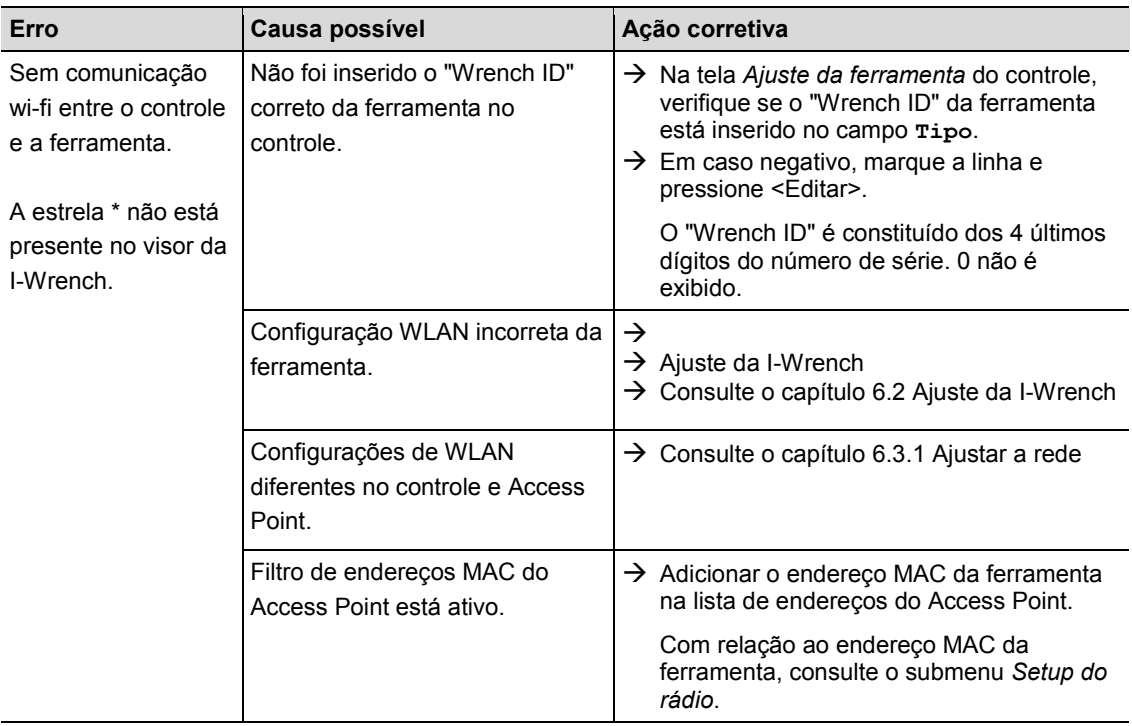

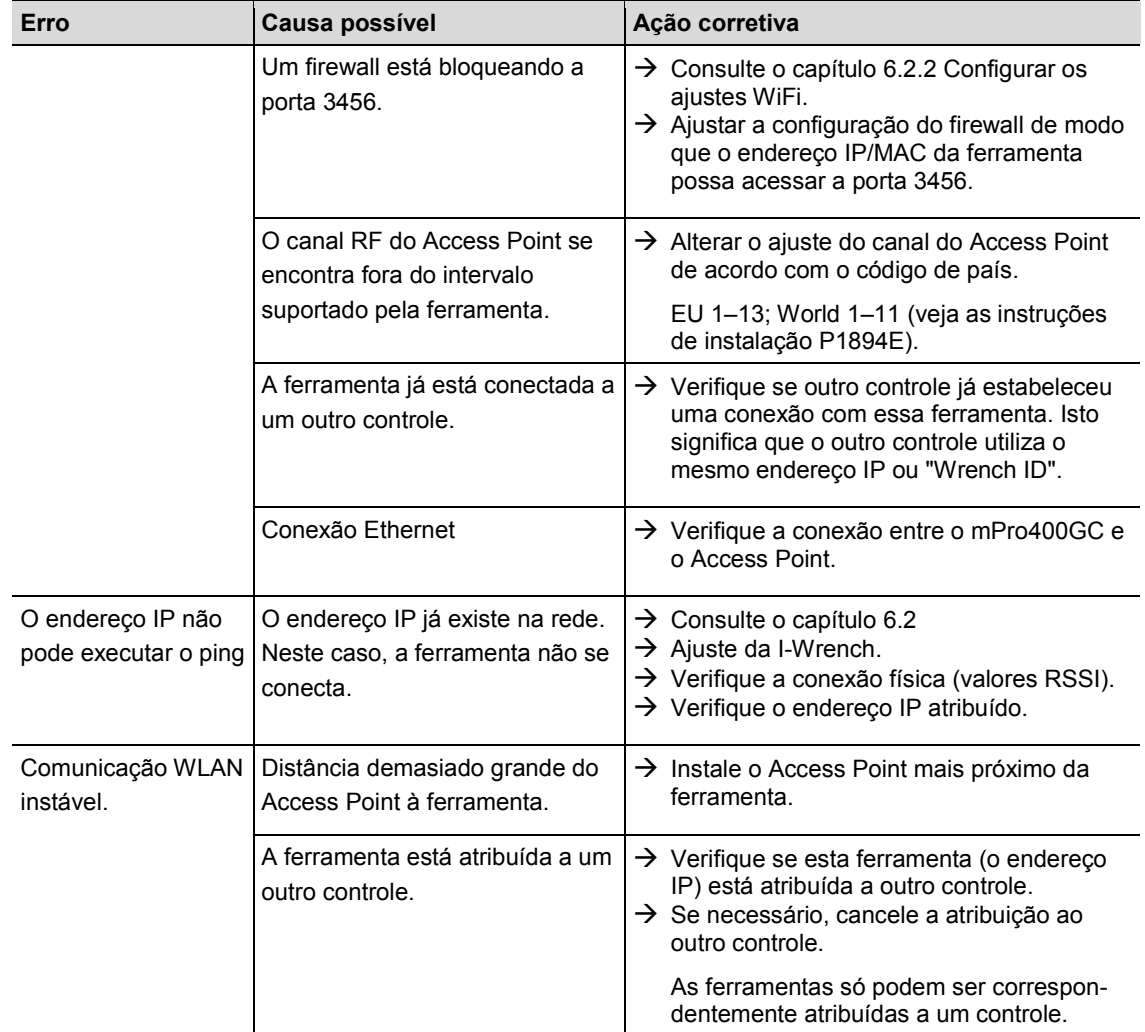

## **15.3 Comunicação Bluetooth entre o controle e a I-Wrench**

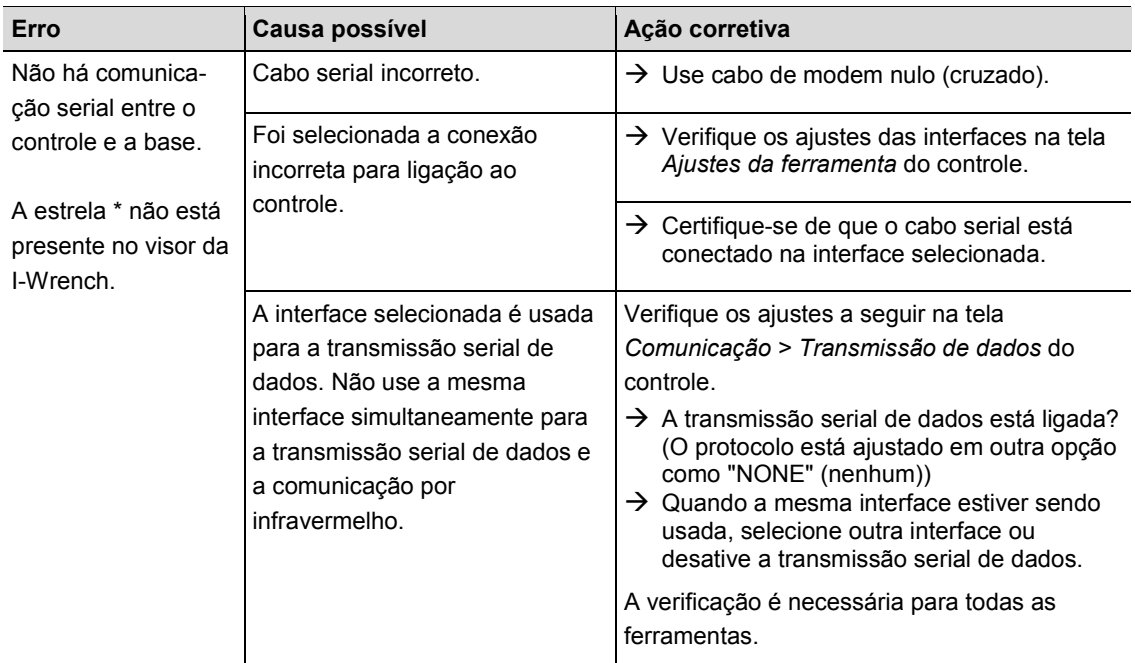

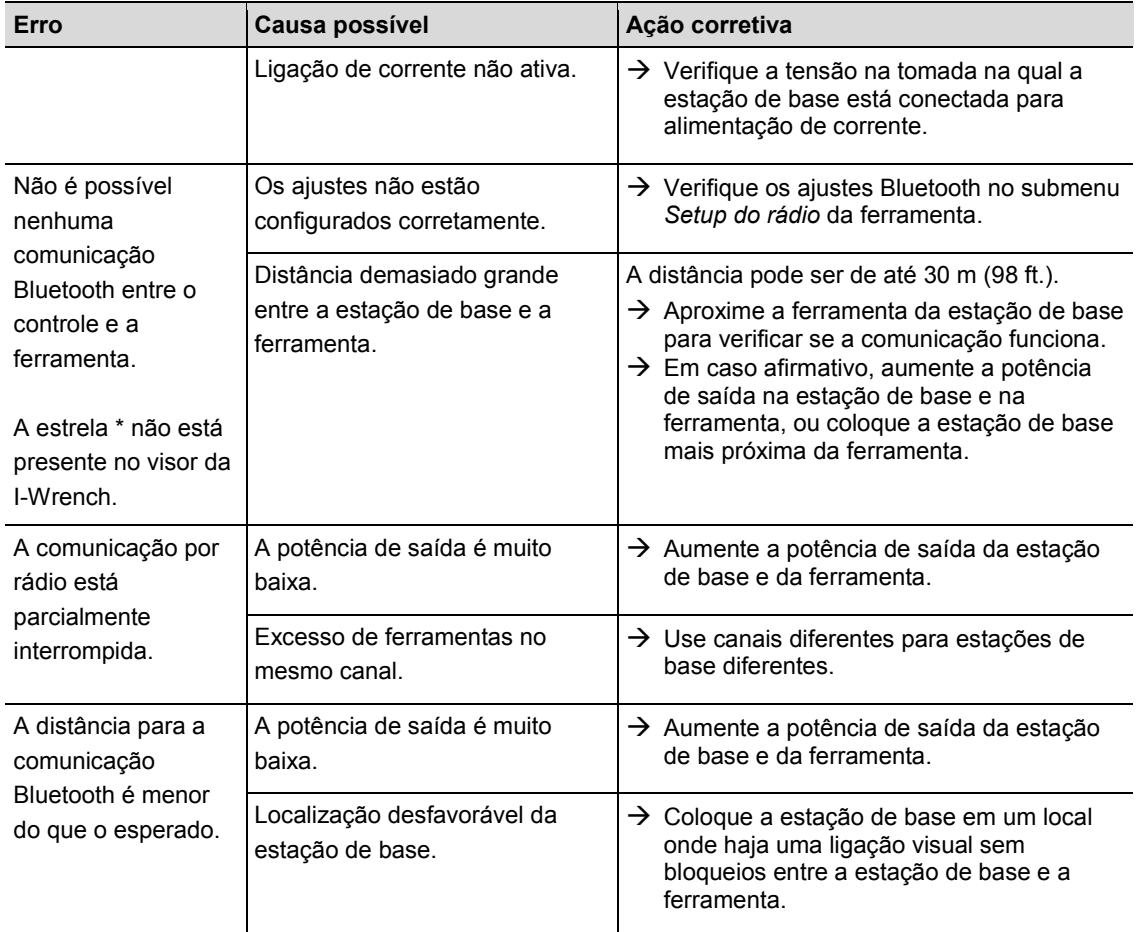

## **15.4 Escaneador de código de barras**

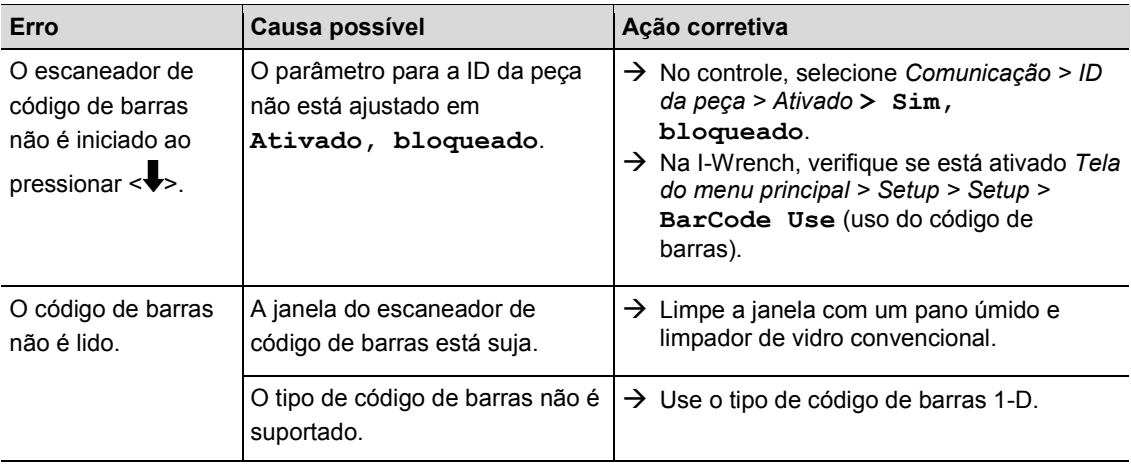

# **16 Peças de reposição**

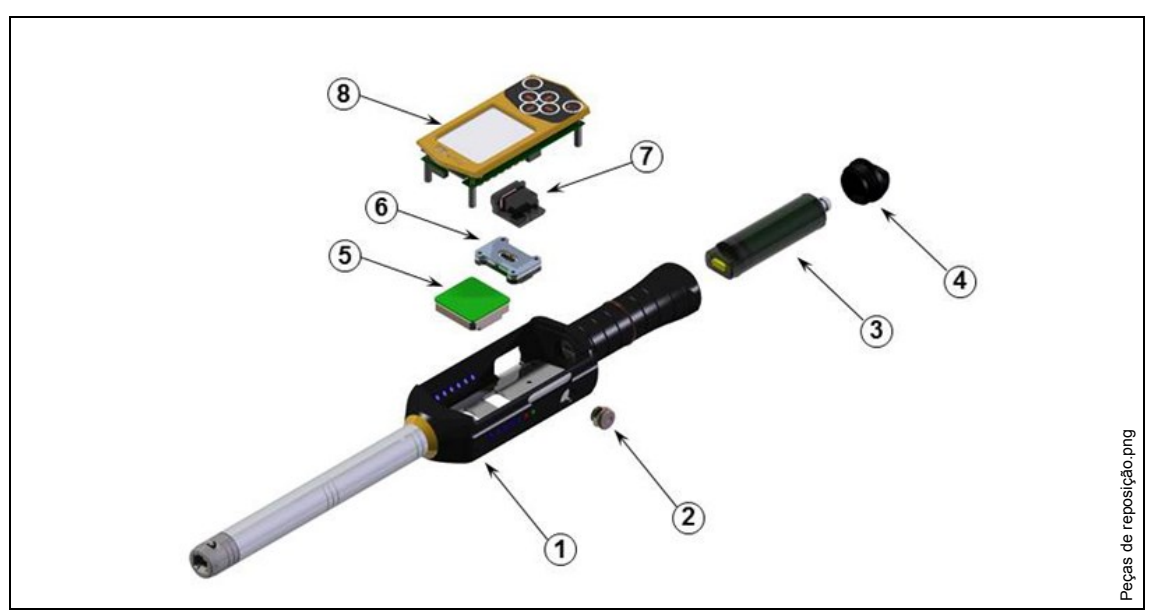

*Fig. 53: Peças de reposição*

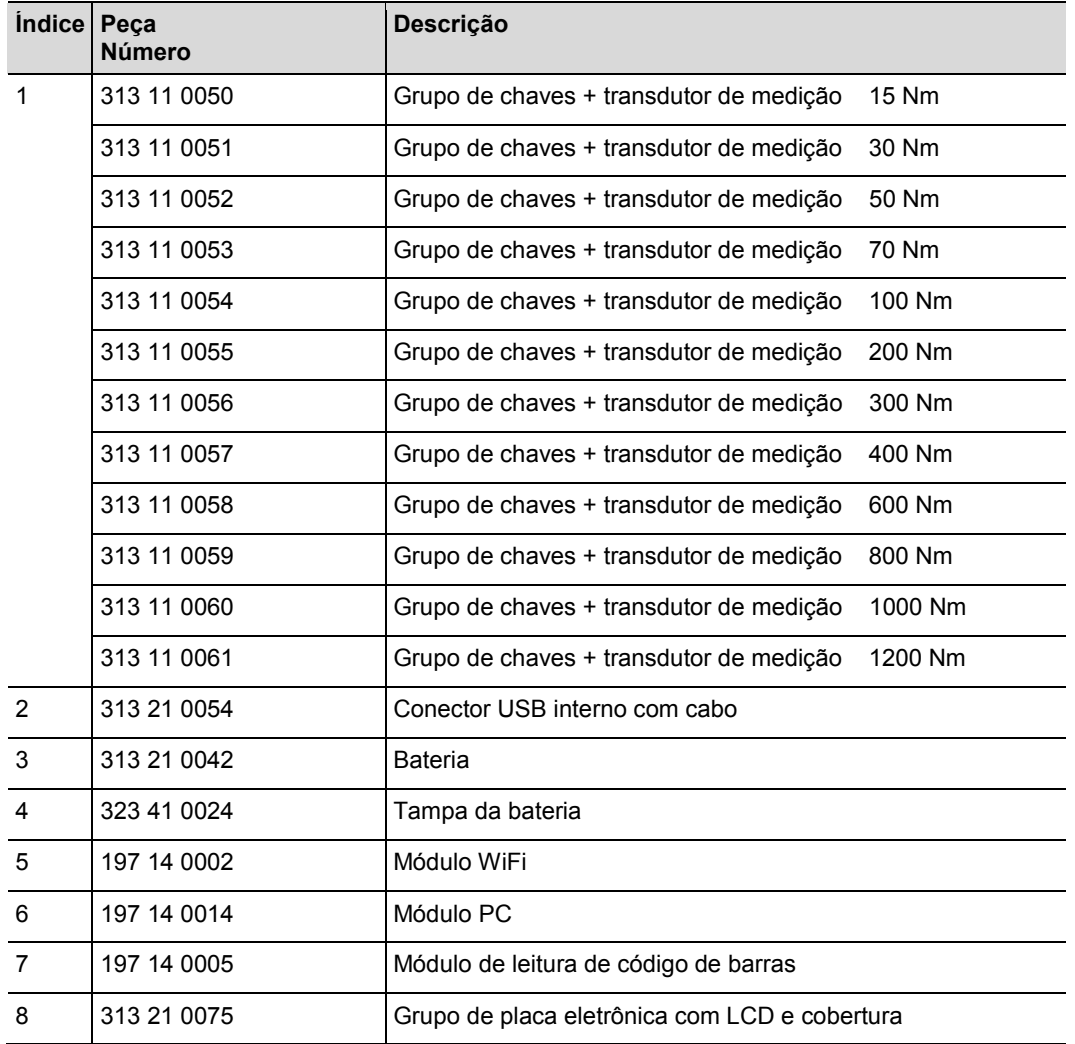

# **17 Dados técnicos**

### **17.1.1 Dimensões, peso e faixa de torque**

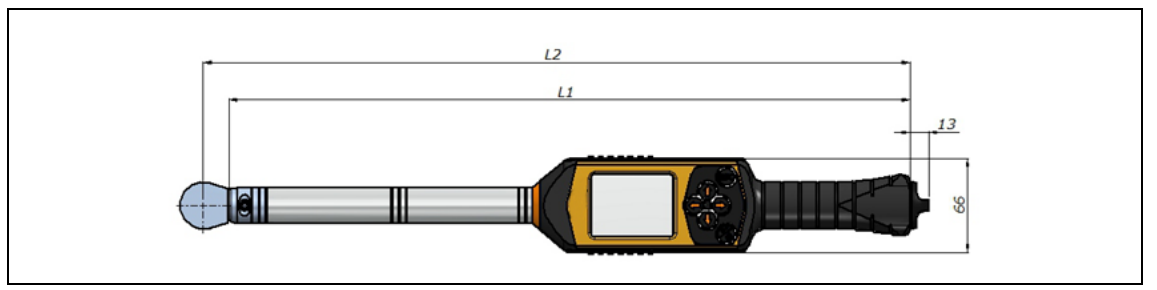

*Fig. 54: Dimensões*

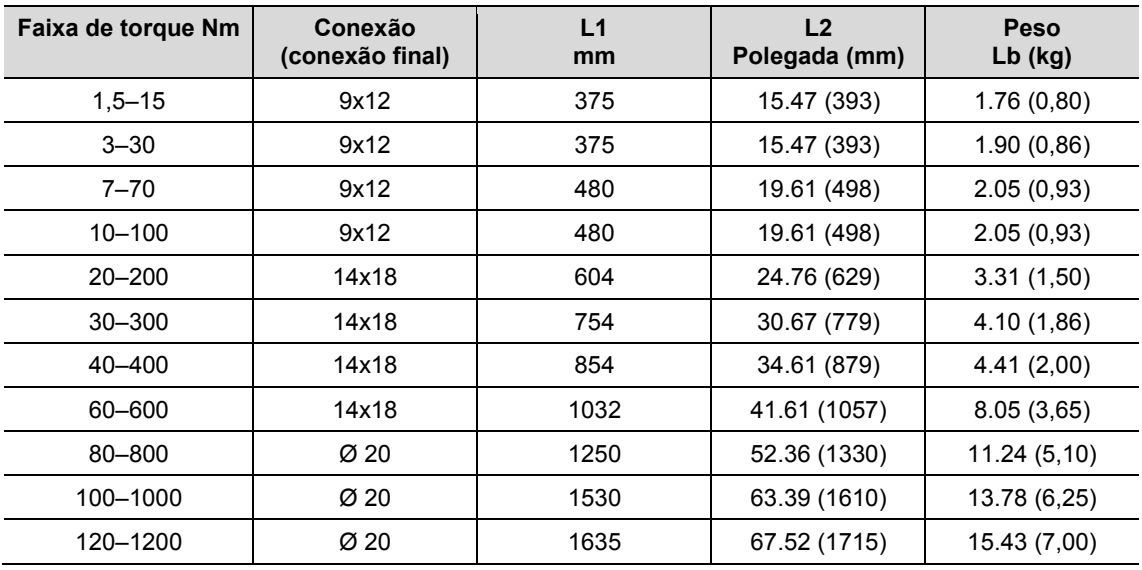

## **17.2 Precisão de medição**

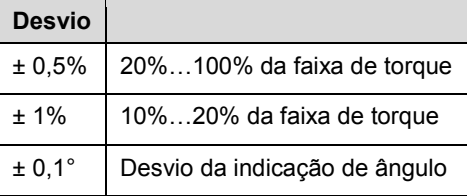

## **17.3 Potência**

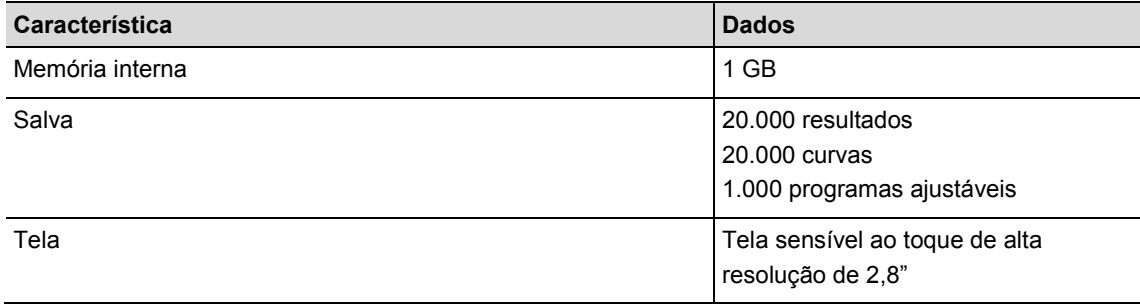

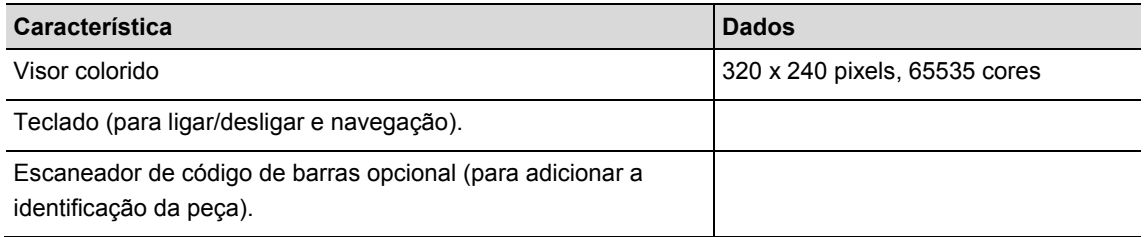

## **17.4 Alimentação de corrente**

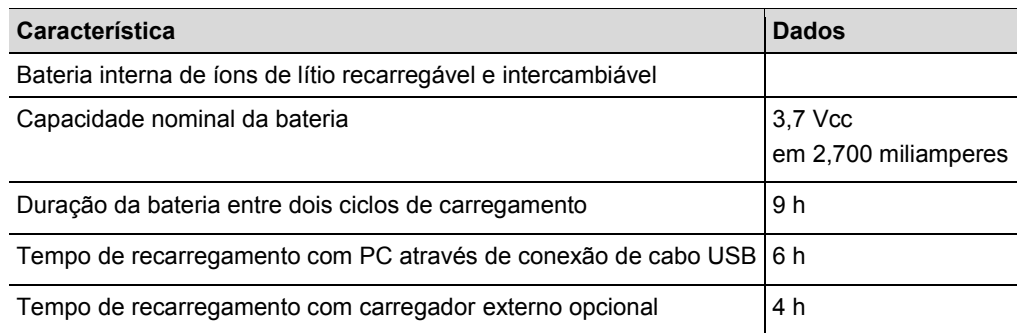

## **17.5 Carregador externo**

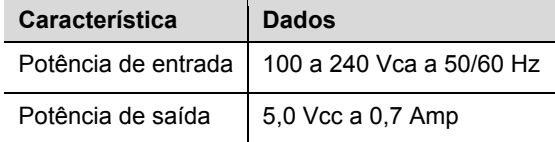

## **17.6 Conexões, entradas e saídas**

- USB Mini-B 2.0 para conexão de dados e conexão com o carregador opcional
- Conector de 4 polos para carregamento da bateria através de estação de carga opcional
- Teclado e tela sensível ao toque para programação e navegação.
- Escaneador a laser de código de barras opcional
- 7 luzes indicadoras de LED
- Suporte WiFi

## **17.7 Comunicação**

-

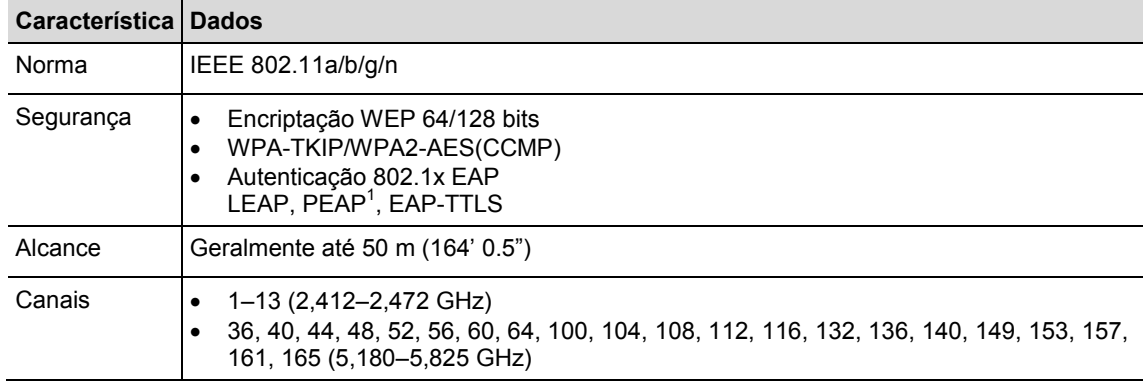

<sup>1</sup> PEAP (sem certificado de cliente)

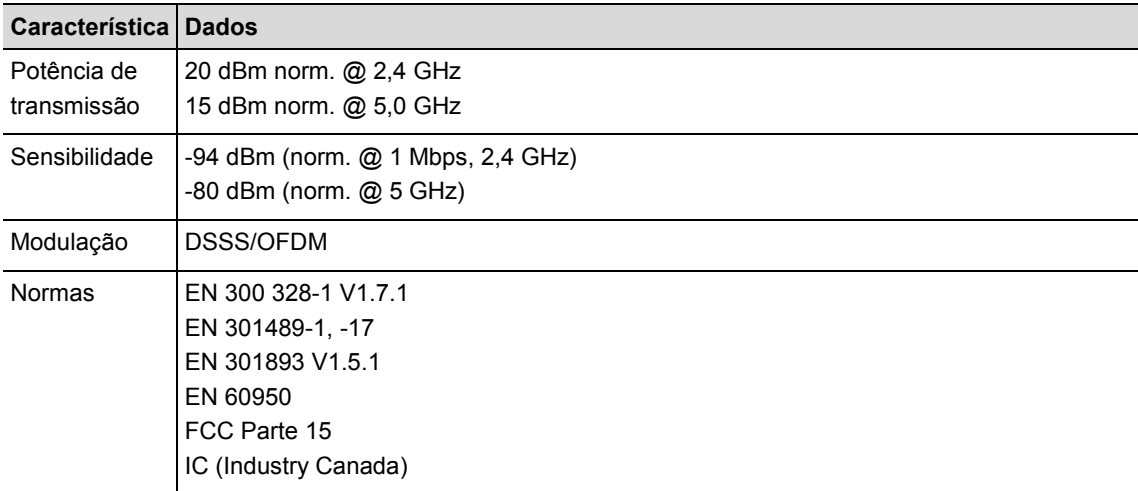

### **17.8 Processo de aparafusamento**

O termo processo de aparafusamento refere-se ao processo de aperto ao aparafusar uma união roscada. A medição do torque, usada para controlar o fim do ciclo de aparafusamento e a medição (de monitoramento) do ângulo de rotação da porca ou do pino, é um processo de aparafusamento com a designação *controlado por torque com monitoramento do ângulo*. Isto significa que o torque é usado para concluir o ciclo de aparafusamento. Um valor superior e um valor inferior aceitáveis para o torque e o ângulo, produzem uma "janela"

retangular, que define uma conexão aceitável. Ao contrário, quando o ângulo é usado para concluir o ciclo de aparafusamento com uma medição (de monitoramento) do torque, o processo é designado como *controlado por ângulo com monitoramento do torque*.

A explicação deste processo de aparafusamento baseia-se nos valores limite do ciclo de aparafusamento, pré-ajustados pelo usuário, e os resultados são medidos pelo controle mPro400GC quando este estiver conectado com a I-Wrench.

O controle mPro400GC designa o método **controlado por torque com monitoramento do ângulo** como **sequência 30** e o método **controlado por ângulo com monitoramento do torque** como **sequência 50**. Ambos estes métodos serão explicados em detalhe separadamente:

### **17.8.1 Sequência 30: controlado por torque com monitoramento do ângulo**

Sequência de aparafusamento controlada por torque de desligamento com controle do torque e monitoramento do ângulo de aperto. Esta sequência de aparafusamento é precedida de uma rápida fase de pré-aperto.

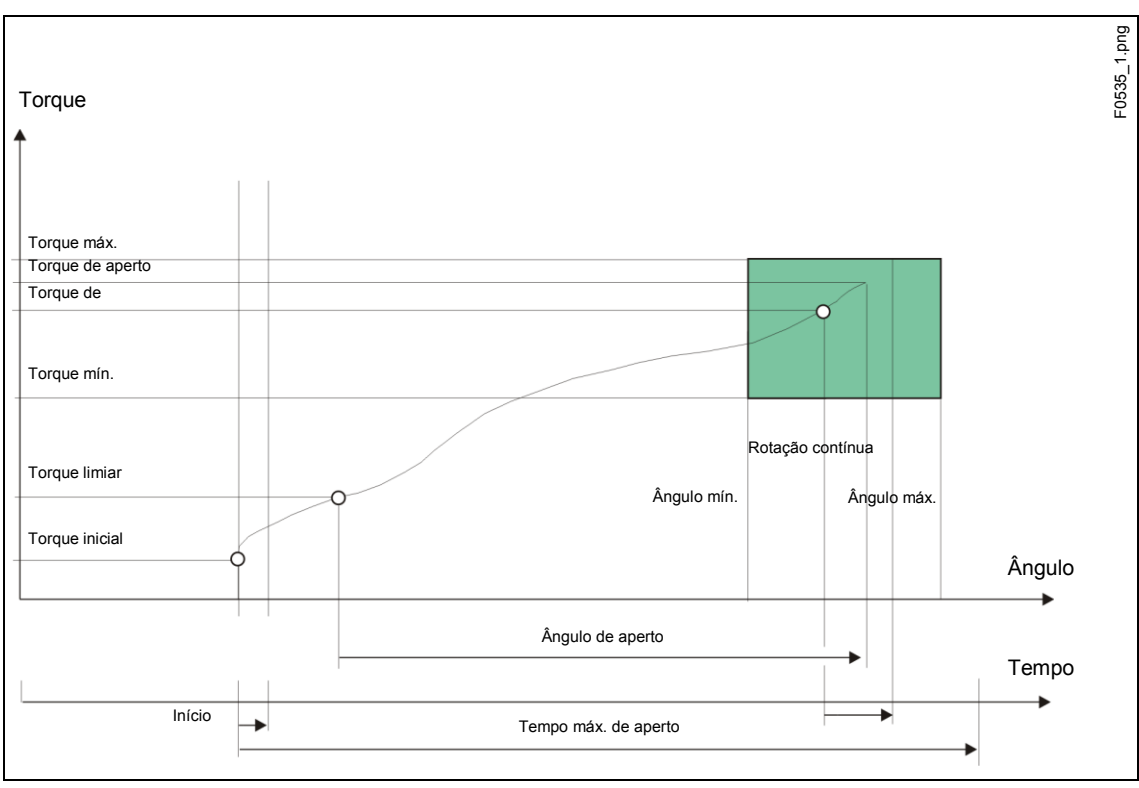

Fig. 55: Sequência 30

 $\overline{a}$ 

O torque e o ângulo de aperto atingidos durante a frequência de aparafusamento são medidos através do transdutor de medição instalado e processados no controle da parafusadeira. Quando o *torque limiar* é atingido, realiza-se a medição do *ângulo de aperto*. Quando o torque de desligamento é atingido, a ferramenta sinaliza este fato ao operador. Neste momento, realiza-se a medição do ângulo e do torque máximo, e estes são enviados para o controle da parafusadeira como torque de aperto junto com a avaliação da sequência de aparafusamento.

O torque de pico e o ângulo de aperto devem se encontrar dentro dos limites definidos para que a operação seja avaliada como OK. Se o ângulo máximo de aperto for excedido antes do torque de desligamento ser atingido, a operação é interrompida e avaliada como NOK.

A curva de torque é registrada ao atingir o torque de disparo. Esta pode ser exibida e avaliada usando a função de curva. Este parâmetro não pode ser alterado.

Os parâmetros a seguir são listados no controle da parafusadeira:

| <b>Parâmetro</b>            | <b>Explicação</b>                                                             | Faixa de valores                            |
|-----------------------------|-------------------------------------------------------------------------------|---------------------------------------------|
| Ângulo máx. (grau)          | Limite superior atingido do<br>ângulo e valor de desligamento<br>de segurança | 09999                                       |
| Torque máx. (Nm)            | Valor limite superior atingido do<br>torque                                   | $0.1 1.2 \times da$ faixa de torque         |
| Angulo mín. (grau)          | Valor limite inferior atingido do<br>ângulo                                   | 0.9999                                      |
| Torque mín. (Nm)            | Valor limite inferior atingido do<br>torque                                   | 0  1 × valor de calibração do<br>torque $2$ |
| Torque de desligamento (Nm) | Torque de desligamento do                                                     | $0.1 1 x$ da faixa de torque                |

<sup>2</sup> Subsequente teste de plausibilidade com relação à capacidade da ferramenta (dependente do software)

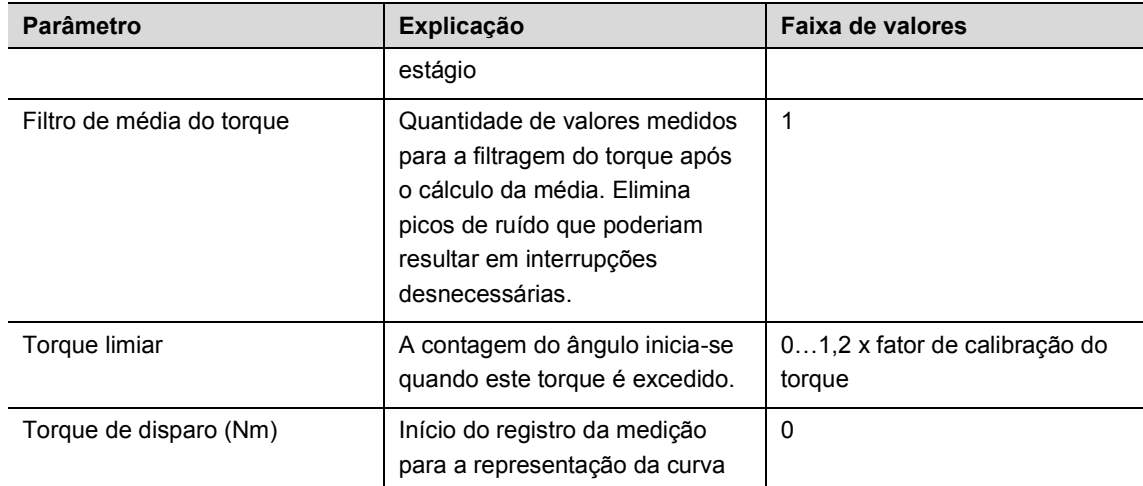

### **17.8.2 Sequência 50: controlado por ângulo com monitoramento do torque**

Sequência de aparafusamento controlada por ângulo de desligamento com controle do ângulo de aperto e monitoramento do torque. Esta sequência de aparafusamento é precedida de uma rápida fase de préaperto.

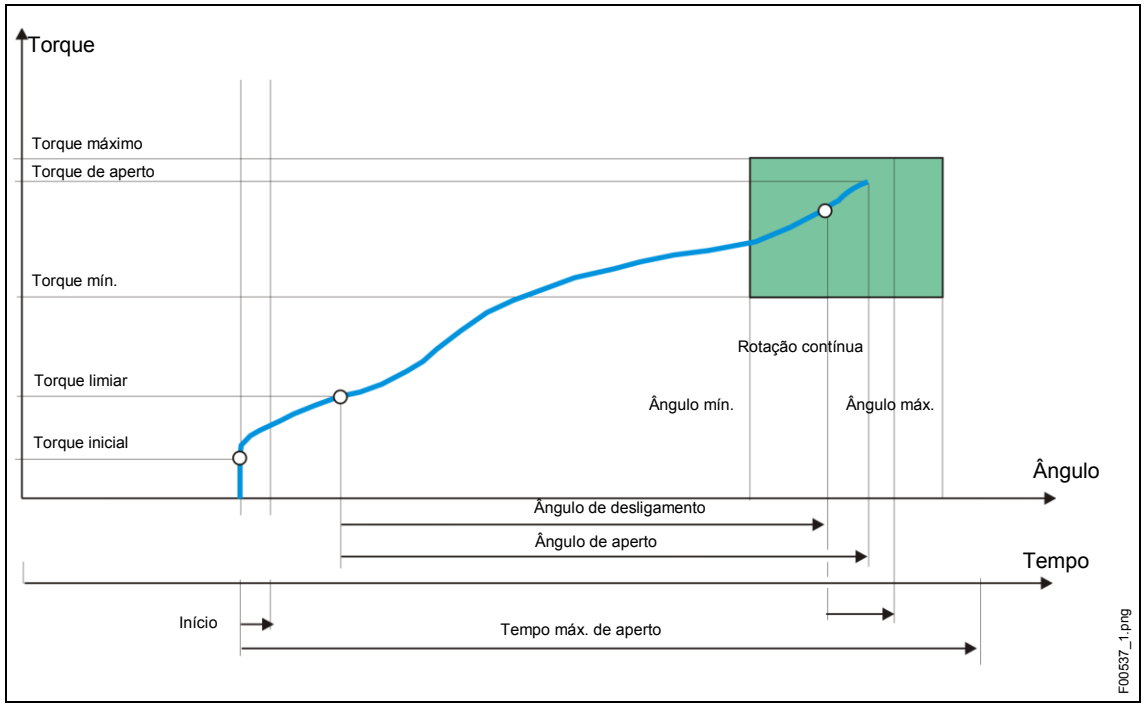

**Fig. Diagrama 50** 

O torque e o ângulo de aperto atingidos durante a frequência de aparafusamento são medidos através do transdutor de medição instalado e processados no controle da parafusadeira. Quando o ângulo de desligamento é atingido, a ferramenta sinaliza este fato ao operador. Neste momento, realiza-se a medição do ângulo e do torque máximo, e estes são enviados para o controle da parafusadeira como torque de aperto junto com a avaliação da sequência de aparafusamento.

Se o parâmetro de torque máximo for excedido antes do ângulo de desligamento ser atingido, a operação é interrompida e avaliada como NOK.

A curva de torque é registrada ao atingir o torque de disparo. Esta pode ser exibida e avaliada usando a função de curva. Este parâmetro não pode ser alterado.

Os parâmetros a seguir são listados no controle da parafusadeira:

 $\overline{a}$ 

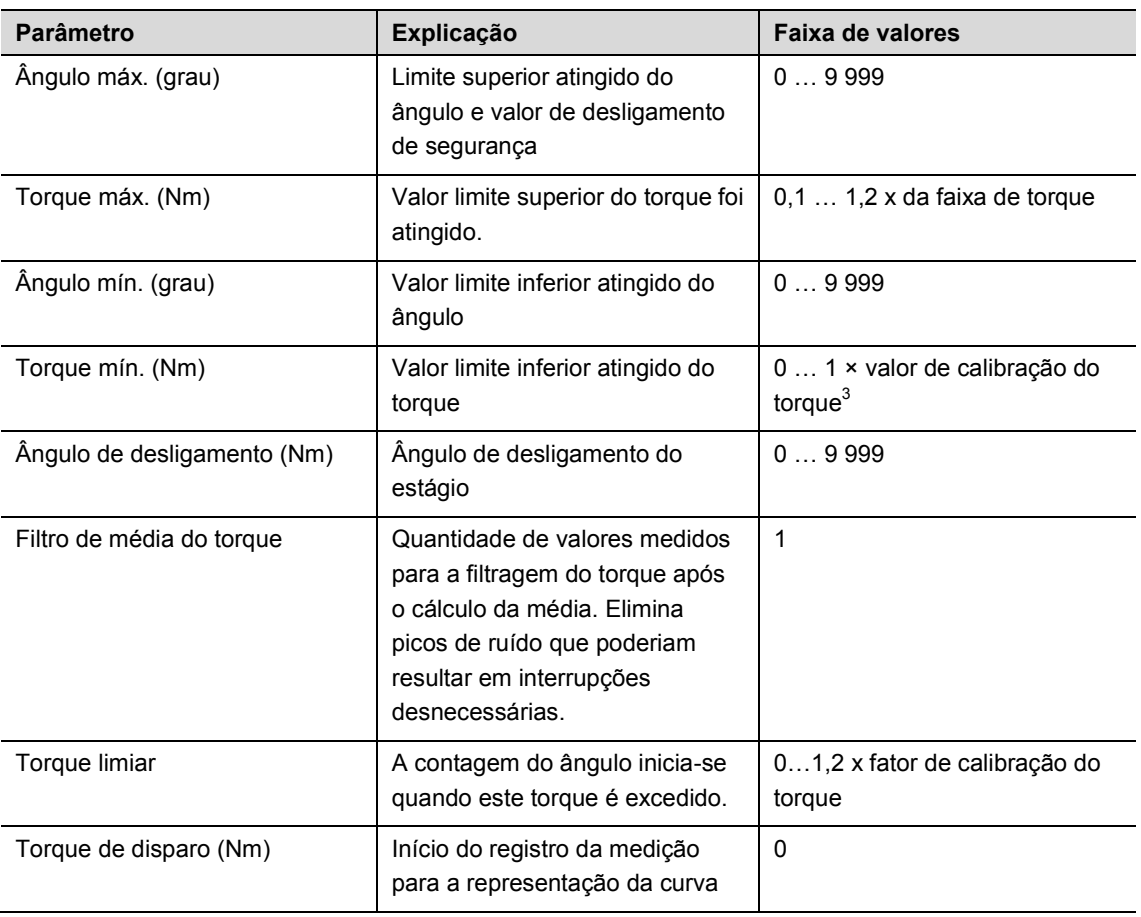

 $3$  Subsequente teste de plausibilidade com relação à capacidade da ferramenta (dependente do software)

## **18 Acessórios**

Entre em contato com nosso centro de vendas & serviço para a aquisição de acessórios.

## **18.1 Dispositivo de berço/carga**

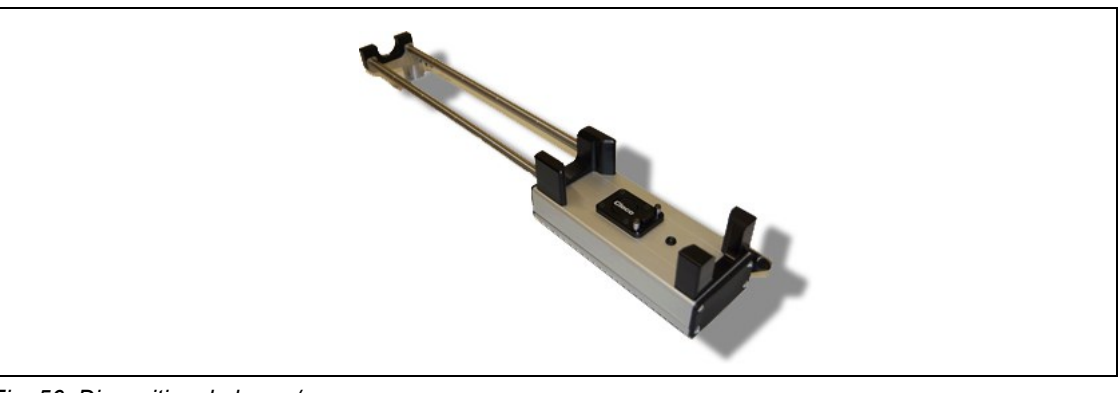

*Fig. 56: Dispositivo de berço/carga*

### **18.2 Bateria**

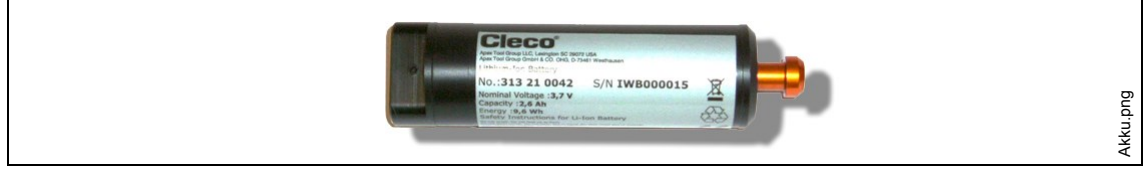

#### *Fig. 57: Bateria*

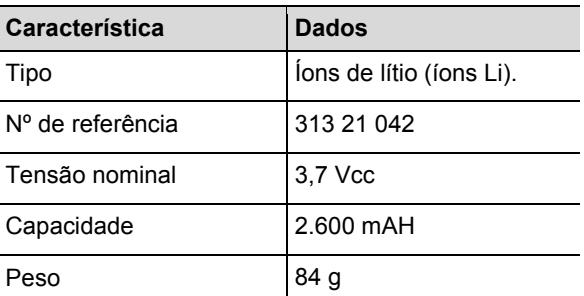

A bateria da I-Wrench está acondicionada internamente no punho da ferramenta. Ela pode ser removida, sendo que não é necessário soldar quando for removida ou substituída.
# **18.3 Invólucro de proteção de borracha para a ferramenta e o visor**

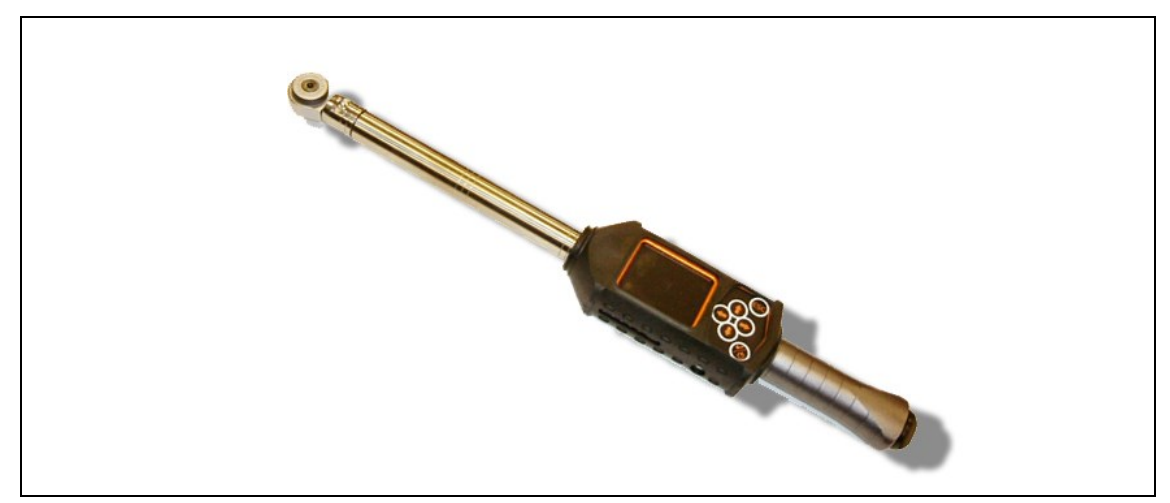

*Fig. 58: Invólucro de proteção de borracha*

O invólucro circunda o visor LCD com uma superfície de proteção antiderrapante. Ele é deslizado sobre a parte com visor LCD e possui uma cobertura acrílica transparente que protege a superfície do visor LCD. Sempre que a cobertura acrílica for utilizada, a funcionalidade de tela sensível ao toque estará desativada.

 $\rightarrow$  Caso seja necessária a funcionalidade de tela sensível ao toque, remova a cobertura acrílica transparente.

# **18.4 Catracas e cabeças abertas com detecção**

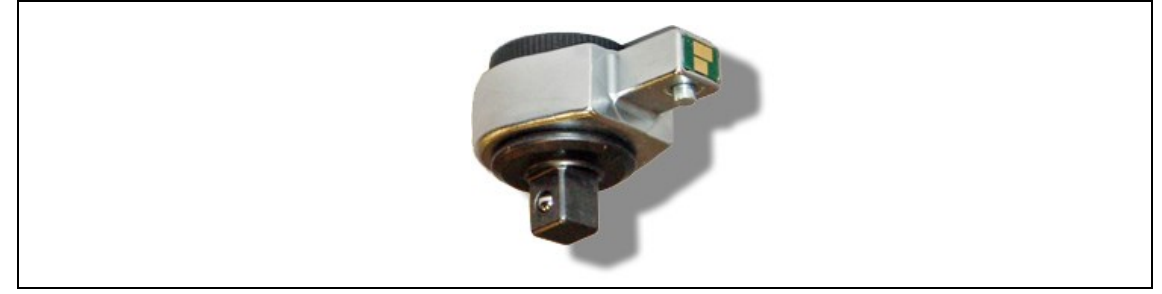

*Fig. 59: Detecção automática de cabeça/soquete*

O controle mPro400GC pode sincronizar um número de cabeça de ferramenta com aplicações préprogramadas e correlacionar parâmetros de torque/ângulo com soquetes de cabeça. A detecção é um bom método para impedir processos de aparafusamento com parâmetros de torque ou ângulo incorretos. Para tal, é necessária uma cabeça de ferramente com microchip embutido.

O microchip contém os dados a seguir:

- Número da cabeça da ferramenta. Este número pode ser programado de 1 até 999. Geralmente o ID é selecionado de modo a coincidir com o número da aplicação de aparafusamento.
- Fator de correção do torque
- Fator de correção do ângulo

O usuário pode programar a cabeça para a detecção da ferramente por meio da unidade de programação opcional.

### **Modelos disponíveis**

- Fixo, sem catraca
- Catraca
- Estriada
- Porca de tubo

# **18.5 Unidade de programação para a detecção de ferramenta**

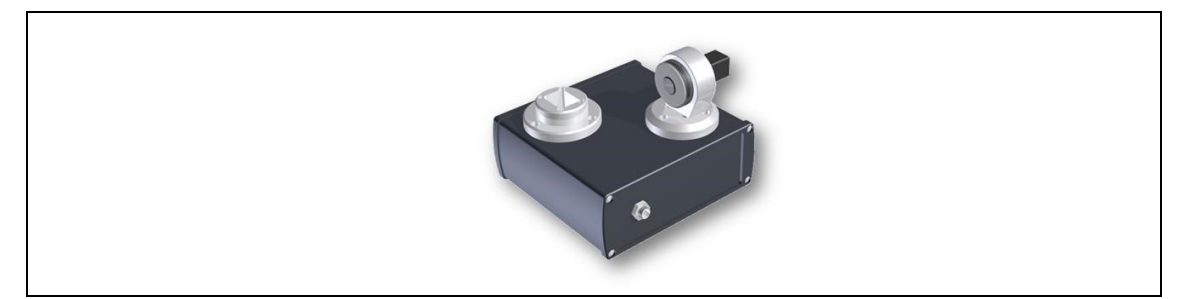

*Fig. 60: Unidade de programação para a detecção de ferramenta*

O controle mPro400GC pode sincronizar um número de cabeça de ferramenta com aplicações préprogramadas e correlacionar parâmetros de torque/ângulo com soquetes de cabeça.

A unidade de programação para a detecção de ferramenta inclui

- O aparelho acima mostrado
- Cabo adaptador USB
- Software ToolEditor

# **18.6 Maleta de alumínio**

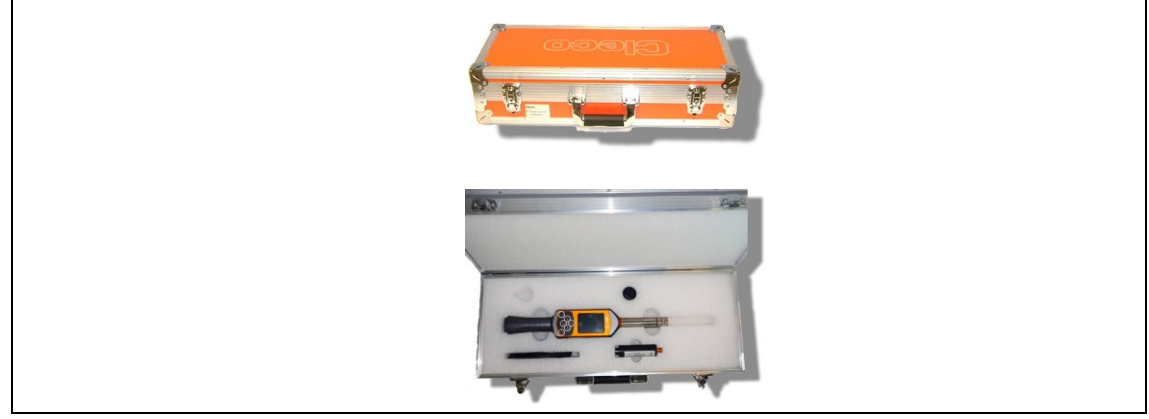

*Fig. 61: Maleta de alumínio*

A I-Wrench pode ser acondicionada em uma maleta de alumínio opcional. Trata-se de uma maleta robusta com carcaça externa de alumínio para fins industriais e perfil interno de espuma para proteção contra impactos.

*19*

# **18.7 Carregador externo**

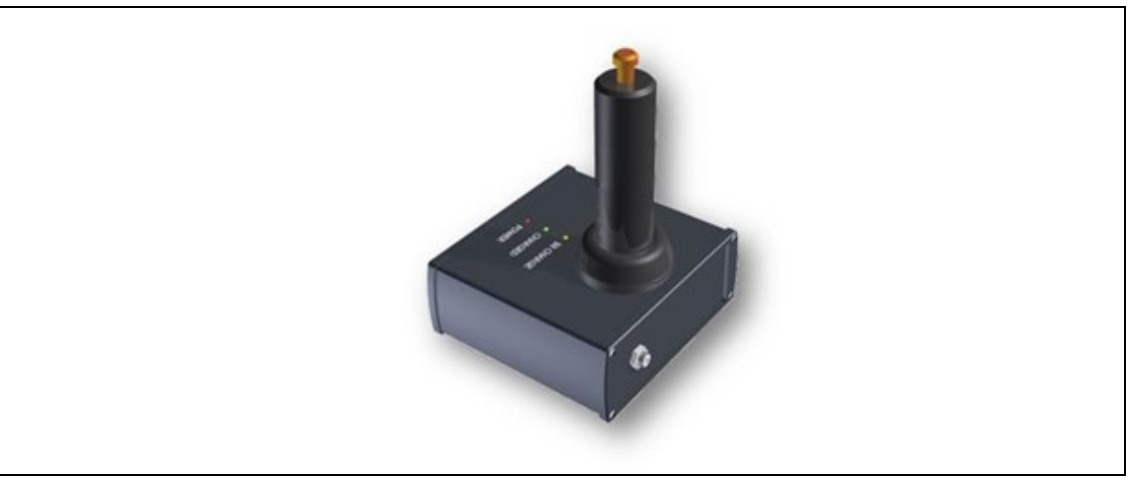

*Fig. 62: Carregador externo*

### **Modelos disponíveis**

- O modelo EC-1, nº de referência 197140017 é destinado para o carregamento de uma bateria externa.
- O modelo EC-2, nº de referência 197140018 pode carregar simultaneamente duas baterias externas.

# **19 Manutenção**

# **19.1 Reparo da ferramenta**

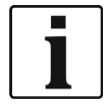

Caso seja necessário o reparo da I-Wrench, a ferramenta completa deve ser enviada para um dos centros de venda e serviço do Apex Tool Group. Há doze destes centros nos EUA; além disto, há um destes centros respectivamente na Alemanha, no México, na Inglaterra e no Brasil. O reparo só pode ser realizado por parte de pessoal autorizado do Apex Tool Group. Caso o usuário tente abrir ou reparar a ferramenta, isto resultará na anulação da garantia.

# **20 Descarte**

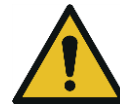

**CUIDADO!** Perigo de ferimentos e danos ambientais

Em razão do descarte incorreto dos materiais operacionais. Os componentes da I-Wrench dão origem a perigos para a saúde e o meio ambiente.

- $\rightarrow$  Descarte os componentes individuais da I-Wrench separadamente e de maneira correta.
- $\rightarrow$  Respeite as indicações e disposições do fabricante.
- $\rightarrow$  Respeite as diretrizes gerais de descarte em vigor.
- $\rightarrow$  Respeite as disposições locais.

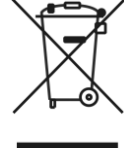

Na Alemanha, o descarte da bateria é atualmente regulamentado por lei.

Apesar das baterias de íons de lítio atualmente não serem classificadas como resíduo perigoso, em sempre elas podem ser descartadas no lixo doméstico comum.

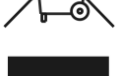

 $\rightarrow$  Entregue as baterias em um posto certificado local de coleta para reciclagem ou em um ponto de venda que seja registrado como posto de coleta para reciclagem de produtos específicos.

Nos Estados Unidos existem inúmeros postos de coleta para reciclagem. Para encontrar o posto de coleta para reciclagem mais próximo, ligue para 1-800-8-BATTERY ou 1-877-2-RECYCLE.

# **20.1 Descarte da bateria em outras regiões**

A definição de resíduo perigoso com relação às baterias varia de um país para outro. Após a remoção da bateria com defeito, o descarte deve se realizar de acordo com as disposições regionais.

### **CUIDADO!** Perigo de morte

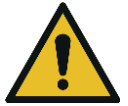

- $\rightarrow$  Não triture as baterias
- $\rightarrow$  Não aqueça ou queime
- $\rightarrow$  Não conecte em curto
- $\rightarrow$  Não abra
- $\rightarrow$  Use somente o carregador recomendado pelo Apex Tool Group.

# **Sales & Service Centers**

**Note:** All locations may not service all products. Please contact the nearest Sales & Service Center for the appropriate facility to handle your service requirements.

Brazil

**Apex Tool Group Sales & Service Center** Av. Liberdade, 4055 18087-170 Sorocaba, SP Brazil Phone: +55-15-3238-3820 Fax: +55-15-3238-3938

### Canada

**Apex Tool Group Sales & Service Center** 7631 Bath Road Mississauga, Ont. L4T 3T1 Canada Phone: +1-866-691-6212 Fax: +1-905-673-4400

### China

**Apex Power Tools Trading (Shanghai) Co., Ltd** Building A8, No.38, Dongsheng Road Pudong, Shanghai China 201201 Phone: +86-21-60880320 Fax: +86-21-60880298 www.aptspowertools.com.cn

England **Apex Tool Group GmbH & Co. OHG** C/O Spline Gaugesl Piccadilly Tamworth Staffordshire B78 2ER United Kingdom Phone: +44-1827-872-771 Fax: +44-1827-8741-28

France **Apex Tool Group S.N.C.** 25 Rue Maurice Chevalier

B.P. 28 77831 Ozoir-la-Ferrière Cedex, France Phone: +33-1-6443-2200 Fax: +33-1-6440-1717

Germany

Germany

**Hungary** 

India

**Apex Tool Group GmbH & Co. OHG** Industriestraße 1 73463 Westhausen

**Apex Tool Group Hungaria Kft** Platànfa u. 2 9027 Györ **Hungary** 

Phone: +49-7363-81-0 Fax: +49-7363-81-222

Phone: +36-9666-1383 Fax: +36-9666-1135

**Apex Power Tools India Private Limited** Gala No. 1, Plot No. 5 S. No. 234, 235 & 245

Taluka-Mulsi, Phase I Hinjawadi, Pune 411057 Maharashtra, India Phone: +91-20-66761111 Mexico **Apex Tool Group México S. de R.L. de C.V.** Vialidad El Pueblito #103 Parque Industrial 76220 Querétaro Mexico Phone: +52 (442) 211-3800 Fax: +52 (442) 103-0443

USA – Detroit, MI **Apex Tool Group Sales & Service Center** 2630 Superior Court Auburn Hills, MI 48326 USA Phone:+1 (248) 393-5640 Fax: +1 (248) 391-6295

#### USA – Lexington, SC **Apex Tool Group**

670 Industrial Drive Lexington, SC 29072 USA Phone: +1 (800) 845-5629 Phone: +1 (803) 951-7544<br>Fax: +1 (803) 358-7681 Fax: +1 (803) 358-7681

Indialand Global Industrial Park USA USA – Los Angeles, CA **Apex Tool Group Sales & Service Center** 6881 Stanton Avenue, Unit B Buena Park, CA 90621 Phone: +1 (714) 994-1491 Fax: +1 (714) 994-9576

**Apex Tool Group GmbH & Co. OHG Industriestraße 1 73463 Westhausen Germany Phone: +49-7363-81-0 Fax: +49-7363-81-222 www.apexpowertools.eu**

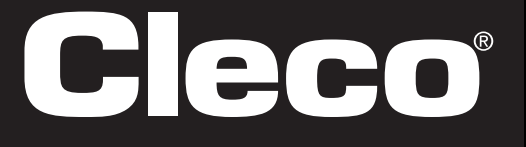

**Apex Tool Group Sales & Service Center** 3990 East Market Street York, PA 17402 USA Phone: +1-717-755-2933 Fax: +1-717-757-5063

USA – York, PA

USA – Seattle, WA **Apex Tool Group Sales & Service Center** 2865 152nd Avenue N.E. Redmond, WA 98052

Phone: +1 (425) 497-0476 Fax: +1 (425) 497-0496

USA